Trikčių diagnostikos vadovas HP verslo kompiuteriai

© Copyright 2009 Hewlett-Packard Development Company, L.P. Čia pateikiama informacija gali būti keičiama be įspėjimo.

Microsoft, Windows ir Windows Vista yra bendrovės Microsoft Corporation prekės ženklai arba registruotieji prekės ženklai JAV ir (arba) kitose šalyse.

Vienintelės HP produktams ir paslaugoms suteikiamos garantijos išdėstytos prie produktų pridėtose specialiose garantijos nuostatose. Čia pateiktų teiginių negalima interpretuoti kaip papildomos garantijos. HP nėra atsakinga už čia esančias technines ar redakcijos klaidas ar neatitikimus.

Šis dokumentas yra privati informacija, saugoma autoriaus teisių. Be išankstinio raštiško Hewlett-Packard Company sutikimo jokios šio dokumento dalies negalima nei kopijuoti, nei atgaminti, nei versti į kitą kalbą.

#### **Trikčių diagnostikos vadovas**

HP verslo kompiuteriai

Pirmasis leidimas (2009 m. rugsėjo mėn.)

Dokumento Nr. 576436-E21

### **Apie šį leidinį**

- **DĖMESIO!** Taip išryškintas tekstas parodo, kad instrukcijų nesilaikymas gali tapti kūno sužalojimų ar mirties priežastimi.
- **ĮSPĖJIMAS:** Taip išryškintas tekstas parodo, kad instrukcijų nesilaikymas gali tapti įrangos gedimų ar informacijos praradimo priežastimi.
- **PASTABA:** Taip išryškintu tekstu pateikiama svarbi papildoma informacija.

# **Turinys**

### 1 Kompiuterio diagnostika

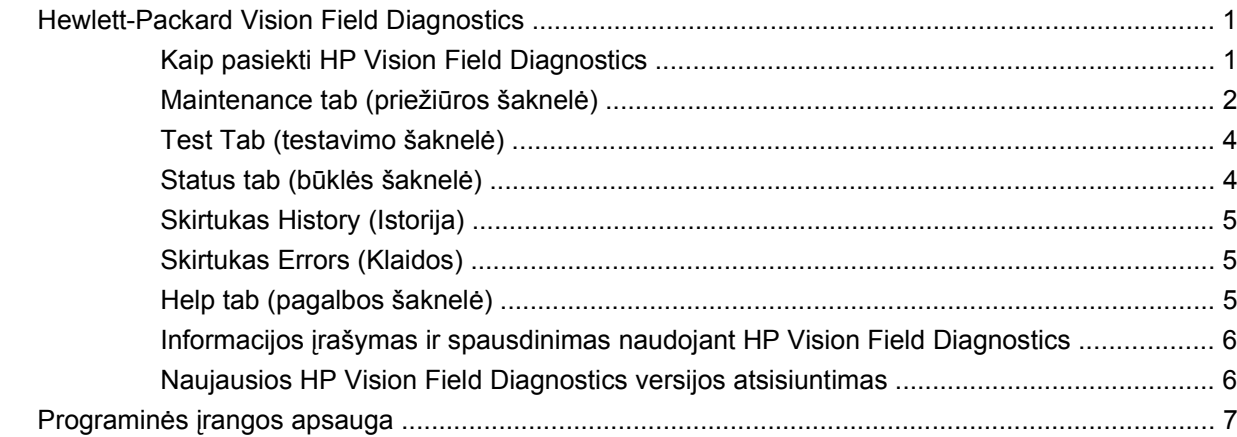

### 2 Trikčių diagnostika nenaudojant Diagnostics

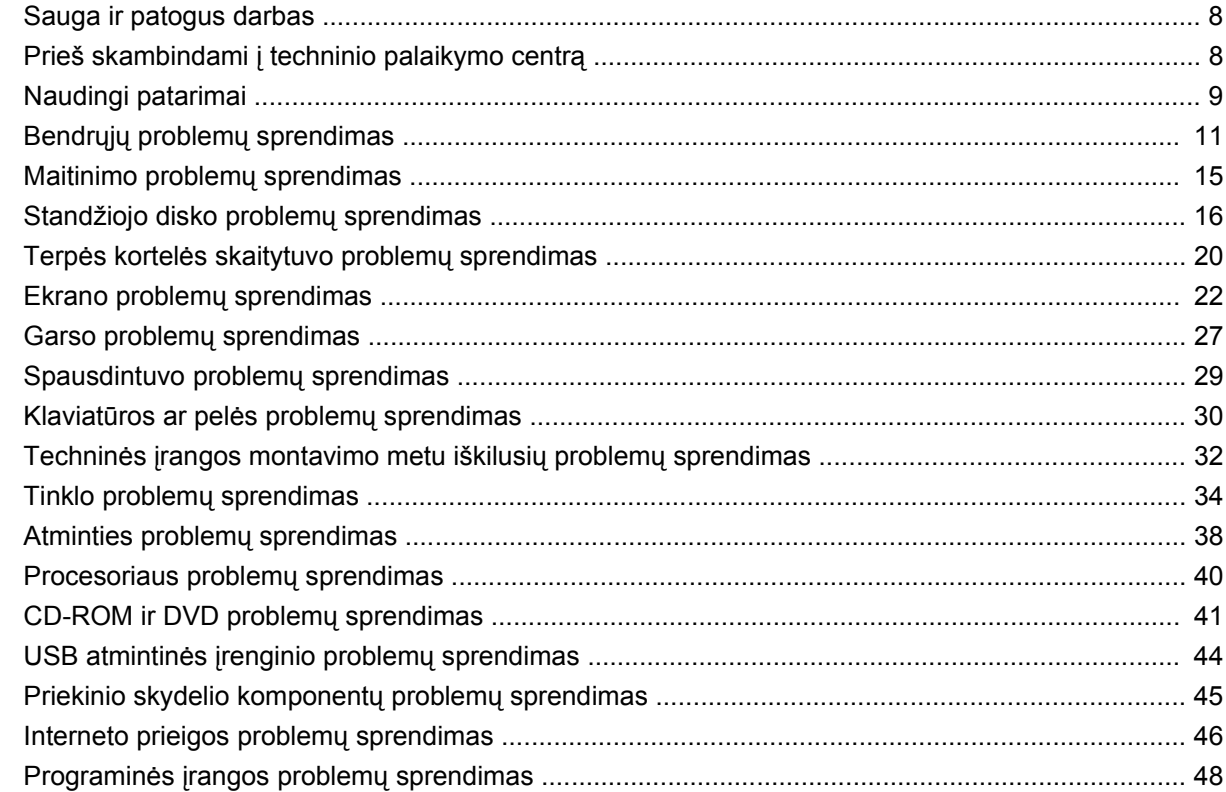

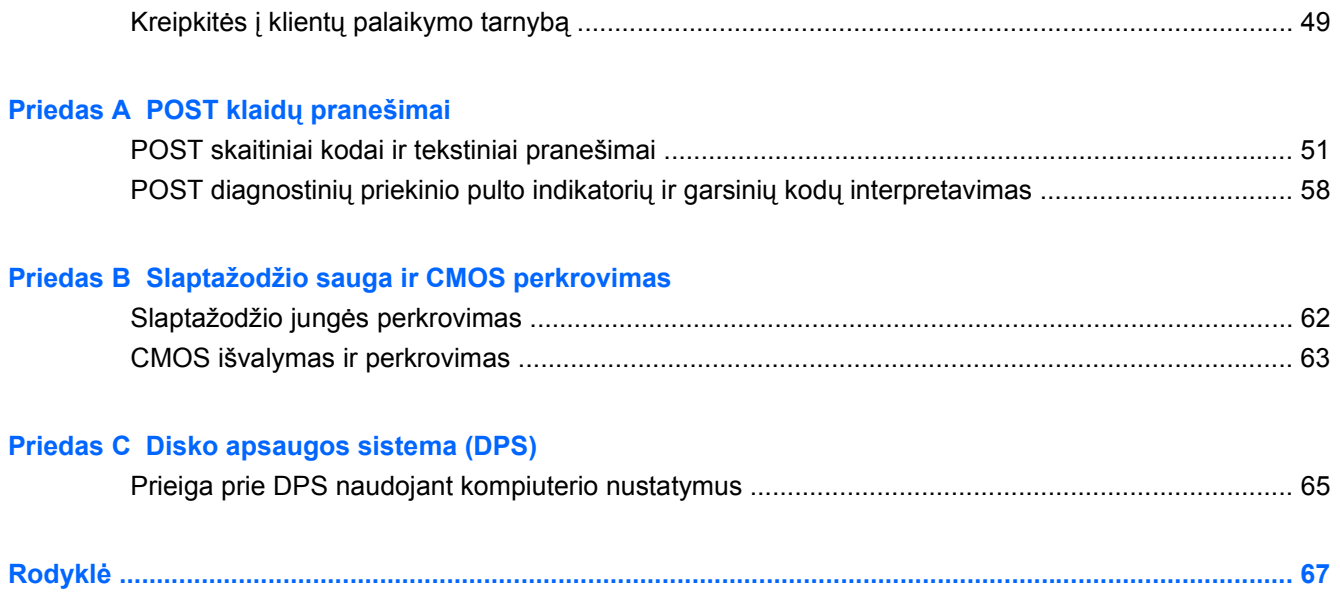

# <span id="page-6-0"></span>**1 Kompiuterio diagnostika**

# **Hewlett-Packard Vision Field Diagnostics**

**PASTABA:** Priemonė HP Vision Field Diagnostics pateikiama kompaktiniame diske tik su kai kuriais kompiuterių modeliais.

Priemonė Hewlett-Packard Vision Field Diagnostics leidžia peržiūrėti informaciją apie kompiuterio aparatūros konfigūraciją ir atlikti kompiuterio aparatūros posistemių testus. Priemonė supaprastina efektyvaus aparatūros problemų aptikimo, diagnozavimo ir atskyrimo procesą.

Iškvietus HP Vision Field Diagnostics, rodomas skirtukas Survey (Apžvalga). Šiame skirtuke rodoma esama kompiuterio konfigūracija. Iš skirtuko Survey (Apžvalga) galima patekti į įvairias informacijos apie kompiuterį kategorijas. Kituose skirtukuose pateikiama papildoma informacija, įskaitant diagnostikos testų parinktis ir testų rezultatus. Kiekviename priemonės ekrane pateikiama informacija gali būti įrašyta kaip html formato failas ir laikoma diskelyje ar USB atmintinės įrenginyje.

Priemonę HP Vision Field Diagnostics naudokite, kad nustatytumėte, ar sistema atpažįsta visus kompiuteryje prijungtus įrenginius ir ar jie veikia tinkamai. Testų vykdymas nėra būtinas, bet rekomenduojamas įrengus arba prijungus naują įrenginį.

Jūs turite atlikti testus, išsaugoti jų rezultatus ir išspausdinti juos, tuomet turėsite spausdintas ataskaitas prieš skambindami Klientų techninės pagalbos centrui.

**<sup>2</sup> PASTABA:** HP Vision Field Diagnostics gali neaptikti trečiųjų šalių įrenginių.

### **Kaip pasiekti HP Vision Field Diagnostics**

Kad pasiektumėte priemonę HP Vision Field Diagnostics, turite ją įrašyti į kompaktinį diską arba nukopijuoti į USB atmintinės įrenginį, tada įkrauti iš kompaktinio disko arba USB atmintinės įrenginio. Ją taip pat galima atsisiųsti iš<http://www.hp.com>ir įrašyti į kompaktinį diską arba įdiegti į USB atmintinės irenginį. Daugiau informacijos pateikiama ["Naujausios HP Vision Field Diagnostics versijos](#page-11-0) [atsisiuntimas"](#page-11-0) 6 puslapyje .

**<sup>2</sup> PASTABA:** Priemonė HP Vision Field Diagnostics pateikiama tik su kai kuriais kompiuterių modeliais.

Jei jau atsisiuntėte HP Vision Field Diagnostics į kompaktinį diską arba USB atmintinės įrenginį, pradėkite toliau nurodytą procedūrą nuo 2 veiksmo.

- **1.** "Windows" naršyklėje eikite į **C:\SWSetup\ISOs** ir įrašykite failą **Vision Diagnostics.ISO** į kompaktinį diską arba nukopijuokite jį į USB atmintinės įrenginį.
- **2.** Kompiuteriui veikiant įdėkite kompaktinį diską į optinį diskų įrenginį arba prijunkite USB atmintinės įrenginį prie kompiuterio USB prievado.
- **3.** Baikite operacinės sistemos darbą ir išjunkite kompiuterį.
- <span id="page-7-0"></span>**4.** Jiunkite kompiuterį. Sistema įkraus HP Vision Field Diagnostics.
- **PASTABA:** Jei sistema neįkrauna optiniame diskų įrenginyje įdėto kompaktinio disko arba USB atmintinės įrenginio, gali reikėti keisti įkrovimo tvarką kompiuterio sąrankos (F10) programoje. Daugiau informacijos rasite *Computer Setup (F10) Utility Guide* (Kompiuterio sąrankos (F10) programos vadovas).
- **5.** Įkrovimo meniu pasirinkite priemonę **HP Vision Field Diagnostics**, jei norite tikrinti įvairius kompiuterio aparatūros komponentus, arba priemonę **HP Memory Test** (HP atminties testas), jei norite tikrinti tik atmintį.
- **PASTABA:** HP Memory Test (HP atminties testas) yra visapusė atminties diagnostikos priemonė, vykdoma kaip atskira programa, atskirai nuo HP Vision Field Diagnostics.
- **6.** Jei paleidote **HP Vision Field Diagnostics**, pasirinkite norimą kalbą ir spustelėkite **Continue** (Tęsti).
- **7.** Galutinio vartotojo licencinės sutarties puslapyje pasirinkite **Agree** (Sutinku), jei sutinkate su sąlygomis. Pasileidus priemonei HP Vision Field Diagnostics, bus parodytas skirtukas Survey (Apžvalga).

### **Maintenance tab (priežiūros šaknelė)**

Survey (apžvalgos) skirtuke rodoma svarbi informacija apie sistemos konfigūraciją.

Lauke **View level** (Peržiūros lygis) galite pasirinkti rodinį **Summary** (Suvestinė), jei norite matyti ribotus konfigūracijos duomenis, arba rodinį **Advanced** (Išplėstinis), jei norite matyti visus duomenis pasirinktoje kategorijoje. Pagal numatytąsias nuostatas, nustatytas peržiūros lygis **Overview** (Apžvalga), kuriame rodoma bendra informacija apie visas komponentų kategorijas.

Lauke **Category** (kategorija) galite pasirinkti, kad būtų rodomas šios kategorijos:

**All** (viskas) – pateikiamas visų informacijos kategorijų apie kompiuterį sąrašas.

**Architecture** (architektūra) – pateikiama informacija apie sistemos BIOS ir PCI įrenginius.

**Asset Control** (Nuosavybės valdymas) – rodomas produkto pavadinimas, sistemos serijos numeris, nuosavybės žymė ir universalus unikalusis ID.

**Audio** (Garsas) – rodoma informacija apie sistemoje esančius garso valdiklius, įskaitant PCI garso plokštes.

**Communication** (komunikacija) – rodoma informacija apie kompiuterio paralelinio (LPT) ir serinio (COM) prievado nustatymus, taip pat informacija apie USB ir tinklo valdiklį.

**Graphics** (grafikai) – rodoma informacija apie kompiuterio grafinį valdiklį.

**Input Devices** (įvesties įrenginiai) – rodoma informacija apie klaviatūrą, pelę ir kitus prie kompiuterio prijungtus įrenginius.

**Memory** (atmintis) – rodoma informacija apie visą kompiuterio atmintį. Ji apima ir atminties lizdus sisteminėje plokštėje ir visus kitus įdiegtus atminties modulius.

**Processors** (Procesoriai) – rodoma informacija apie kompiuterio procesorių (-ius), įskaitant taktų dažnį ir spartinančiosios atmintinės dydį.

**Storage** (Saugojimo laikmena) – rodoma informacija apie prie kompiuterio prijungtą saugojimo laikmeną. Į sąrašą įeina visi standieji diskai, diskelių ir optiniai diskų įrenginiai.

**System** (Sistema) – rodoma informacija apie kompiuterio modelį, vidinius ventiliatorius, korpusą ir BIOS.

### <span id="page-9-0"></span>**Test Tab (testavimo šaknelė)**

Testavimo šaknelė leidžia pasirinkti įvairias sistemos dalis testuoti. Taip pat galite pasirinkti testo tipą ir testavimo režimą.

Galima pasirinkti iš trijų rūšių testų:

- **Quick Test** (Greitasis testas) pateikiamas nustatytasis scenarijus, pagal kurį dalinai patikrinamas kiekvienas aparatūros komponentas. Galite pasirinkti, kuriuos greituosius testus vykdyti pažymėdami arba atžymėdami atskirus testus aparatūros komponentų sąraše.
- **Complete Test** (Išsamus testas) pateikiamas nustatytasis scenarijus, pagal kurį išsamiai patikrinamas kiekvienas aparatūros komponentas. Galite pasirinkti, kuriuos išsamius testus vykdyti pažymėdami arba atžymėdami atskirus testus aparatūros komponentų sąraše.
- **Custom Test** (pasirenkamų parametrų testas) suteikia daugiausiai lankstumo kontroliuojant sistemos testavimą. Nustatytųjų parametrų testas leidžia jums pasirinkti, kuriuos įrenginius, testus ir testų parametrus naudoti.

Pagal numatytąsias nuostatas, šie trys testavimo režimai nereikalauja sąveikos iš vartotojo ir juos vykdant nerodomi raginimai. Jei randama klaidų, jos parodomos pasibaigus testavimui.

Vis dėlto kiekvienam testavimo tipui galite pasirinktinai įtraukti interaktyvius testus spustelėję langelį **Include interactive tests** (Įtraukti interaktyvius testus) ties **Test mode** (Testavimo režimas). Pasirinkus interaktyvių testų, suteikiama didžiausia testavimo proceso kontrolė. Diagnostikos programinė įranga testuojant ragins įvesti duomenis.

**PASTABA:** Atminties tiesiogiai iš programos HP Vision Field Diagnostics testuoti negalima. Kad testuotumėte kompiuterio atmintį, turite išeiti iš HP Vision Field Diagnostics, įkrauti kompaktinį diską arba USB atmintinės įrenginį ir pasirinkti **HP Memory Test** (HP atminties testas) iš įkrovimo meniu.

Kaip pradėti testavimą:

- **1.** Išsirinkite Test (testavimas) šaknelę,
- **2.** 2. Pasirinkite norimo atlikti testavimo tipą: **Quick** (Greitasis), **Complete** (Išsamus) arba **Custom** (Pasirinktinis).
- **3.** Įtraukite interaktyvius testus pasirinkdami **Include interactive tests** (Įtraukti interaktyvius testus).
- **4.** Pasirinkite būdą, kaip norite atlikti testą: **Number of Loops** (ciklų skaičius) arba **Total Test Time** (bendras tikrinimo laikas). Jei pasirinkote testą atlikti per nustatytą ciklų skaičių, nurodykite ciklų skaičių. Jei norite, kad diagnostikos testas būtų atliktas per tam tikrą laiką, nurodykite laiką minutėmis.
- **5.** Spustelėkite mygtuką **Start Test** (Pradėti testą), kad pradėtumėte testuoti. Testuojant automatiškai rodomas skirtukas Status (Būsena), kuriame galite stebėti testų eigą. Testams pasibaigus skirtuke Status (Būsena) parodoma, ar įrenginiai išlaikė patikrinimą, ar ne.
- **6.** Jei randama klaidų, eikite į skirtuką Errors (Klaidos), kuriame rodoma išsami informacija ir rekomenduojami veiksmai.

### **Status tab (būklės šaknelė)**

Skirtuke Status (Būsena) rodoma pasirinktų testų būsena. Pagrindiniame eigos indikatoriuje rodoma šiuo metu atliekamo patikrinimo atlikta procentinė dalis. Kol atliekamas patikrinimas, rodomas mygtukas **Cancel Testing** (Atšaukti patikrinimą), jei kartais norėtumėte patikrinimą nutraukti.

<span id="page-10-0"></span>Būklės šaknelėje taip pat rodoma:

- Testuoti įrenginiai
- Kiekvieno testuojamo įrenginio patikrinimo būsena (vykdomas, laukiama, išlaikytas arba nepavyko išlaikyti)
- Bendra visų testuojamų įrenginių testo eiga
- Kiekvieno testuojamo įrenginio testo eiga
- Kiekvieno testuojamo įrenginio testo trukmė nuo jo pradžios

### **Skirtukas History (Istorija)**

Skirtuke History (Istorija) pateikiama informacija apie atliktus testus.

Istorijos žurnale rodomi visi vykdyti testai, vykdymų skaičius, kiek kartų neišlaikyta, kiekvieno testo vykdymo data ir trukmė. Mygtuku **Clear History** (Išvalyti istoriją) galima išvalyti istorijos žurnalą.

Istorijos žurnalo turinį galima įrašyti kaip HTML formato failą į diskelį arba USB atmintinės įrenginį spustelėjus mygtuką **Save** (Įrašyti).

### **Skirtukas Errors (Klaidos)**

Skirtuke Errors (Klaidos) rodoma išsami informacija apie rastas klaidas ir rekomenduojami veiksmai.

Klaidų žurnale rodomi diagnostinio patikrinimo neišlaikiusių įrenginių testai ir toliau pateikti informacijos skyriai.

- Skyriuje **Device** (*jrenginys*) parodomas testuojamas įrenginys.
- Skyriuje **Test** (testas) rodomo atliekamo testo tipa.
- **Times Failed** (Kiek kartų neišlaikė) yra skaičius, rodantis, kiek kartų įrenginys neišlaikė testo.
- **Defect Code** (Defekto kodas) yra skaitinis klaidos kodas. Klaidų kodai apibrėžiami skirtuke Help (Žinynas).
- **Description** (aprašymo) skyriuje apibūdinta klaida, aptikta atliekant diagnostikos testą.
- Skyriuje **Reason** (Priežastis) aprašyta galima klaidos priežastis.
- **Recommended Repair** (rekomenduojamas ištaisymas) pateiks rekomenduojamą veiksmą, kuris turės būti atliktas techninės įrangos klaidai ištaisyti.
- Warranty ID (Garantijos ID) yra unikalus klaidos kodas, susietas su specifine kompiuterio klaida. Susisiekdami su HP palaikymo centru dėl pagalbos sprendžiant aparatūros problemą, būkite pasiruošę pateikti garantijos ID.

Mygtuku **Clear Errors** (Išvalyti klaidas) galite išvalyti klaidų žurnalą.

Klaidų žurnalo turinį galima įrašyti kaip HTML formato failą į diskelį arba USB atmintinės įrenginį spustelėjus mygtuką **Save** (Įrašyti).

### **Help tab (pagalbos šaknelė)**

Skirtuke Help (Žinynas) yra skyriai **Vision Help** (Vision žinynas) ir **Test Components** (Testų komponentai). Šiame skirtuke pasiekiamos paieškos ir rodyklės funkcijos. Be to, galite peržiūrėti HP

<span id="page-11-0"></span>galutinio vartotojo licencinę sutartį (GVLS), taip pat HP Vision Field Diagnostic programos versijos informaciją.

Skyriuje **Vision Help** (Vision žinynas) pateikiama informacija apie pagrindines Hewlett-Packard Vision Field Diagnostics funkcijas.

Skyriuje **Test Components** (Testų komponentai) pateikiami kiekvieno testo bei parametrų, kuriuos galima keisti vykdant patikrinimą pasirinktiniu režimu, aprašymai.

Skyriuje **Defect codes** (Defektų kodai) galite rasti informacijos apie skaitinius klaidų kodus, rodomus skirtuke Errors (Klaidos).

Skyriuje **Memory test tab** (Atminties testo skirtukas) pateikiama informacija apie programą **HP Memory Test** (HP atminties testas), kurią galite paleisti iš įkrovimo meniu.

Skyriuje **HP Support** (HP palaikymas) pateikiama informacija apie HP techninę pagalbą.

### **Informacijos įrašymas ir spausdinimas naudojant HP Vision Field Diagnostics**

HP Vision Field Diagnostics skirtukuose **Survey** (Apžvalga), **History** (Istorija) ir **Errors** (Klaidos) rodomą informaciją galite įrašyti į diskelį arba USB atmintinės įrenginį. Įrašyti į standųjį diską negalima. Sistema automatiškai sukuria html formato failą, kuris atrodo lygiai taip pat, kaip ekrane rodoma informacija.

- **1.** Įdėkite diskelį arba prijunkite USB atmintinės įrenginį, jei programa HP Vision Field Diagnostics paleista iš kompaktinio disko.
- **2.** Spustelėkite mygtuką **Save** (Įrašyti) skirtukų **Survey** (Apžvalga), **History** (Istorija) arba **Errors** (Klaidos) apačioje. Bus įrašyti visi trys žurnalo failai, nepriklausomai nuo to, kuriame skirtuke spustelėjote įrašymo mygtuką.
- **3.** Pasirinkite diskų įrenginį, į kurį norite įrašyti žurnalo failus ir spustelėkite mygtuką **Save** (Įrašyti). Trys html formato failai bus įrašyti į įdėtą diskelį arba į USB atmintinės įrenginį.
- **E** PASTABA: Neišimkite diskelio arba USB atmintinės įrenginio, kol nepamatysite pranešimo, kuriame nurodoma, kad html formato failai buvo įrašyti į laikmeną.
- **4.** Spausdinkite norimą informaciją iš saugojimo įrenginio, kurį naudojote jai įrašyti.

### **Naujausios HP Vision Field Diagnostics versijos atsisiuntimas**

- **1.** Eikite į [http://www.hp.com.](http://www.hp.com)
- **2.** Spustelėkite saitą **Software & Drivers** (programinė įranga ir tvarkyklės).
- **3.** Pasirinkite **Download drivers and software (and firmware)** (atsisiųsti tvarkykles ir programinę įrangą (ir procesoriaus programinę įrangą)).
- **4.** Teksto lauke įveskite savo produkto pavadinimą ir spauskite klavišą Enter.
- **5.** Pasirinkite savo kompiuterio modelį.
- **6.** Pasirinkite savo OS.

**PASTABA:** Norėdami išeiti iš HP Vision Field Diagnostics, spustelėkite mygtuką **Exit Diagnostics** (Išeiti iš Diagnostics), esantį ekrano apačioje. Nepamirškite atjungti USB atmintinės įrenginio arba išimti kompaktinio disko iš optinio diskų įrenginio.

- <span id="page-12-0"></span>**7.** Nuspauskite nuorodą **Diagnostic** (diagnostika).
- **8.** Spustelėkite saitą **Hewlett-Packard Vision Field Diagnostics**.
- **9.** Spustelėkite klavišą **Download** (atsisiųsti).
- **PASTABA:** Atsisiųstame elemente yra instrukcijos, kaip sukurti įkraunamą kompaktinį diską arba įkraunamą USB atmintinės įrenginį.

# **Programinės įrangos apsauga**

Norėdami užtikrinti programinės įrangos duomenų saugumą, turėtumėte standžiajame diske saugoti sistemos programinės įrangos, taikomųjų programų ir susijusių failų atsargines kopijas. Instrukcijų apie duomenų failų atsarginių kopijų kūrimą rasite operacinės sistemos arba atsarginių kopijų paslaugų programos dokumentacijoje.

# <span id="page-13-0"></span>**2 Trikčių diagnostika nenaudojant Diagnostics**

Šiame skyriuje pateikiama informacijos apie tai, kaip nustatyti ir išspręsti smulkias (pavyzdžiui, standžiojo disko, optinio diskų įrenginio, vaizdo, garso, atminties ir programinės įrangos) problemas. Jei susiduriate su kompiuterio problemomis, šio skyriaus lentelėse ieškokite galimų priežasčių ir rekomenduojamų sprendimų.

**PASTABA:** Apie specifinius klaidų pranešimus, kurie gali būti rodomi ekrane paleisties metu atliekant automatinį testavimą (POST – Power-On Self-Test), žr. priedą A, ["POST klaid](#page-55-0)ų pranešimai" [50 puslapyje .](#page-55-0)

## **Sauga ir patogus darbas**

**DĖMESIO!** Netinkamas kompiuterio naudojimas arba darbas nesaugioje ir nepatogioje aplinkoje gali sukelti nepatogumų ar tapti rimto sužeidimo priežastimi. Daugiau informacijos, kaip pasirinkti darbo vietą ir sukurti saugią bei patogią darbo aplinką, ieškokite *Safety Comfort Guide* (Saugaus ir patogaus darbo vadovas) tinklalapyje [http://www.hp.com/ergo.](http://www.hp.com/ergo) Ši įranga buvo testuojama ir atitiko B klasės skaitmeniniams įrenginiams keliamus reikalavimus, pagal FCC taisyklių 15 dalį. Daugiau informacijos ieškokite *Safety Regulatory Information Guide* (Saugos ir reglamentinės informacijos vadovas).

# **Prieš skambindami į techninio palaikymo centrą**

Jei jums iškilo problemų su jūsų kompiuteriu, prieš skambindami į techninio palaikymo centrą panaudokite toliau pateiktus atitinkamus patarimus ir pabandykite pašalinti problemą.

- Paleiskite HP diagnostikos įrankį.
- Kompiuterio nustatymų programoje paleiskite standžiojo disko autonominį testą. Daugiau informacijos rasite *Kompiuterio nustatymų (F10) programos vadove*.
- Patikrinkite, ar maitinimo indikatorius, esantis ant kompiuterio priekinės dalies, mirkčioja raudona spalva. Mirksinčios švieselės yra klaidų kodai, kurie padės jums nustatyti problemos priežastį. Daugiau informacijos rasite priede A, "POST klaidų pranešimai" 50 puslapyje.
- Jei ekranas tuščias, įkiškite monitoriaus jungtį į kitą ant kompiuterio esančio vaizdo prievadą, jei jis yra. Arba pakeiskite monitorių kitu, veikiančiu tinkamai.
- Jei dirbate tinkle, kitą kompiuterį skirtingu kabeliu įjunkite į tinklo jungtį. Problema gali būti susijusi su tinklo laidu ar kabeliu.
- Jei neseniai prijungėte naujos techninės įrangos, pašalinkite ją ir patikrinkite, ar kompiuteris veikia tinkamai.
- <span id="page-14-0"></span>Jei neseniai įdiegėte naujos programinės įrangos, atšaukite programinės įrangos įdiegtį ir patikrinkite, ar kompiuteris veikia tinkamai.
- Įkraukite kompiuterį saugiu režimu ir patikrinkite, ar jis įsikraus neatsisiuntus visų tvarkyklių. Kraudami operacinę sistemą naudokite "Paskutinę žinomą konfigūraciją".
- Visapusės techninės pagalbos tinkle ieškokite adresu <http://www.hp.com/support>.
- Informacijos ieškokite šiame vadove: "Naudingi patarimai" 9 puslapyje .

HP Instant Support Professional Edition teikia automatinės diagnostikos priemonę, padedančią spręsti problemas tinkle. Jei norite susisiekti su HP palaikymo centru, naudokitės HP Instant Support Professional Edition pokalbių svetaine tinkle. HP Instant Support Professional Edition galite rasti adresu: <http://www.hp.com/go/ispe>.

Prisijunkite prie Verslo palaikymo centro (BSC) adresu<http://www.hp.com/go/bizsupport>ir gaukite naujausios palaikymo informacijos, programinės įrangos ir tvarkyklių, visapusiško palaikymo pranešimą ir galimybę bendrauti su vartotojais bei HP ekspertais iš viso pasaulio.

Jei prireiks paskambinti į techninės pagalbos centrą, būkite pasiruošę atlikti šiuos veiksmus, kad būtų įmanoma suteikti pagalbą:

- Skambučio metu būkite prie savo kompiuterio.
- Prieš skambindami užsirašykite kompiuterio serijos numerį, produkto ID numerį ir monitoriaus serijos numerį.
- Aptarnaujančio techninio darbuotojo padedami atlikite trikčių diagnostiką.
- Pašalinkite visą neseniai prijungtą techninę įrangą.
- Pašalinkite visą neseniai įdiegtą programinę įrangą..
- **EX PASTABA:** Norėdami gauti pardavimo informacijos ir garantijos atnaujinimų (palaikymo paketų), skambinkite savo paslaugų teikėjui ar agentui.

## **Naudingi patarimai**

Jei iškyla problemų su kompiuteriu, monitoriumi ar programine įranga, prieš imdamiesi tolesnių veiksmų peržiūrėkite šį bendrųjų patarimų sąrašą:

- Įsitikinkite, kad kompiuteris ir monitorius prijungti prie veikiančio elektros šaltinio lizdo.
- Patikrinkite, ar kompiuteris įjungtas ir ar dega žalia maitinimo indikatoriaus lemputė.
- Įsitikinkite, kad monitorius įjungtas ir kad dega žalia monitoriaus lemputė.
- Patikrinkite, ar maitinimo indikatorius, esantis ant kompiuterio priekinės dalies, mirkčioja raudona spalva. Mirksinčios švieselės yra klaidų kodai, kurie padės jums nustatyti problemos priežastį. Daugiau informacijos rasite priede A, "POST klaidų pranešimai" [50 puslapyje](#page-55-0) .
- Jei monitoriaus ekranas blankus, įjunkite monitoriaus ryškumo ir kontrastingumo valdiklius.
- Paspauskite ir laikykite nuspaude bet kurį klavišą. Jei pasigirsta pyptelėjimas, klaviatūra veikia tinkamai.
- Patikrinkite, ar nėra laisvų kabelių jungčių arba neteisingų jungčių.
- Suaktyvinkite kompiuterį paspaudę bet kurį klaviatūros klavišą arba įjungimo mygtuką. Jei sistema toliau veikia laikinojo išjungimo režimu, išjunkite kompiuterį paspausdami įjungimo mygtuką ir palaikydami paspaudę bent keturias sekundes, tada paspauskite įjungimo mygtuką dar kartą, kad iš naujo paleistumėte kompiuterį. Jei sistema neišsijungs, ištraukite maitinimo laidą, palaukite kelias sekundes ir vėl jį įkiškite. Jei kompiuteris sąrankos programoje nustatytas, kad automatiškai įsijungtų nutrūkus maitinimui, jis pasileis iš naujo, kai tik maitinimas bus atkurtas. Jei jis nepasileidžia iš naujo, paspauskite įjungimo mygtuką.
- Įdiegę ne savaiminio įdiegimo išplėtimo plokštę ar kitą pasirinktį, pakartotinai sukonfigūruokite kompiuterį. Nurodymus rasite "Techninės į[rangos montavimo metu iškilusi](#page-37-0)ų problemų sprendimas" [32 puslapyje .](#page-37-0)
- Įsitikinkite, kad įdiegtos visos reikiamos įrenginių tvarkyklės. Pavyzdžiui, jei naudojate spausdintuvą, prireiks naudojamo modelio spausdintuvo tvarkyklės.
- Prieš įjungdami sistemą, iš jos išimkite arba atjunkite visas įkraunamas laikmenas (kompaktinį diską arba USB įrenginį).
- Jei jūsų įdiegta operacinė sistema skiriasi nuo gamyklos įdiegtosios operacinės sistemos, įsitikinkite, jog sistema ją palaiko.
- Jei sistemoje yra keletas vaizdo šaltinių (integruotas, PCI arba PCI-Express suderintuvai) (integruotieji vaizdo įrašai būna tik kai kuriuose modeliuose) ir tik vienas monitorius, jis turi būti įjungtas į monitoriaus jungtį šaltinyje, pasirinktame kaip pagrindinis VGA suderintuvas. Įsikrovimo metu kitos monitoriaus jungtys atjungiamos ir, jei monitorius buvo prijungtas prie šių prievadų, jis nebefunkcionuos. Galite pasirinkti, kuris šaltinis bus numatytasis VGA šaltinis Computer Setup (kompiuterio nustatymuose).
- **ĮSPĖJIMAS:** Kai kompiuteris įjungtas į AC maitinimo šaltinį, įtampa visada tiekiama sistemos plokštei. Prieš atidarydami kompiuterį turite ištraukti maitinimo laidą iš maitinimo šaltinio, kad apsaugotumėte sistemos plokštę ar komponentus nuo pažeidimų.

# <span id="page-16-0"></span>**Bendrųjų problemų sprendimas**

Galėsite lengvai išspręsti bendrąsias problemas, aprašytas šiame skyriuje. Jei problema išlieka ir jos pašalinti negalite arba nesiryžtate jos spręsti patys, kreipkitės į įgaliotąjį prekybos atstovą arba pardavėją.

**DĖMESIO!** Kai kompiuteris įjungtas į AC maitinimo šaltinį, įtampa visada tiekiama sistemos plokštei. Jei norite sumažinti susižeidimo nuo elektros smūgio ir/arba nuo karštų paviršių riziką, ištraukite maitinimo kabelį iš elektros lizdo ir prieš liesdami palaukite, kol vidiniai sistemos komponentai atauš.

#### **2-1 Lentelė Bendrųjų problemų sprendimas**

**Kompiuteris užrakintas ir, paspaudus įjungimo mygtuką, neišsijungia.**

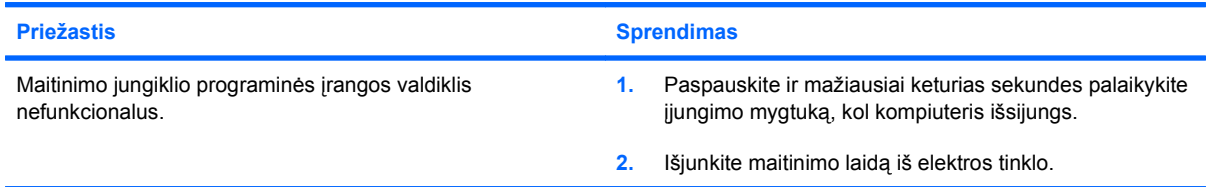

#### **Kompiuteris nereaguoja į USB klaviatūrą ar pelę.**

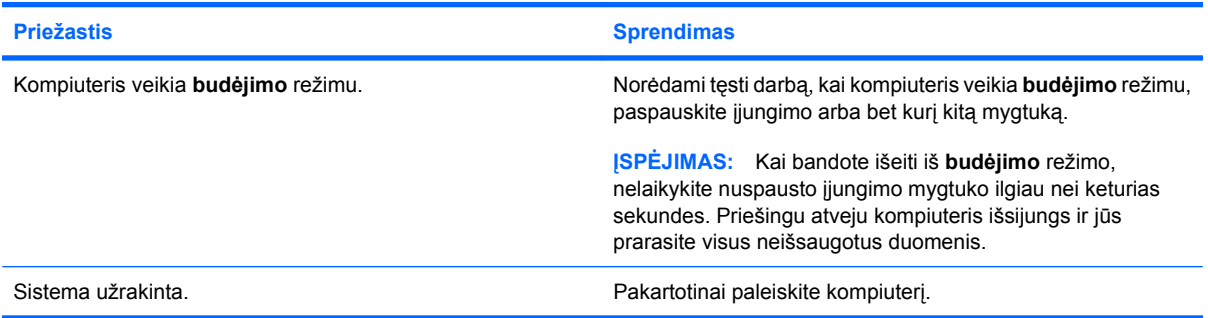

#### **Rodoma neteisinga kompiuterio data ir laikas.**

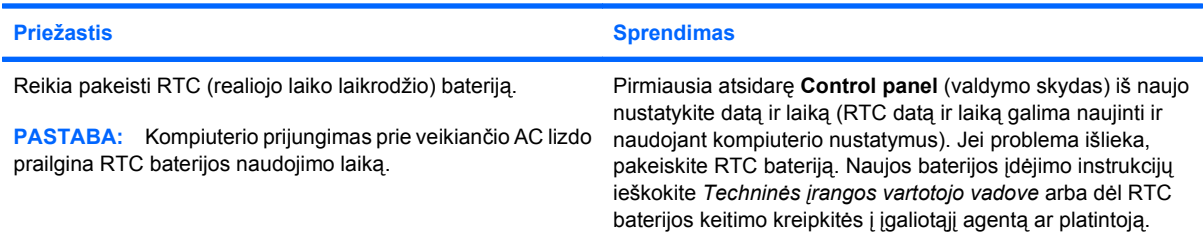

#### **Žymeklis nejuda naudojant klaviatūros rodyklių klavišus.**

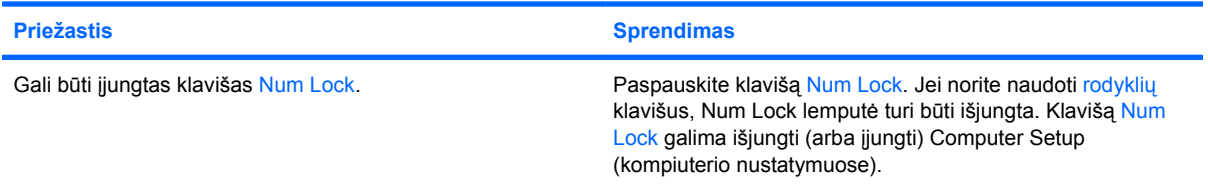

#### **2-1 Lentelė Bendrųjų problemų sprendimas (tęsinys)**

**Nesigirdi garso arba jis girdisi negarsiai.**

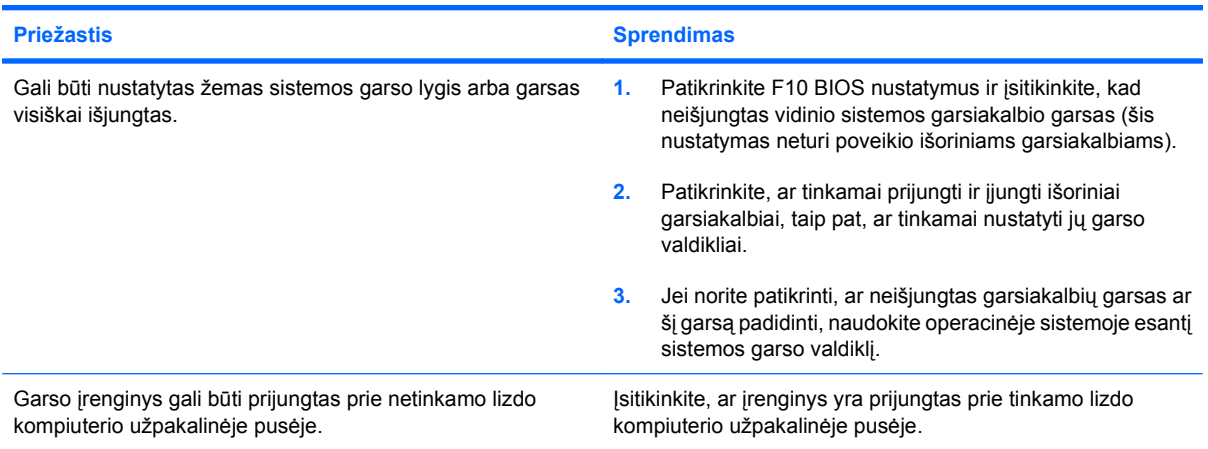

#### **Negalima nuimti kompiuterio viršutinio ar šoninio dangčio.**

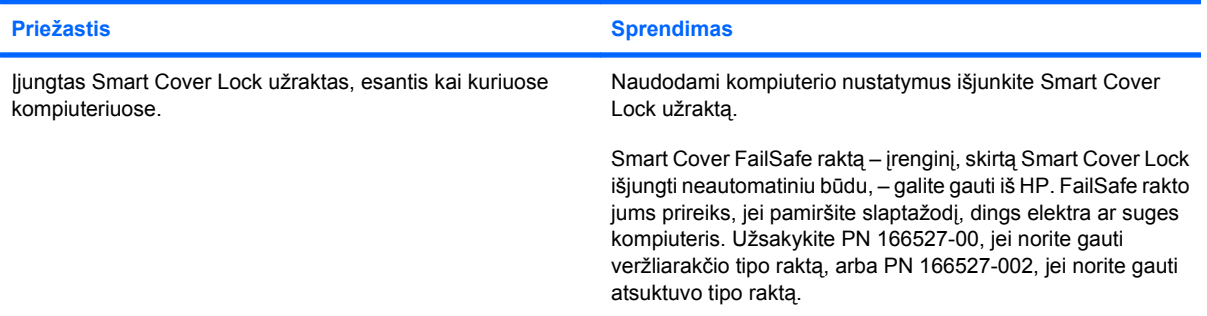

#### **Prastas veikimas.**

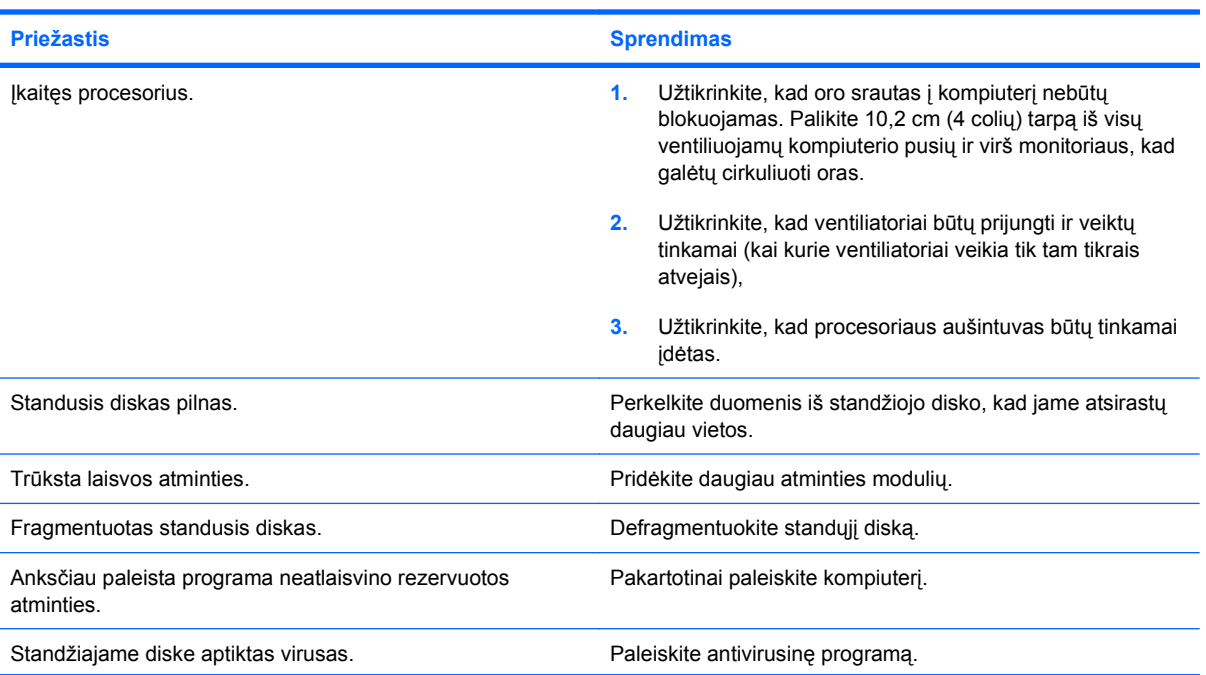

#### **2-1 Lentelė Bendrųjų problemų sprendimas (tęsinys)**

**Prastas veikimas.**

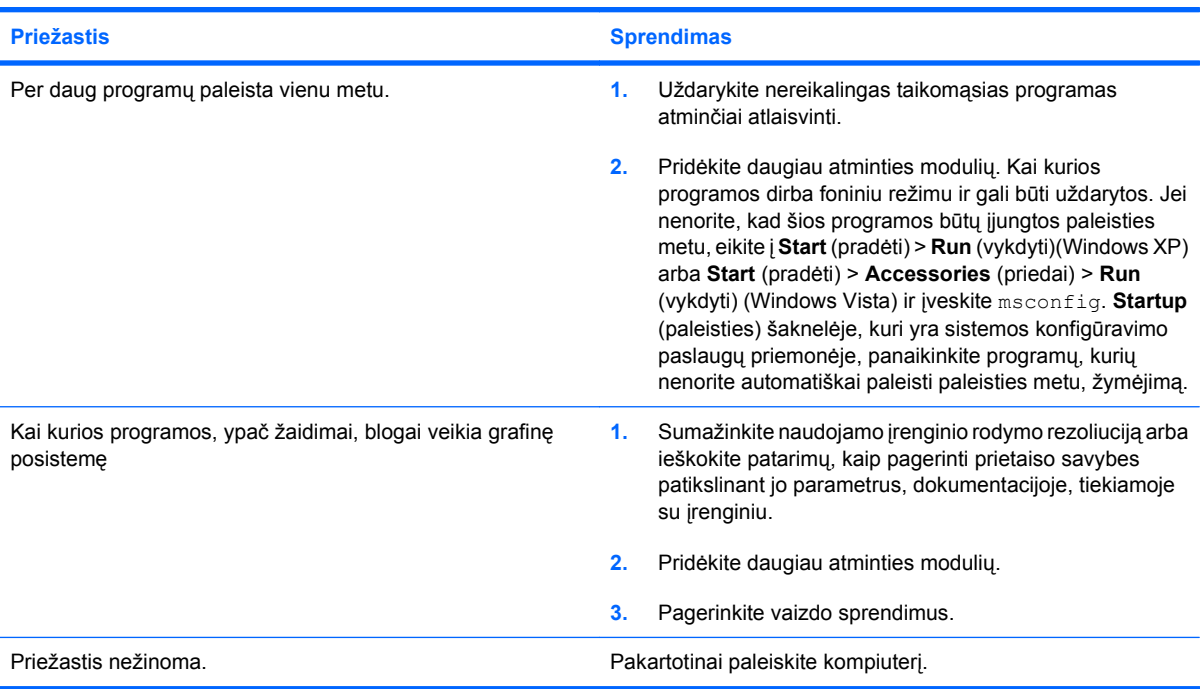

**Kompiuteris išjungiamas automatiškai, du kartus sumirksi raudonas maitinimo indikatorius (kartą per sekundę su dviejų sekundžių pauze) ir pasigirsta du pyptelėjimai. (Garsinis signalas išsijungs po penkių pyptelėjimų, tačiau indikatorius švies toliau).**

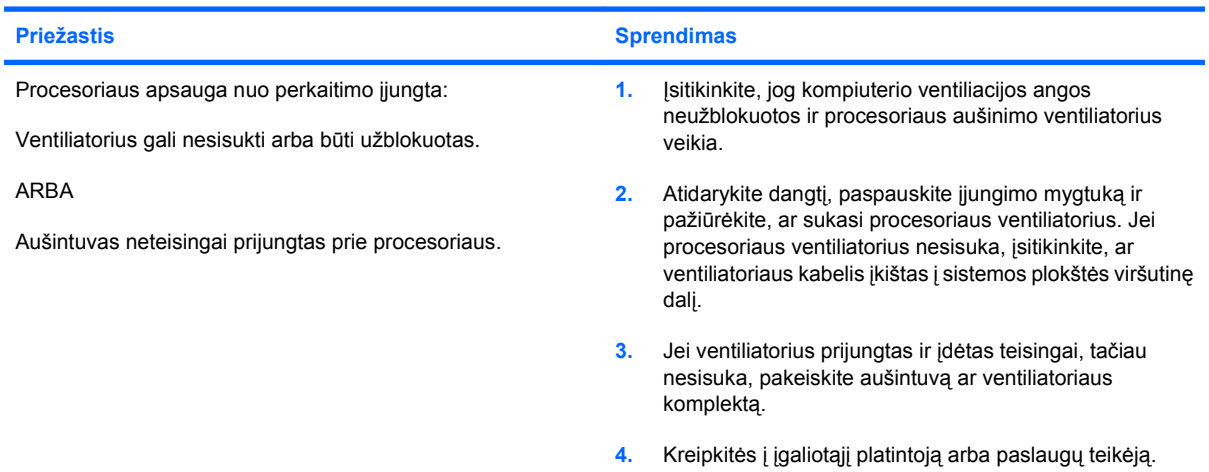

#### **2-1 Lentelė Bendrųjų problemų sprendimas (tęsinys)**

**Sistema neįsijungia ir indikatoriai kompiuterio priekinėje dalyje nemirksi.**

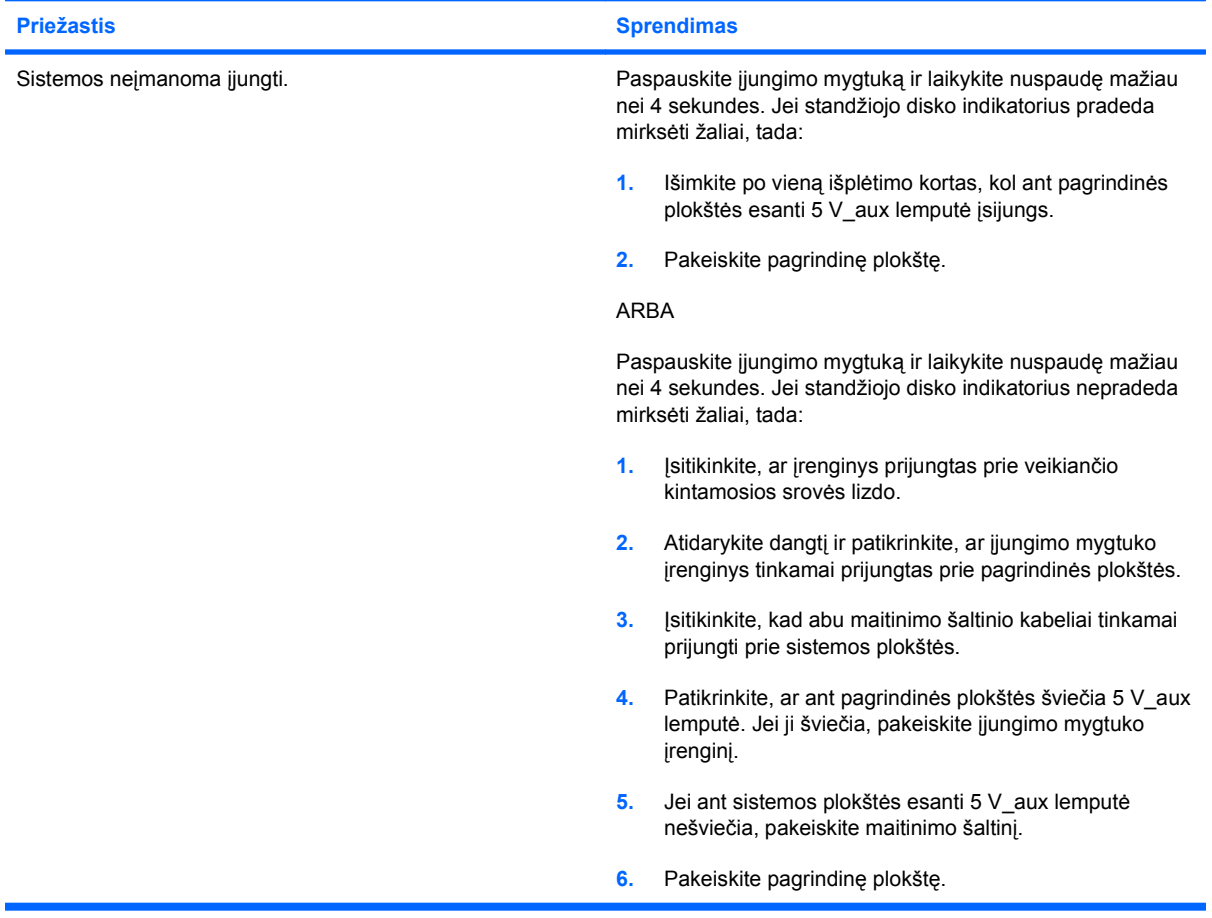

# <span id="page-20-0"></span>**Maitinimo problemų sprendimas**

Toliau esančioje lentelėje išvardytos maitinimo problemos, priežastys ir sprendimai.

#### **2-2 Lentelė Maitinimo problemų sprendimas**

**Protarpiais išsijungia maitinimas.**

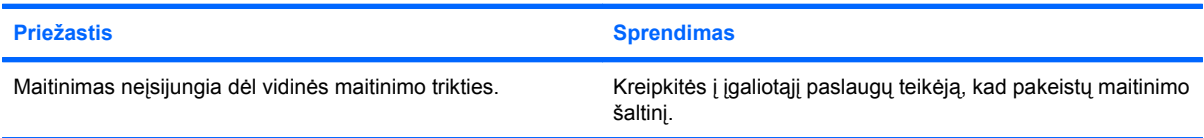

**Kompiuteris išjungiamas automatiškai, du kartus sumirksi raudonas maitinimo indikatorius (kartą per sekundę su dviejų sekundžių pauze) ir pasigirsta du pyptelėjimai. (Garsinis signalas išsijungs po penkių pyptelėjimų, tačiau indikatorius švies toliau.)**

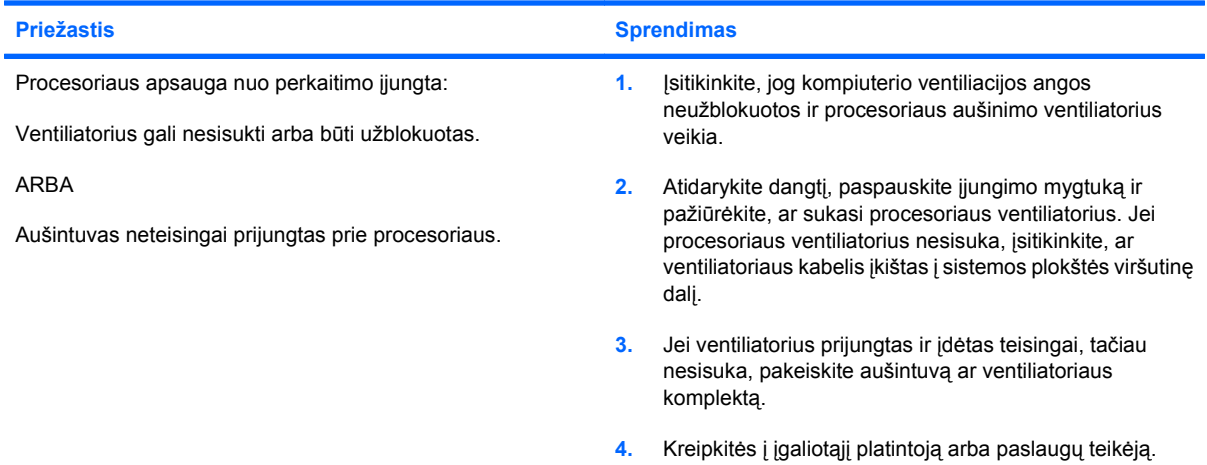

**Keturis kartus sumirksi raudonas maitinimo indikatorius (kartą per sekundę su dviejų sekundžių pauze) ir pasigirsta keturi pyptelėjimai. (Garsinis signalas išsijungs po penkių pyptelėjimų, tačiau indikatorius švies toliau.)**

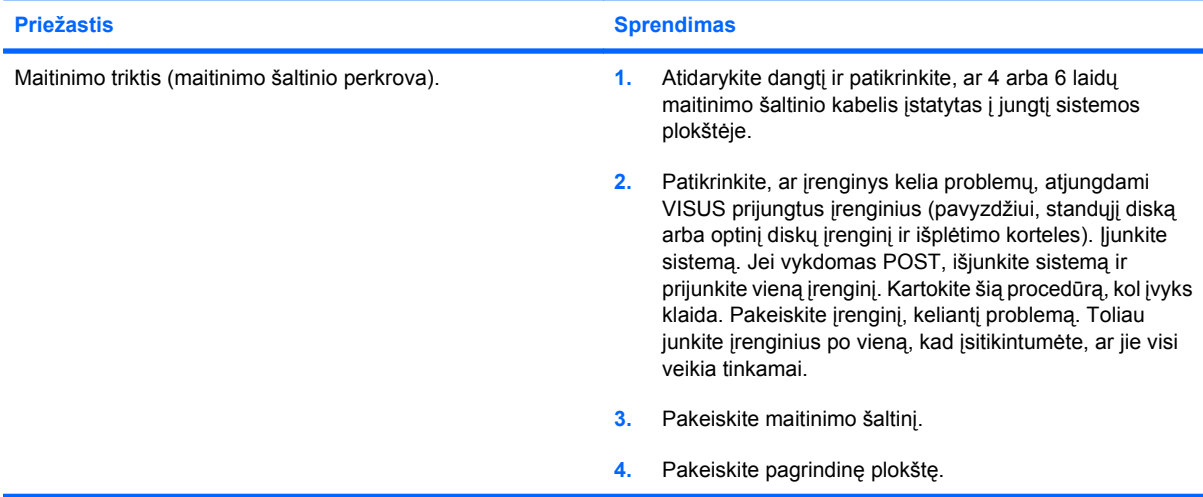

# <span id="page-21-0"></span>**Standžiojo disko problemų sprendimas**

#### **2-3 Lentelė Standžiojo disko problemų sprendimas**

**Įvyksta standžiojo disko klaida.**

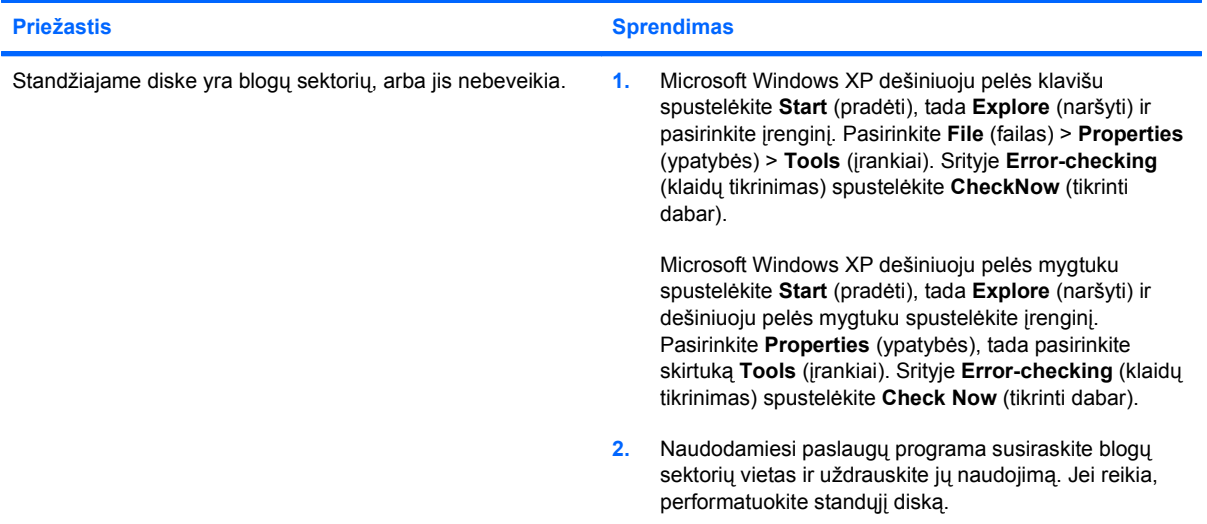

**Operacijų su disku problema.**

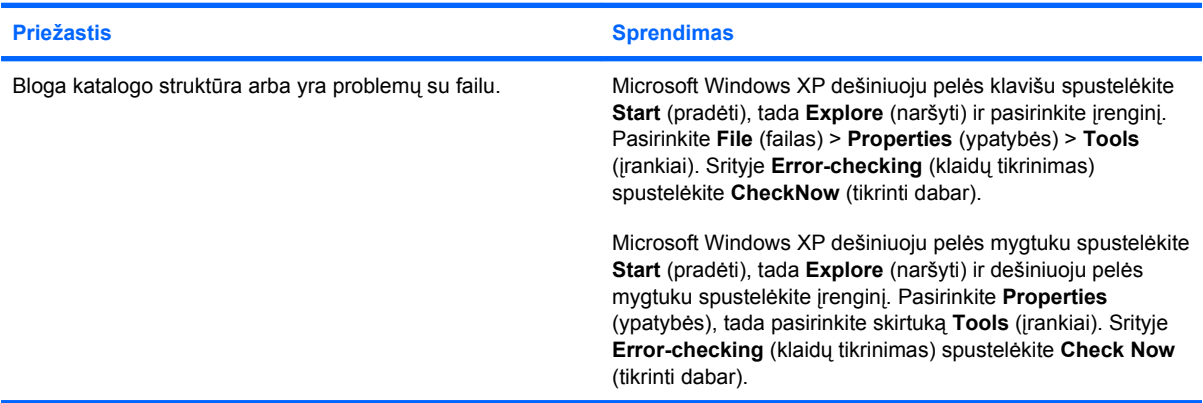

#### **Diskas nerastas (neidentifikuotas).**

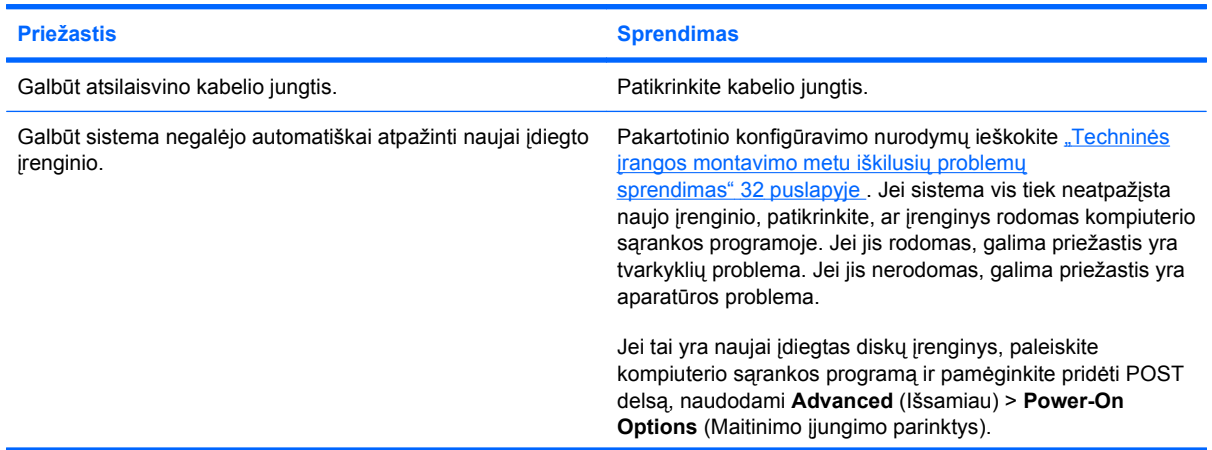

#### **2-3 Lentelė Standžiojo disko problemų sprendimas (tęsinys)**

**Diskas nerastas (neidentifikuotas).**

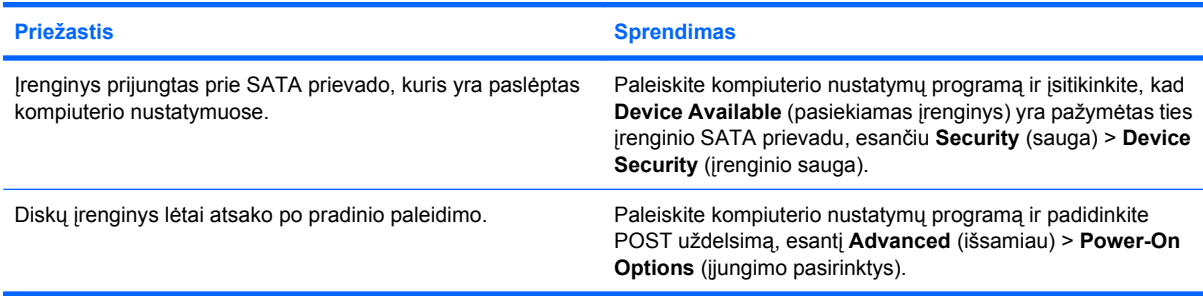

#### **Pranešimas, kad naudojamas ne sistemos diskas arba trūksta NTLDR.**

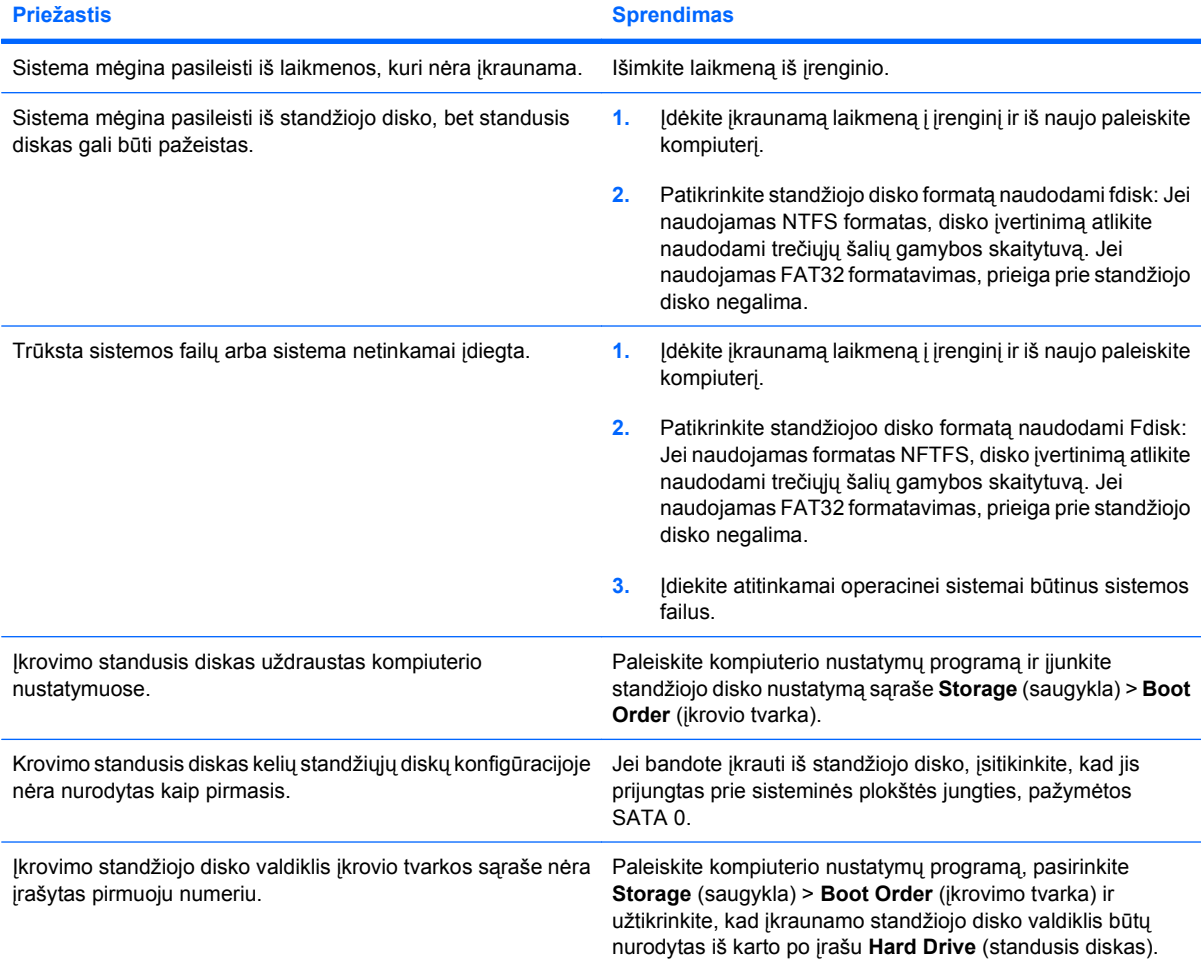

#### **Kompiuteris nepasileidžia iš standžiojo disko.**

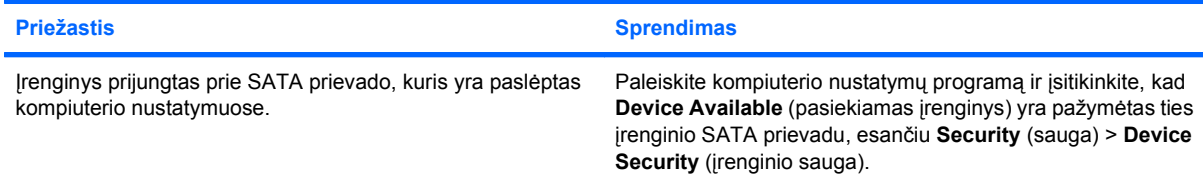

#### **2-3 Lentelė Standžiojo disko problemų sprendimas (tęsinys)**

**Kompiuteris nepasileidžia iš standžiojo disko.**

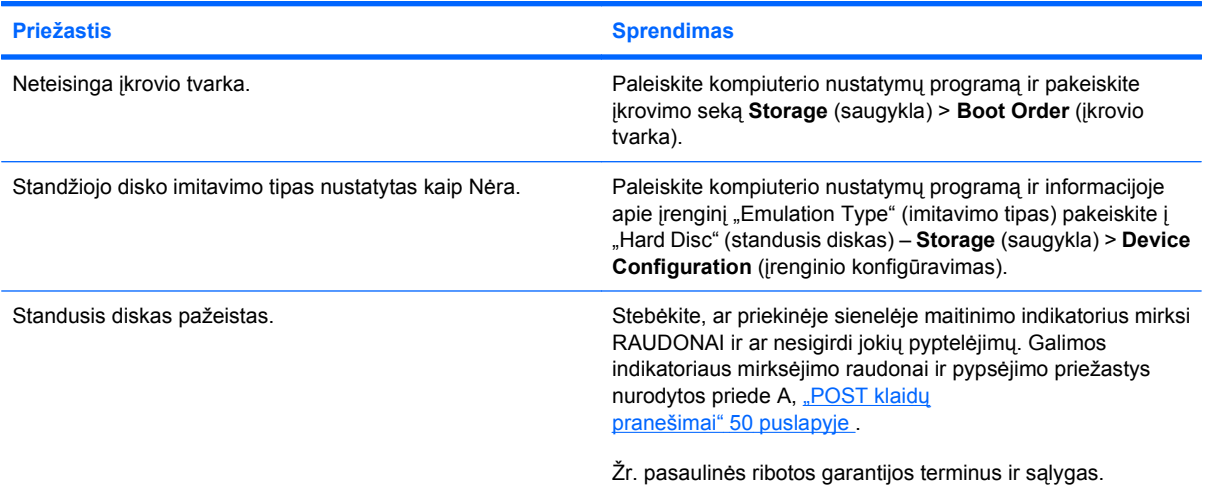

#### **Kompiuteris tikriausiai užrakintas.**

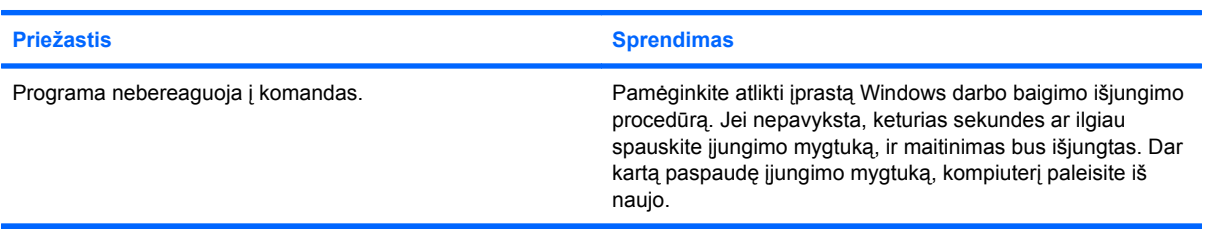

### **Išimamasis standusis diskas neturi jokios galios standžiojo disko dėklui.**

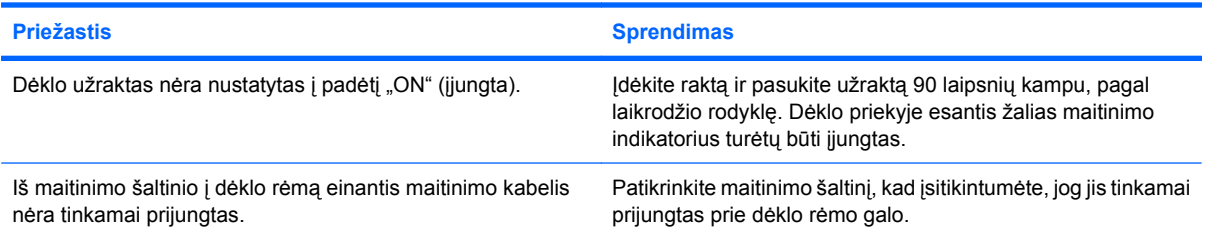

#### **Kompiuteris neatpažįsta išimamo standžiojo disko.**

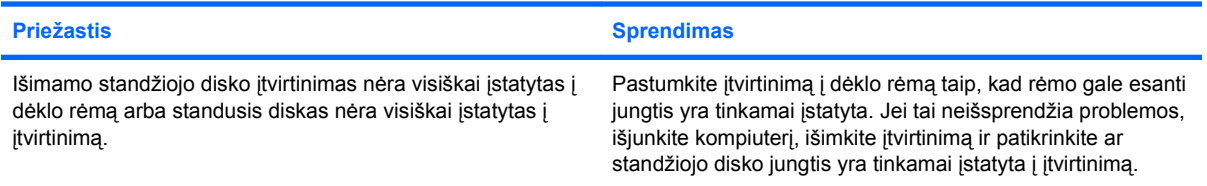

#### **2-3 Lentelė Standžiojo disko problemų sprendimas (tęsinys)**

**Išimamo standžiojo disko dėklas pypsi, o žalias maitinimo indikatorius šviečia.**

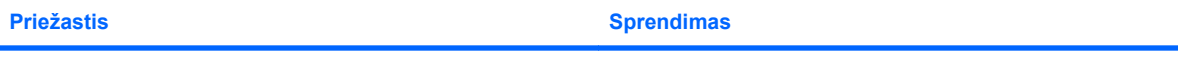

Išimamo standžiojo disko dėkle įjungtas ventiliatoriaus trikties Išjunkite kompiuterį ir dėl dėklo pakeitimo, kreipkitės į HP. signalas.

# <span id="page-25-0"></span>**Terpės kortelės skaitytuvo problemų sprendimas**

#### **2-4 Lentelė Terpės kortelės skaitytuvo problemų sprendimas**

**Suformatavus terpės kortelę Microsoft Windows XP arba Microsoft Windows Vista, ji neveikia skaitmeniniame fotoaparate.**

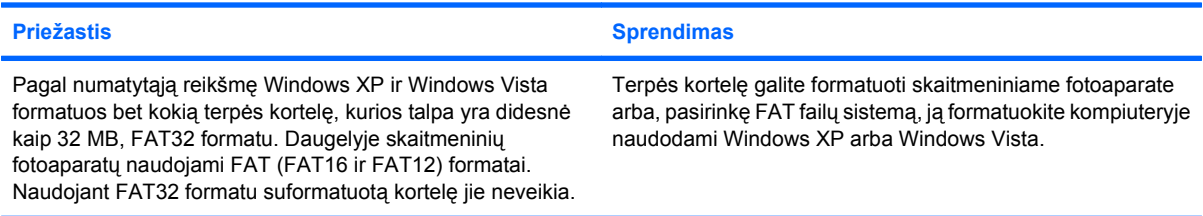

#### **Bandant rašyti į terpės kortelę rodoma rašymo apsaugos arba užrakto klaida.**

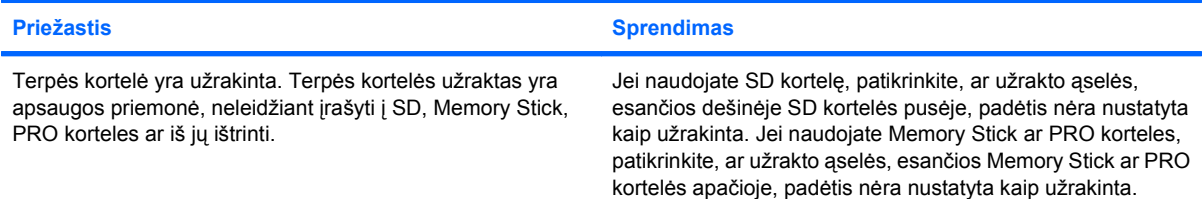

#### **Negalima įrašyti į terpės kortelę.**

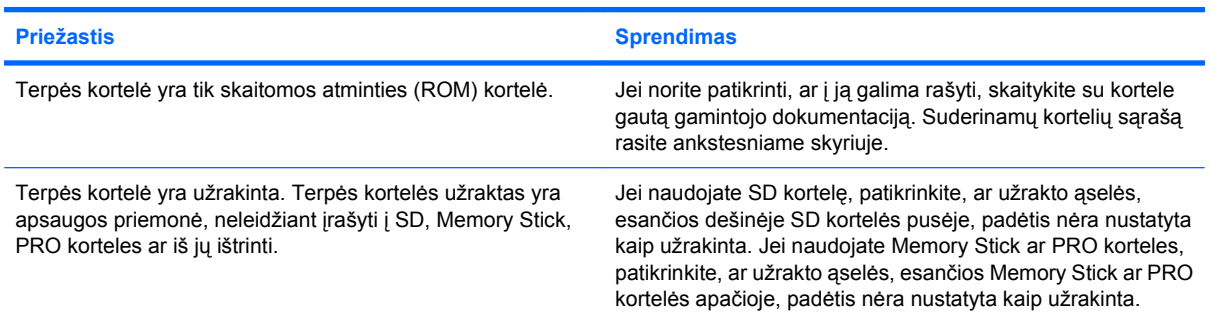

#### **Terpės kortelę įdėjus į lizdą neįmanoma pasiekti duomenų.**

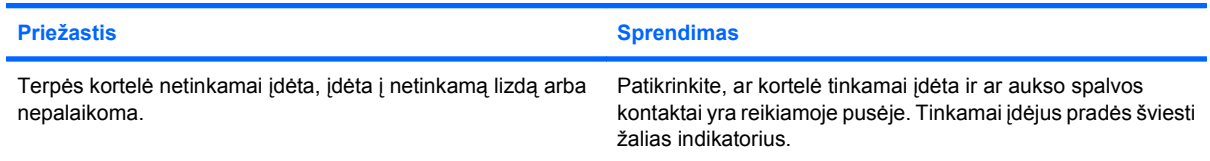

#### **Nežinau, kaip tinkamai išimti terpės kortelę.**

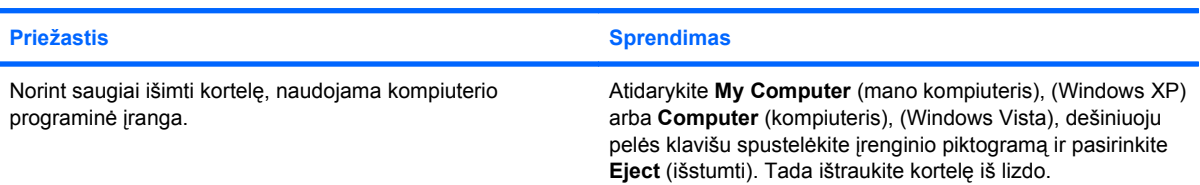

#### **2-4 Lentelė Terpės kortelės skaitytuvo problemų sprendimas (tęsinys)**

**Nežinau, kaip tinkamai išimti terpės kortelę.**

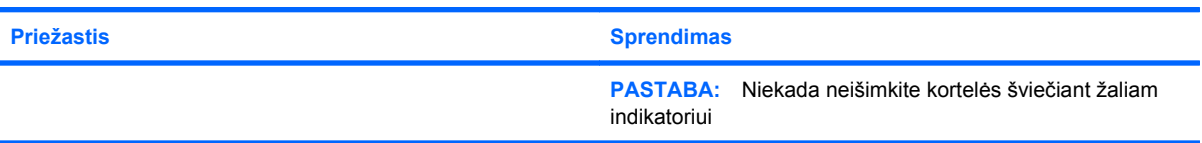

#### Įdiegus terpės kortelės skaitytuvą ir įkrovus Windows, kompiuteris nebeatpažįsta skaitytuvo ir įdėtų kortelių.

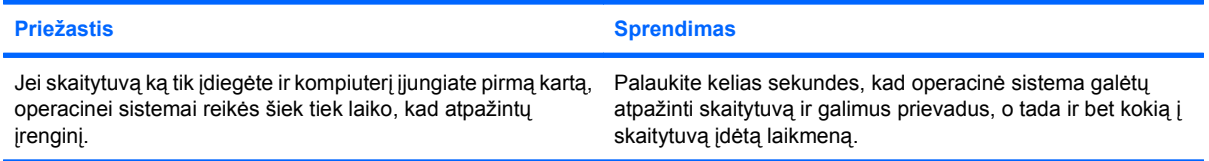

**Į skaitytuvą įdėjus terpės kortelę, kompiuteris bando įsikrauti iš terpės kortelės.**

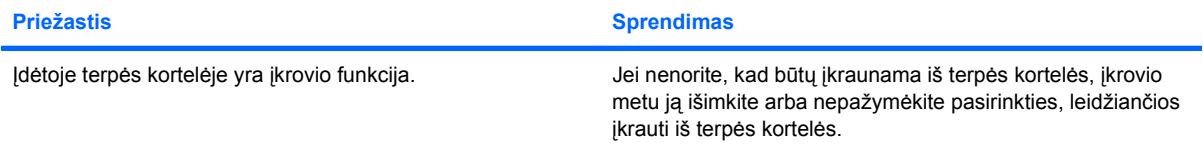

# <span id="page-27-0"></span>**Ekrano problemų sprendimas**

Jei kils ekrano problemų, skaitykite su monitoriumi gautą dokumentaciją ir toliau lentelėje pateiktas problemų įprastines priežastis ir sprendimus.

#### **2-5 Lentelė Ekrano problemų sprendimas**

**Tuščias ekranas (nėra vaizdo).**

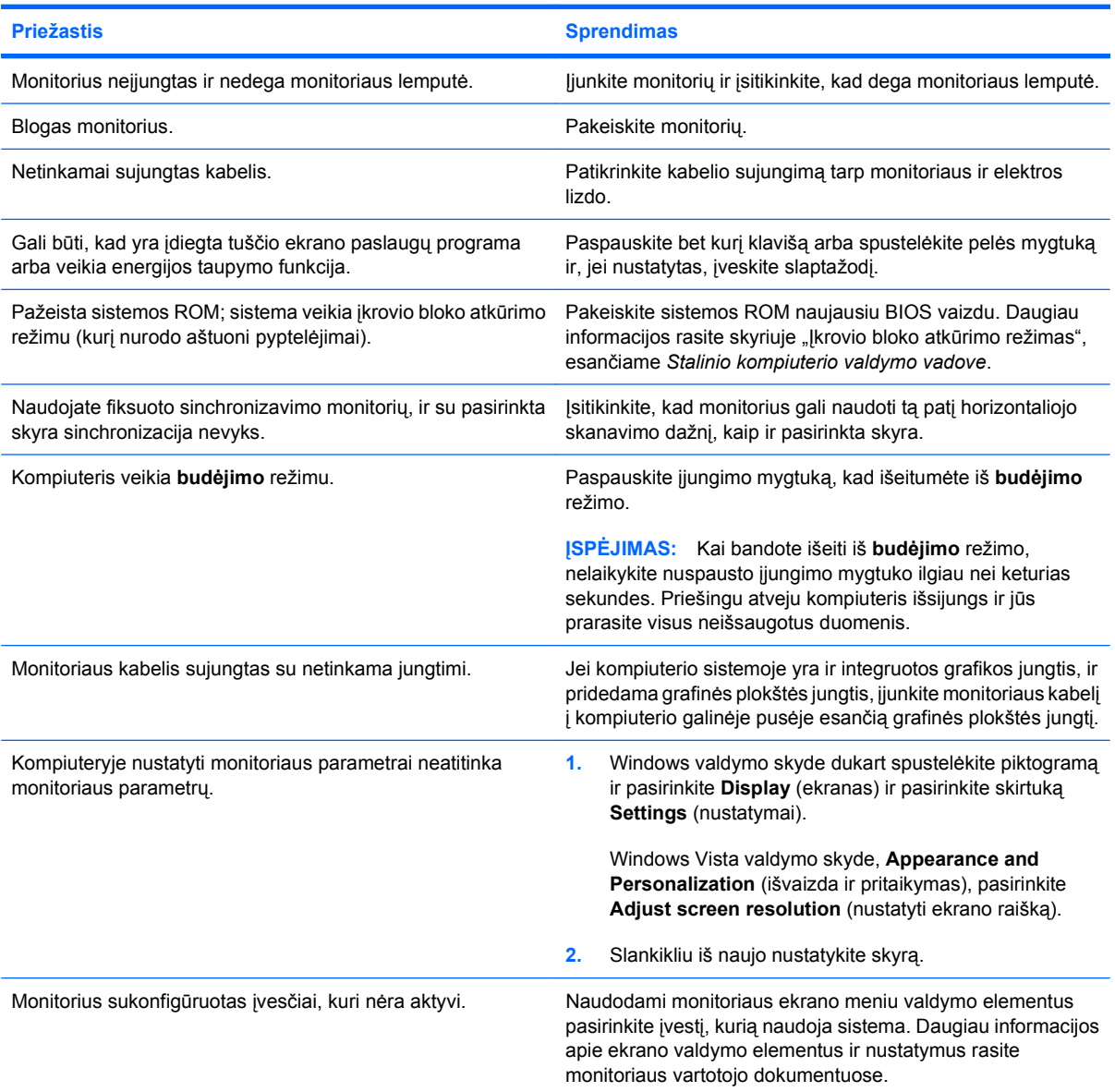

**Įdiegus PCI Express grafinę kortą neįmanoma įjungti integruotosios grafikos.**

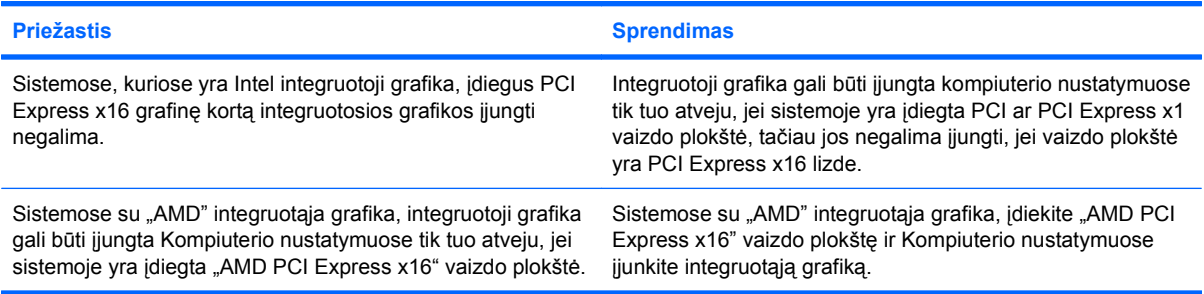

**Ekranas tuščias, penkis kartus sumirksi raudonas maitinimo indikatorius (kartą per sekundę su dviejų sekundžių pauze) ir pasigirsta penki pyptelėjimai. (Garsinis signalas išsijungs po penkių pyptelėjimų, tačiau indikatorius švies toliau.)**

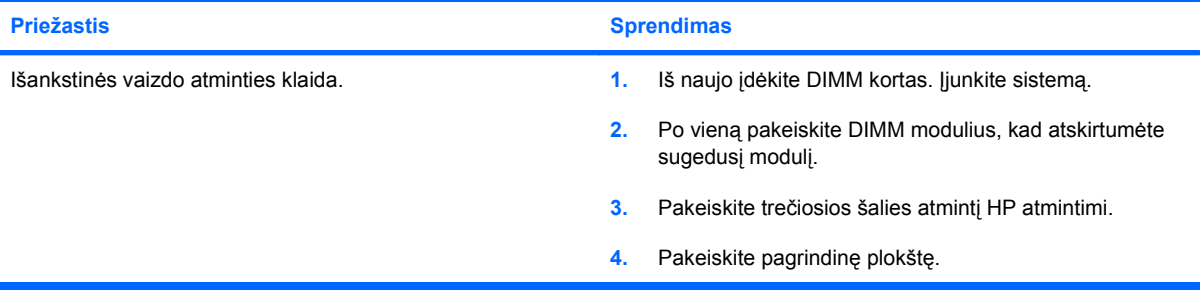

**Ekranas tuščias, šešis kartus sumirksi raudonas maitinimo indikatorius (kartą per sekundę su dviejų sekundžių pauze) ir pasigirsta šeši pyptelėjimai. (Garsinis signalas išsijungs po penkių pyptelėjimų, tačiau indikatorius švies toliau.)**

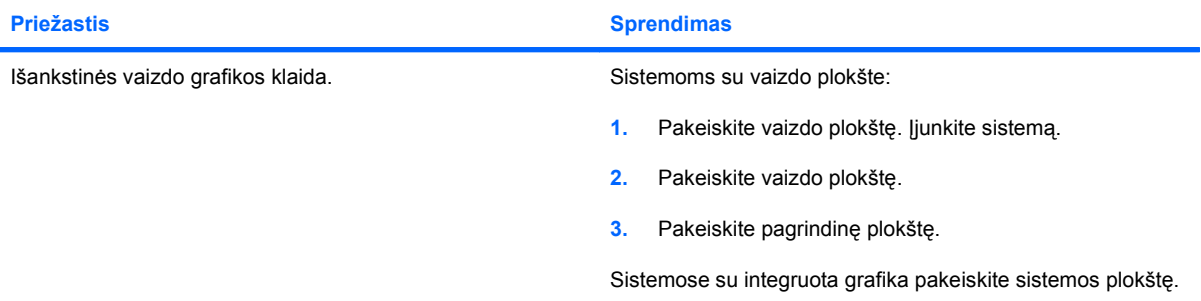

**Ekranas tuščias, septynis kartus sumirksi raudonas maitinimo indikatorius (kartą per sekundę su dviejų sekundžių pauze) ir pasigirsta septyni pyptelėjimai. (Garsinis signalas išsijungs po penkių pyptelėjimų, tačiau indikatorius švies toliau.)**

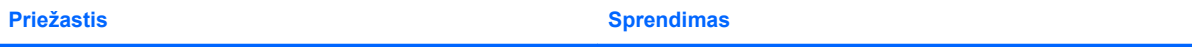

Sistemos plokštės klaida (ROM aptiko klaidą prieš atsirandant Pakeiskite pagrindinę plokštę. vaizdui).

**Monitorius tinkamai neveikia naudojant energijos taupymo funkcijas.**

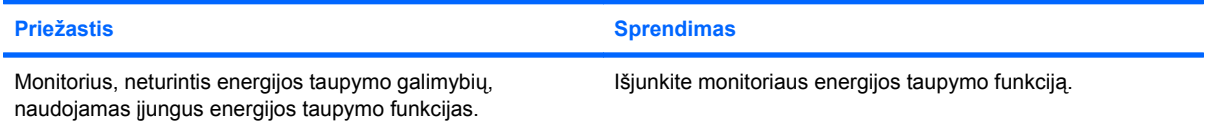

#### **Blankūs simboliai.**

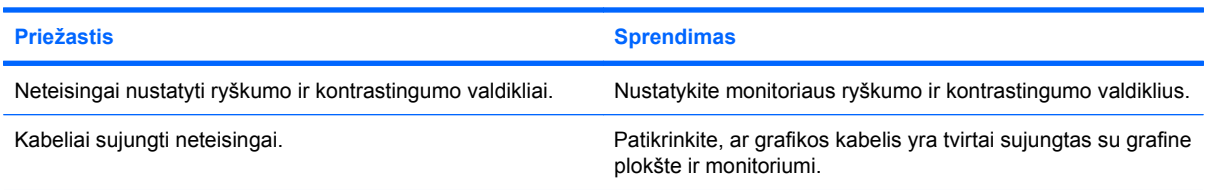

#### **Neryškus vaizdas arba negalima nustatyti norimos skyros.**

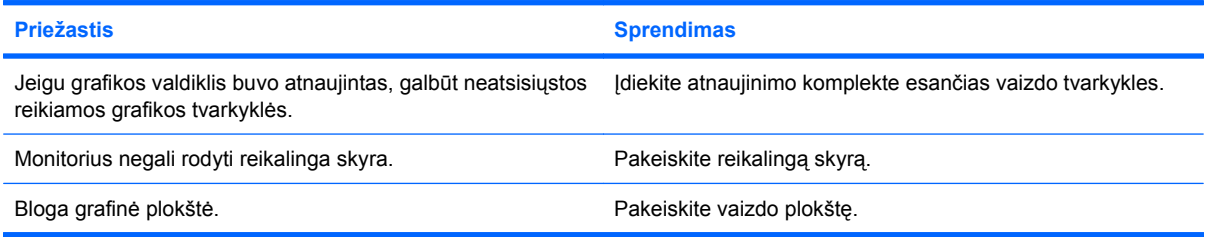

#### **Vaizdas iškraipytas, nelygus, virpa ar mirksi.**

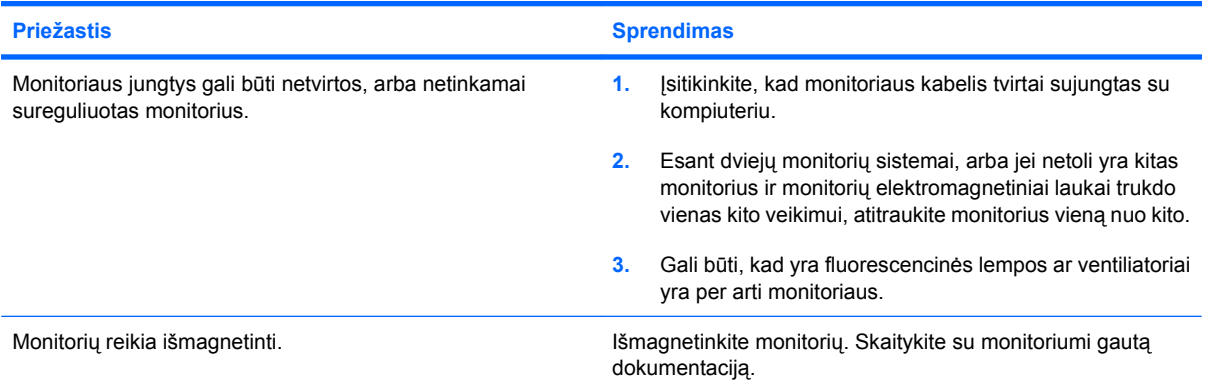

#### **Vaizdas necentruojamas.**

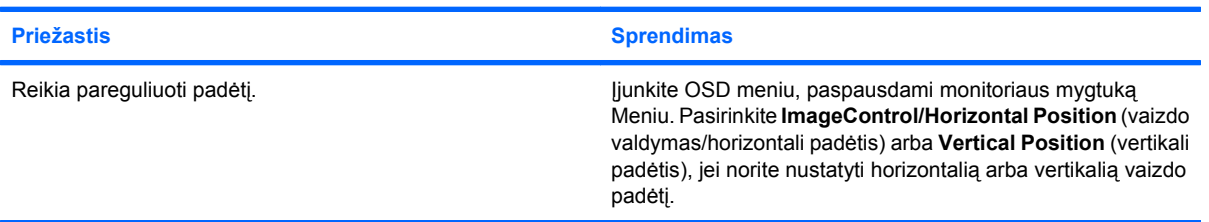

**Ekrane rodoma "No Connection, Check Signal Cable".** 

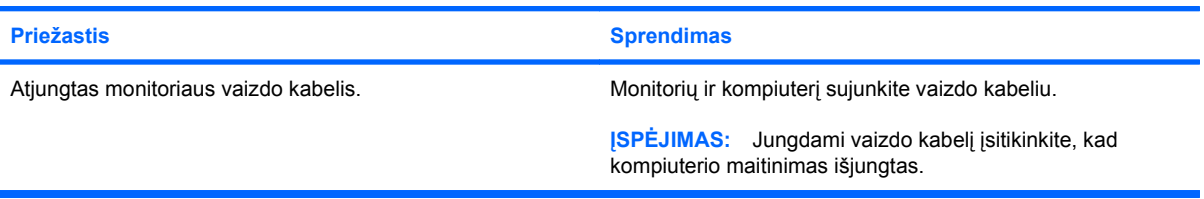

#### **Ekrane rodoma "Out of Range".**

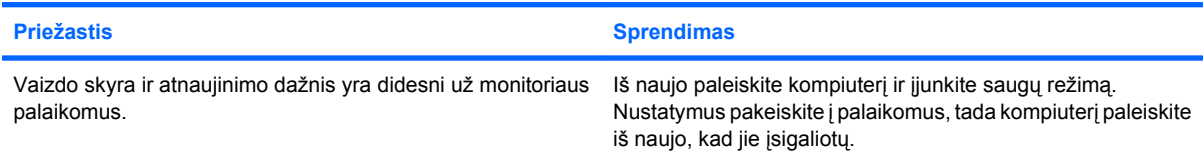

#### **Įjungus CRT monitoriaus vidaus girdisi vibracijos ar barškėjimo garsas.**

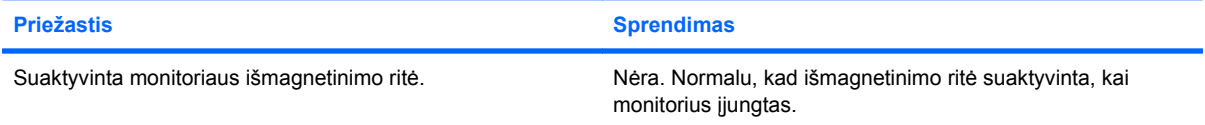

#### **Iš CRT monitoriaus girdisi spragsėjimo garsas.**

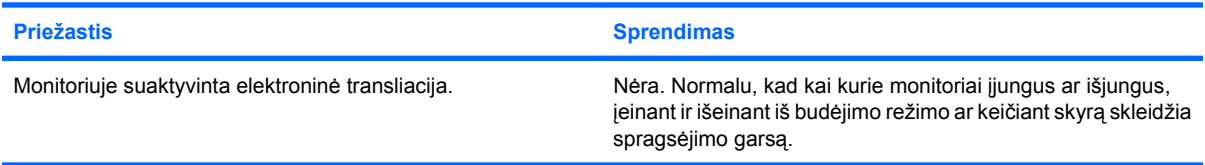

#### **Iš plokščio ekrano monitoriaus girdimi aukšti garsai.**

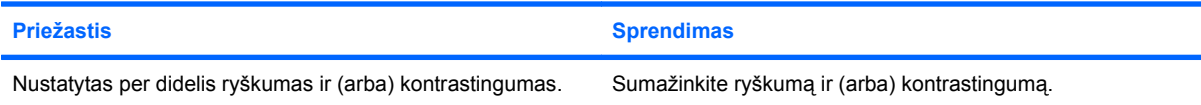

**Netikslus fokusavimas; dryžuotas, išnykstantis ar šešėliuotas vaizdas; horizontalios judančios linijos; blyškios vertikalios juostos; ekrane negalima centruoti vaizdo (tik plokščio ekrano monitoriai, naudojantys analoginę VGA jungtį).**

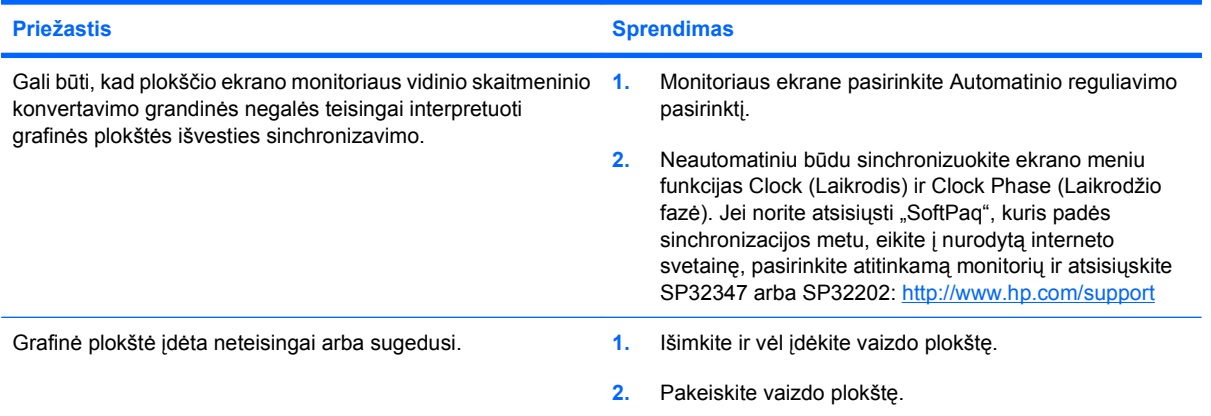

**Kai kurie įvesti simboliai pasirodo neteisingai.**

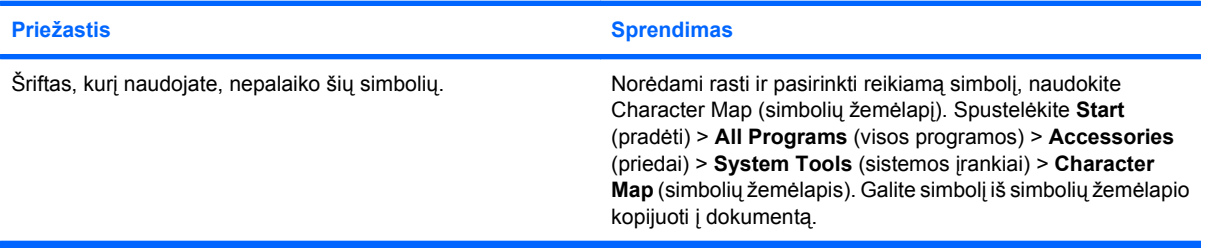

# <span id="page-32-0"></span>**Garso problemų sprendimas**

Jei kompiuteris palaiko garso funkcijas ir jūs susiduriate su garso problemomis, apie dažniausias priežastis ir sprendimus žiūrėkite toliau pateiktoje lentelėje.

#### **2-6 Lentelė Garso problemų sprendimas**

**Garsas staiga pasigirsta ar staiga nutyla.**

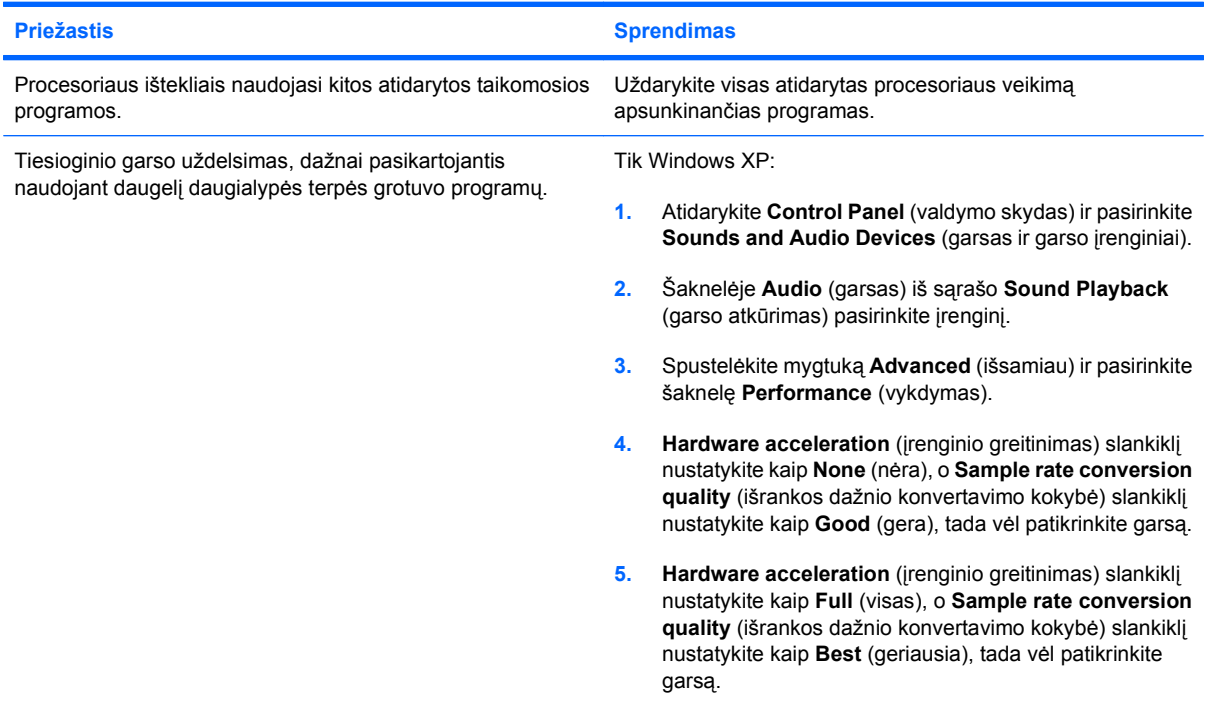

#### **Per garsiakalbį ar ausines nesigirdi garso.**

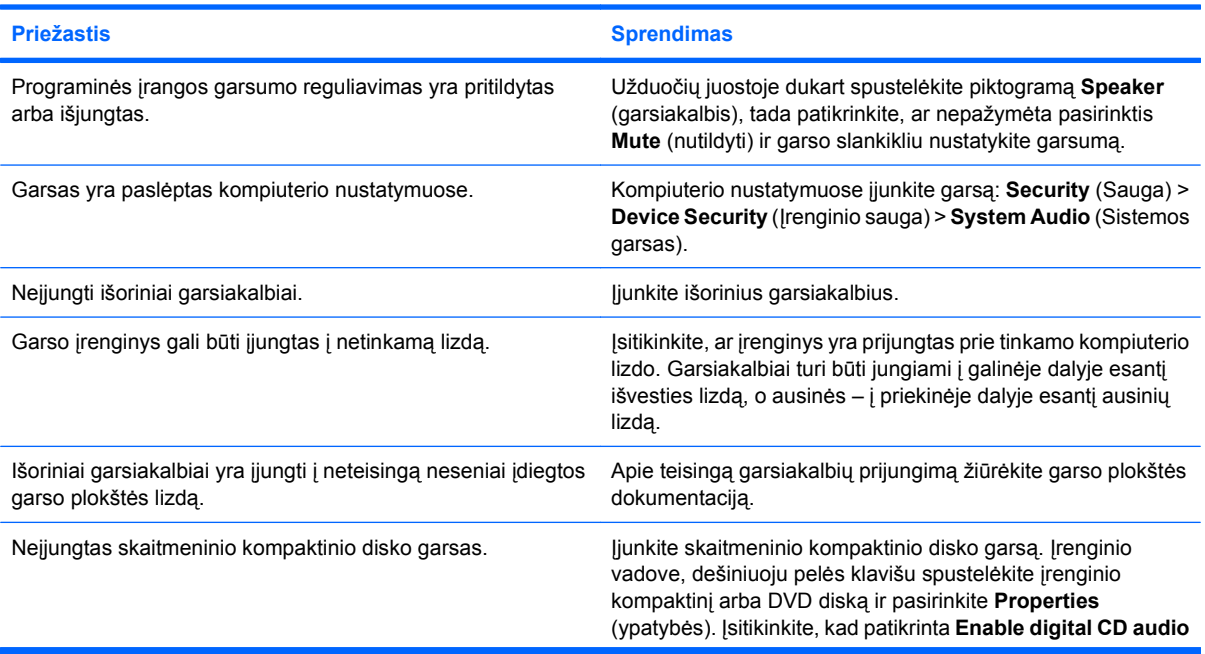

**Per garsiakalbį ar ausines nesigirdi garso.**

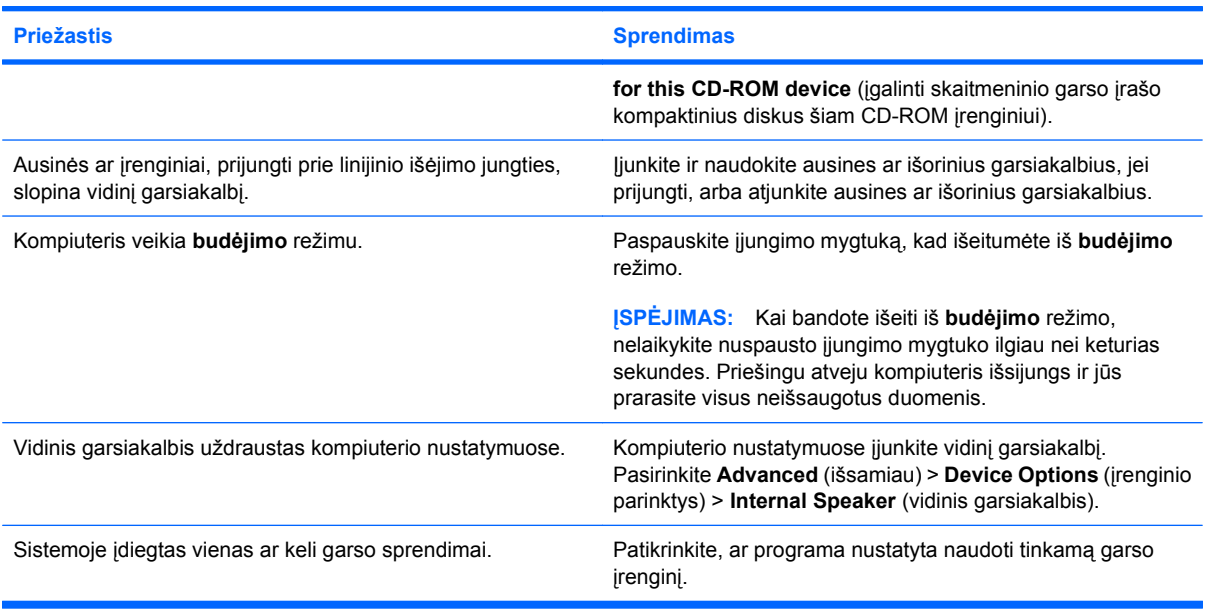

#### **Pro ausines sklinda neaiškus ar duslus garsas.**

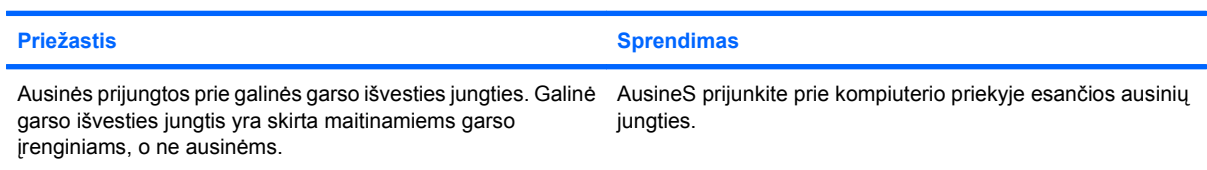

#### **Įrašant garso įrašą atrodo, kad kompiuteris užrakintas.**

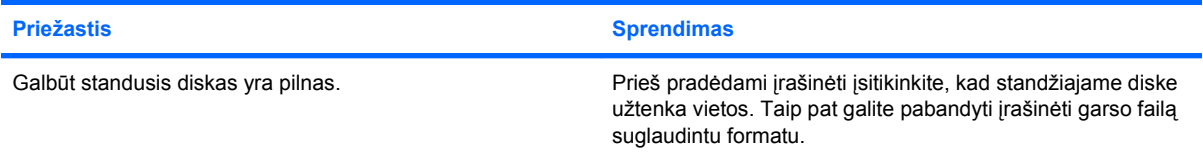

#### **Neveikia išvesties lizdas.**

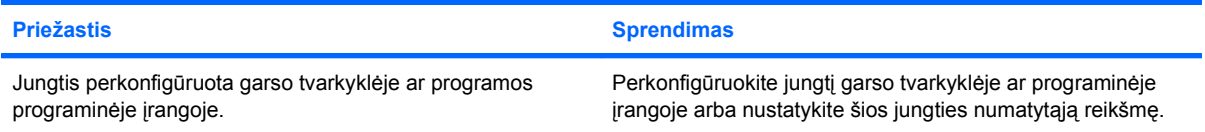

#### **Ausinių/mikrofono jungtis, esanti priekinėje kompiuterio dalyje, neveikia tinkamai.**

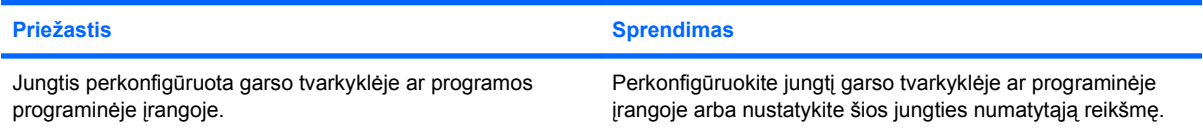

## <span id="page-34-0"></span>**Spausdintuvo problemų sprendimas**

Jei kils spausdintuvo problemų, skaitykite su spausdintuvu gautą dokumentaciją ir toliau lentelėje pateiktas problemų įprastines priežastis ir sprendimus.

#### **2-7 Lentelė Spausdintuvo problemų sprendimas**

**Spausdintuvas nespausdina.**

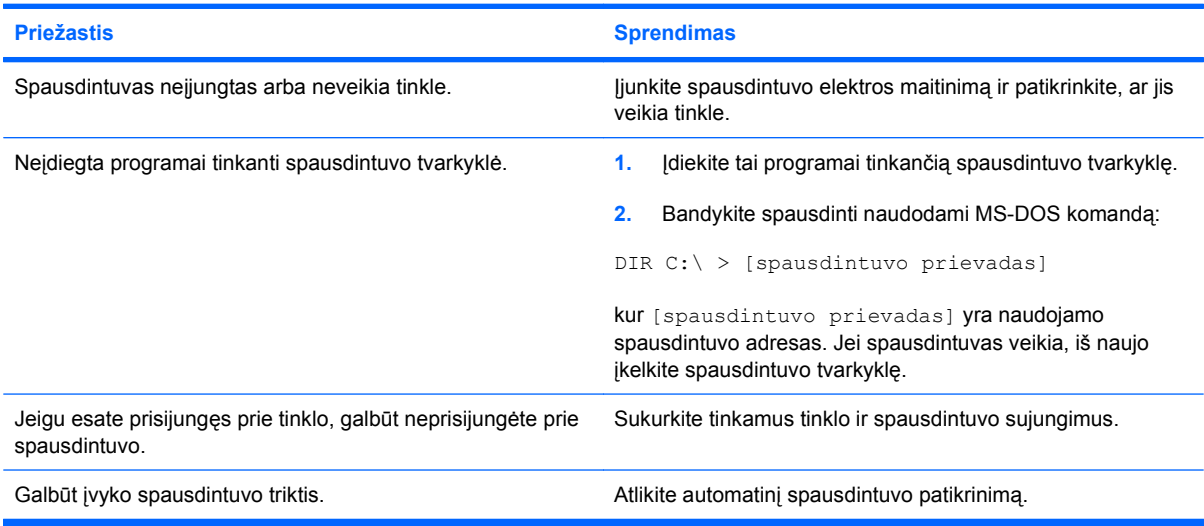

#### **Spausdintuvas neįsijungia.**

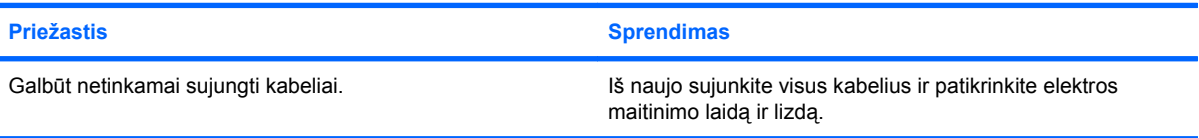

#### **Spausdintuvas spausdina iškraipytą informaciją.**

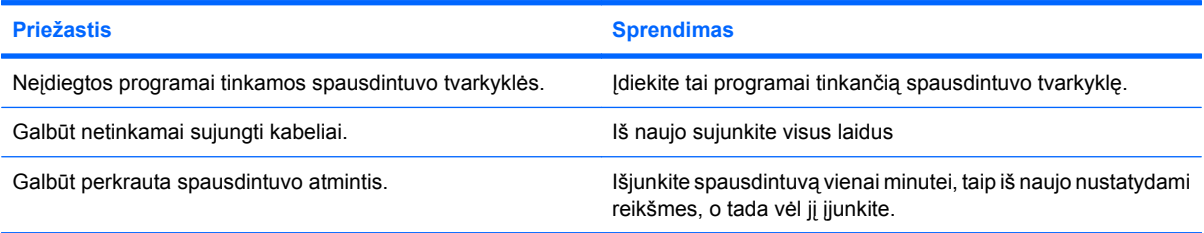

#### **Spausdintuvas ne tinkle.**

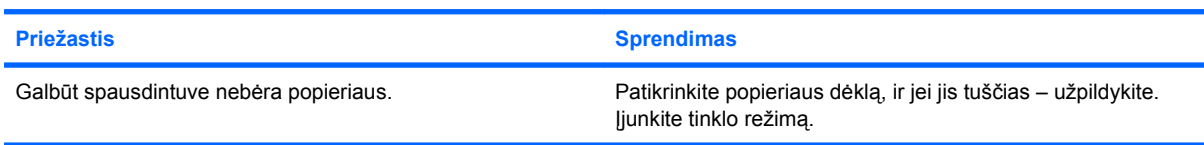

# <span id="page-35-0"></span>**Klaviatūros ar pelės problemų sprendimas**

Jei kils ekrano klaviatūros ar pelės problemų, skaitykite su šia įranga gautą dokumentaciją ir toliau lentelėje pateiktas problemų įprastines priežastis ir sprendimus.

#### **2-8 Lentelė Klaviatūros problemų sprendimas**

**Kompiuteris neatpažįsta klaviatūros komandų ir teksto rinkimo.**

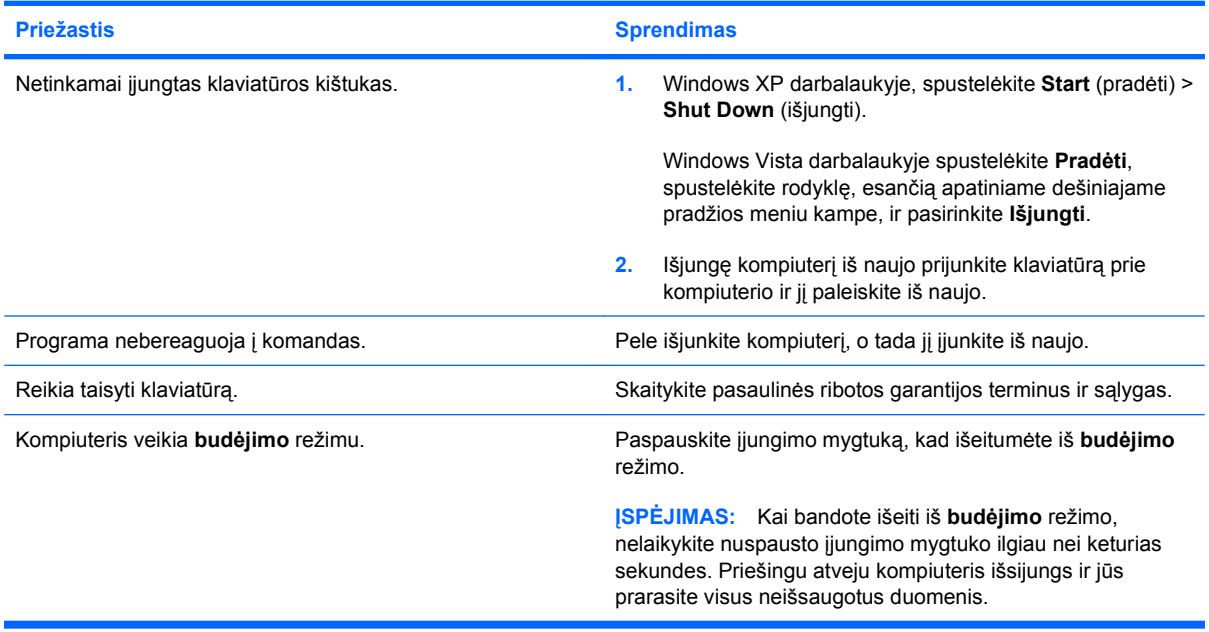

#### **Žymeklis nejuda naudojant klaviatūros rodyklių klavišus.**

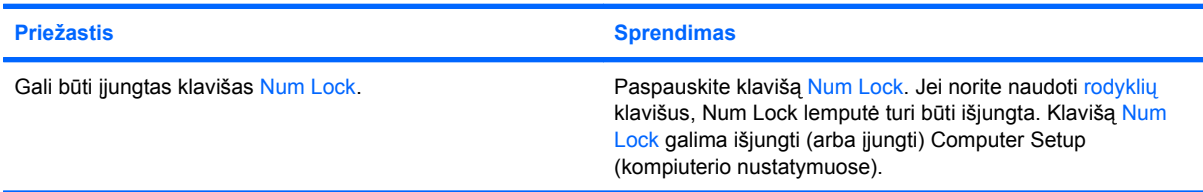

#### **2-9 Lentelė Pelės problemų sprendimas**

**Pelė nereaguoja judinama arba reaguoja per lėtai.**

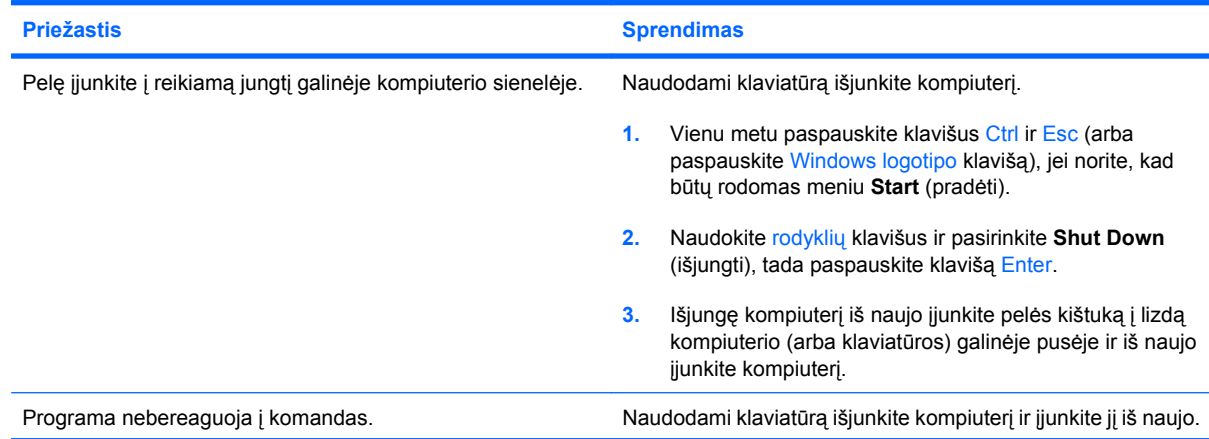
#### **2-9 Lentelė Pelės problemų sprendimas (tęsinys)**

**Pelė nereaguoja judinama arba reaguoja per lėtai.**

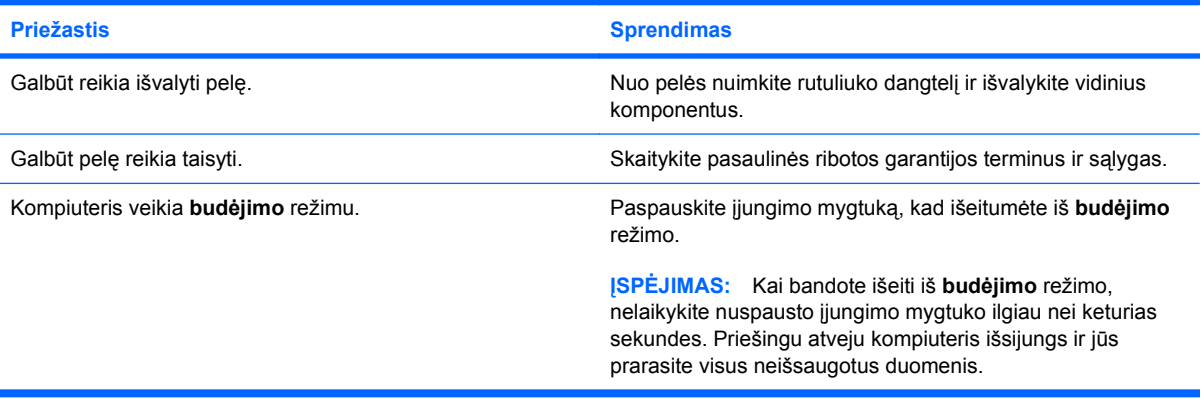

**Pelė juda tik vertikaliai ir horizontaliai arba juda trūkčiodama.**

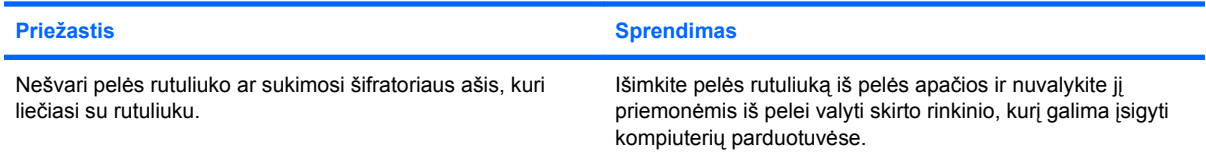

### <span id="page-37-0"></span>**Techninės įrangos montavimo metu iškilusių problemų sprendimas**

Prijungus ar atjungus papildomos techninės įrangos, pvz., papildomą tvarkyklę arba išplėtimo kortą, gali tekti perkonfigūruoti kompiuterį. Įdiegus "įsijungi ir dirbi" (plug and play) įrenginį, Windows automatiškai atpažįsta įrenginį ir sukonfigūruoja kompiuterį. Jei įdėsite ne "įsijungi ir dirbi" (plug and play) įrenginį, baigę naujos techninės įrangos įdėjimą turėsite iš naujo sukonfigūruoti kompiuterį. Operacinėje sistemoje Windows naudokite **Aparatūros diegimo vedlys** ir vykdykite ekrane rodomas instrukcijas.

**DĖMESIO!** Kai kompiuteris įjungtas į AC maitinimo šaltinį, įtampa visada tiekiama sistemos plokštei. Jei norite sumažinti susižeidimo nuo elektros smūgio ir/arba nuo karštų paviršių riziką, ištraukite maitinimo kabelį iš elektros lizdo ir prieš liesdami palaukite, kol vidiniai sistemos komponentai atauš.

#### **2-10 Lentelė Techninės įrangos montavimo metu iškilusių problemų sprendimas**

**Naujas įrenginys neatpažįstamas kaip sistemos dalis.**

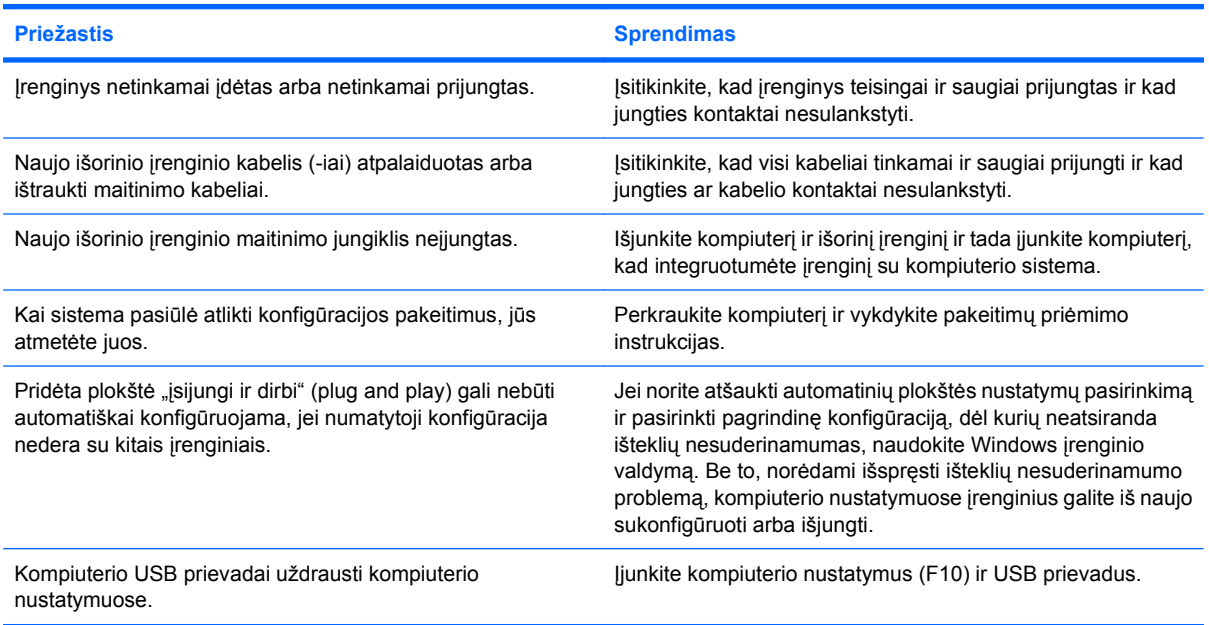

#### **Kompiuteris nepasileidžia.**

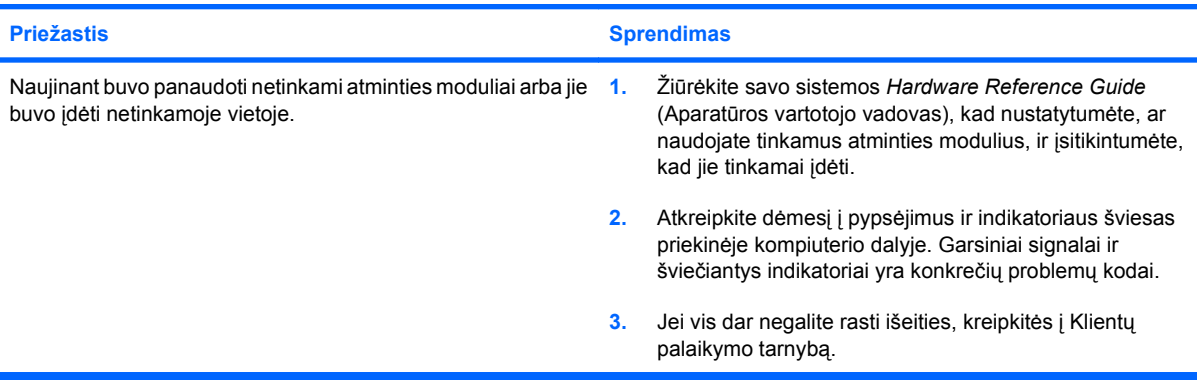

#### **2-10 Lentelė Techninės įrangos montavimo metu iškilusių problemų sprendimas (tęsinys)**

**Penkis kartus sumirksi raudonas maitinimo indikatorius (kartą per sekundę su dviejų sekundžių pauze) ir pasigirsta penki pyptelėjimai. (Garsinis signalas išsijungs po penkių pyptelėjimų, tačiau indikatorius švies toliau.)**

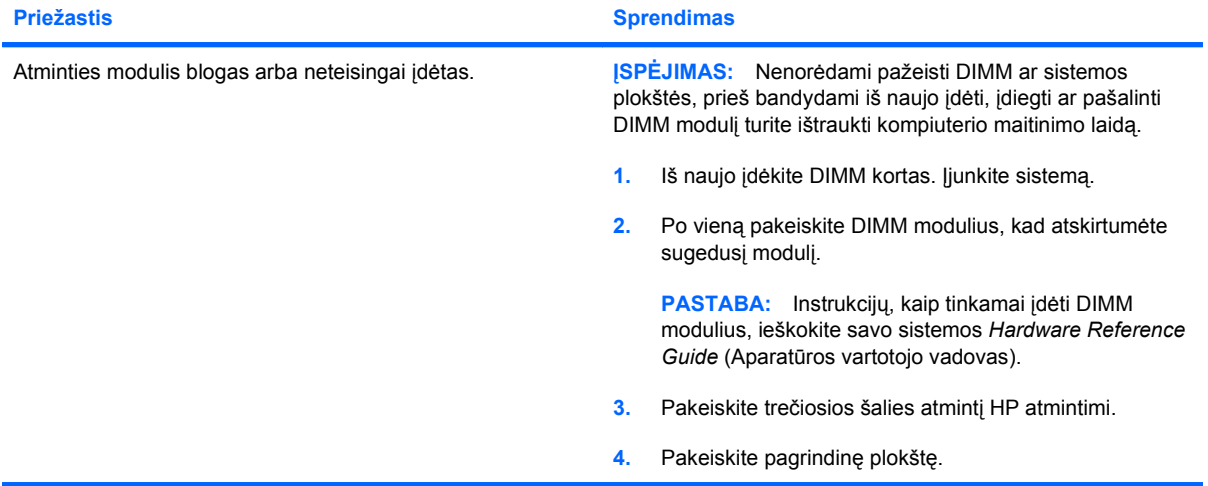

**Šešis kartus sumirksi raudonas maitinimo indikatorius (kartą per sekundę su dviejų sekundžių pauze) ir pasigirsta šeši pyptelėjimai. (Garsinis signalas išsijungs po penkių pyptelėjimų, tačiau indikatorius švies toliau.)**

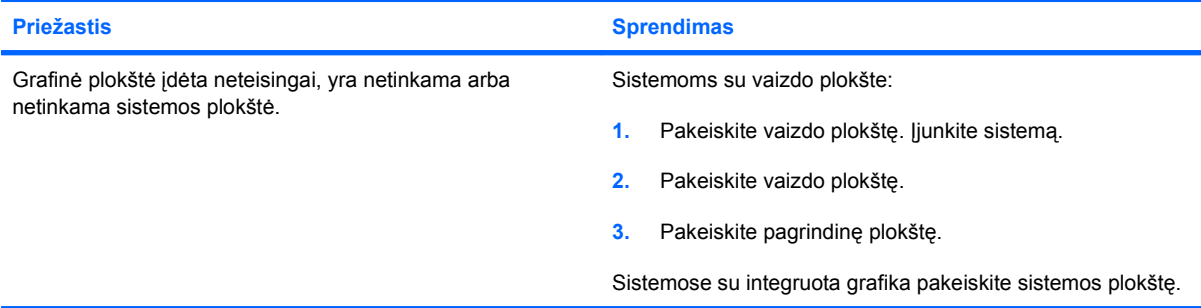

**Dešimt kartų sumirksi raudonas maitinimo indikatorius (kartą per sekundę su dviejų sekundžių pauze) ir pasigirsta dešimt pyptelėjimų. (Garsinis signalas išsijungs po penkių pyptelėjimų, tačiau indikatorius švies toliau.)**

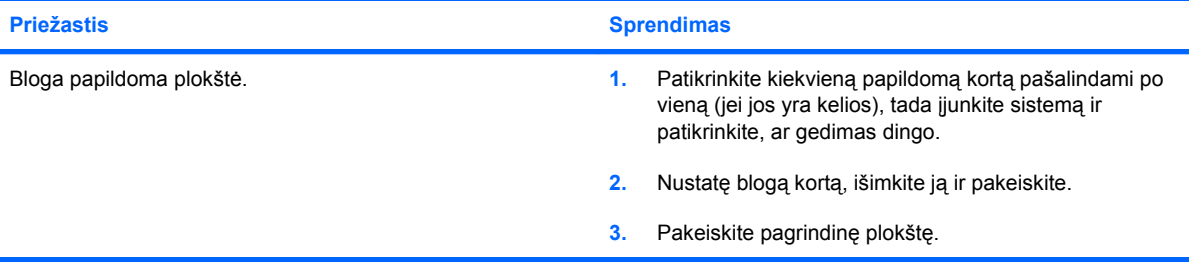

# **Tinklo problemų sprendimas**

Toliau esančioje lentelėje išvardytos kai kurios tinklo problemos, priežastys ir sprendimai. Šiose rekomendacijose nėra aptariamas tinklo kabelių derinimas.

#### **2-11 Lentelė Tinklo problemų sprendimas**

**Neveikia įjungimo kreipiantis iš LAN funkcija.**

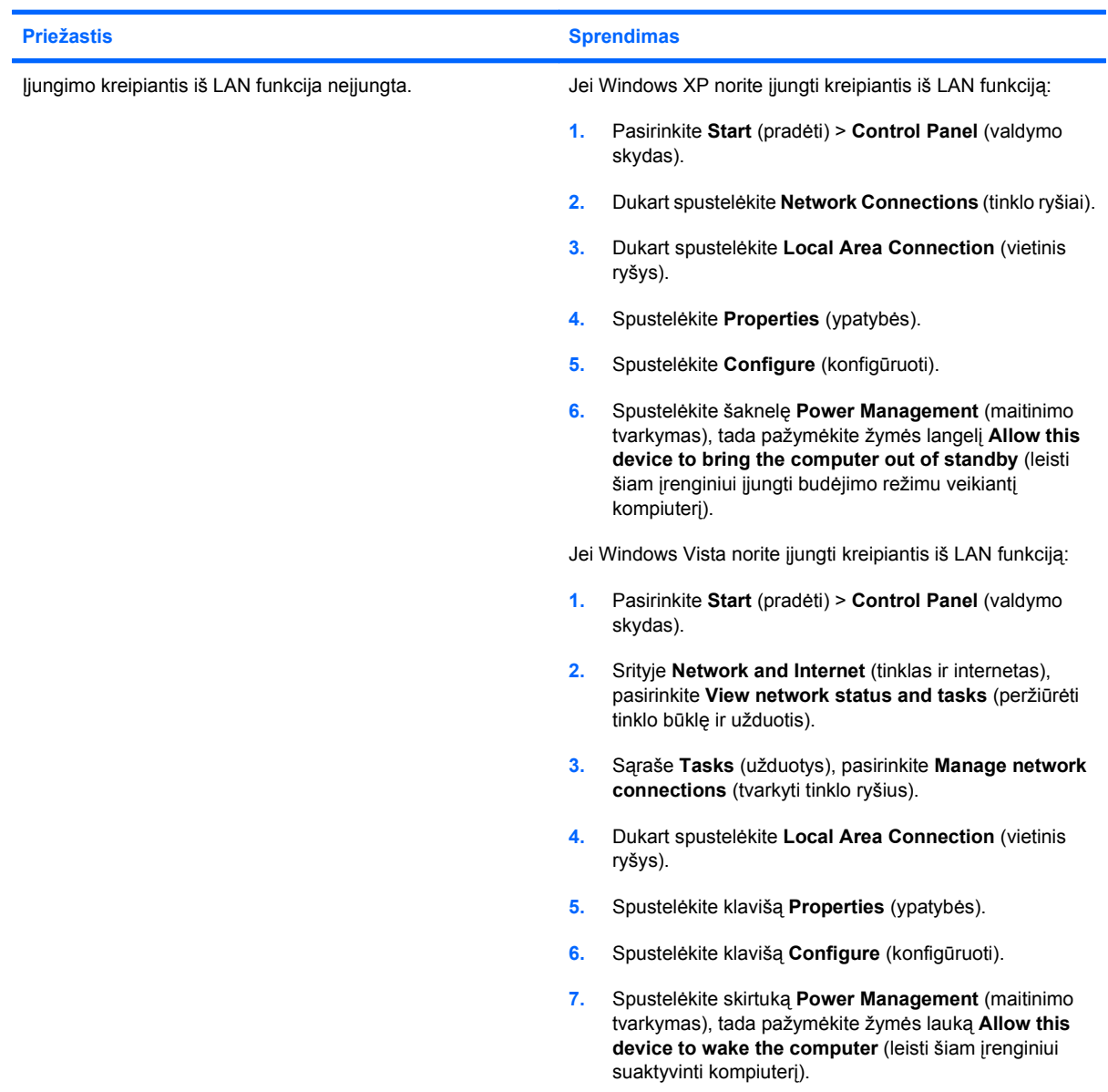

#### **2-11 Lentelė Tinklo problemų sprendimas (tęsinys)**

**Tinklo tvarkyklė neranda tinklo valdiklio.**

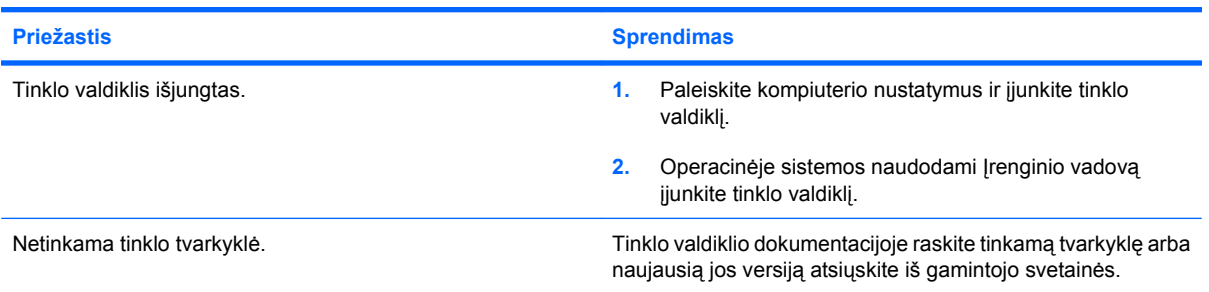

#### **Niekada nemirksi tinklo būsenos indikatorius.**

#### **PASTABA: Kai tinklas aktyvus, tinklo būsenos indikatorius turi mirksėti.**

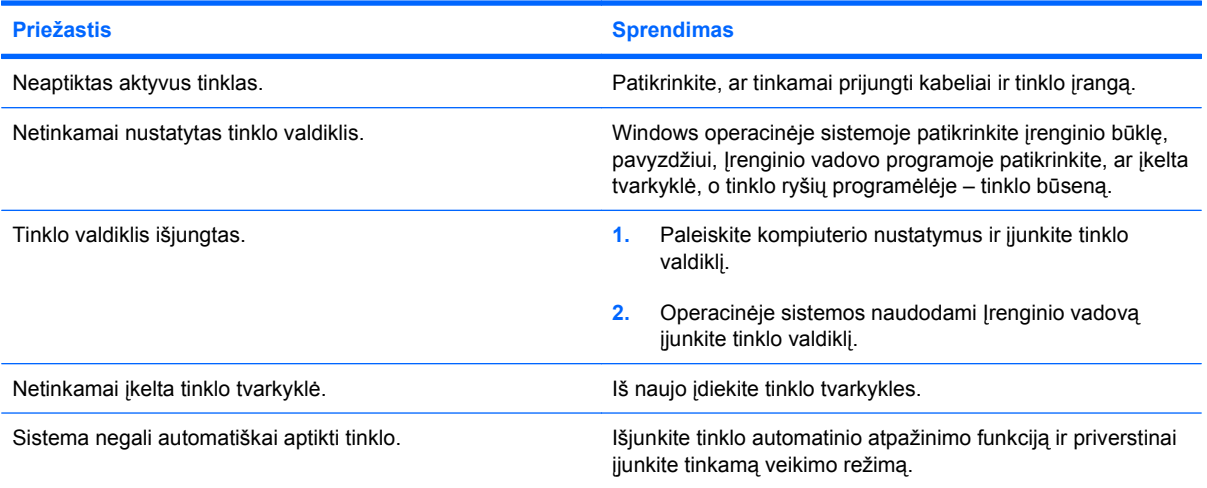

#### **Diagnostikos programos praneša apie triktį.**

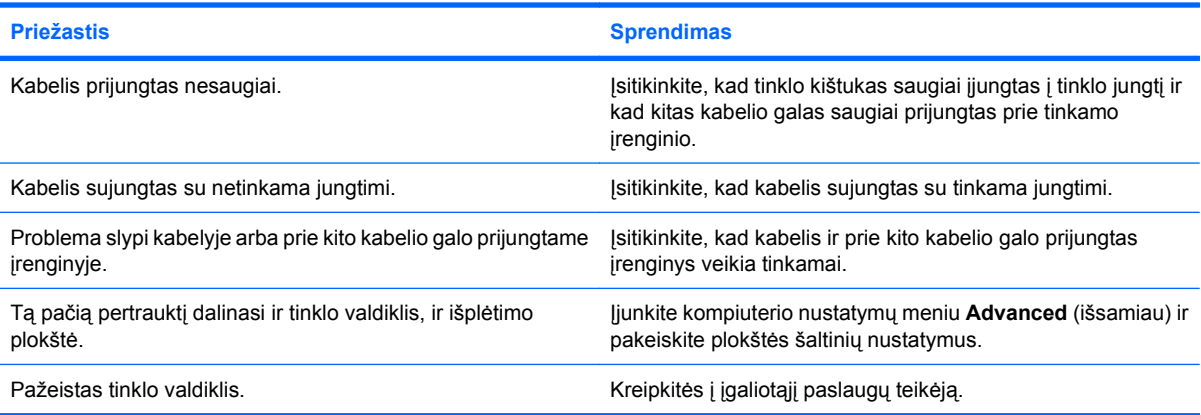

#### **2-11 Lentelė Tinklo problemų sprendimas (tęsinys)**

**Diagnostiniai testai pavyksta, bet kompiuteris neturi ryšio su tinklu.**

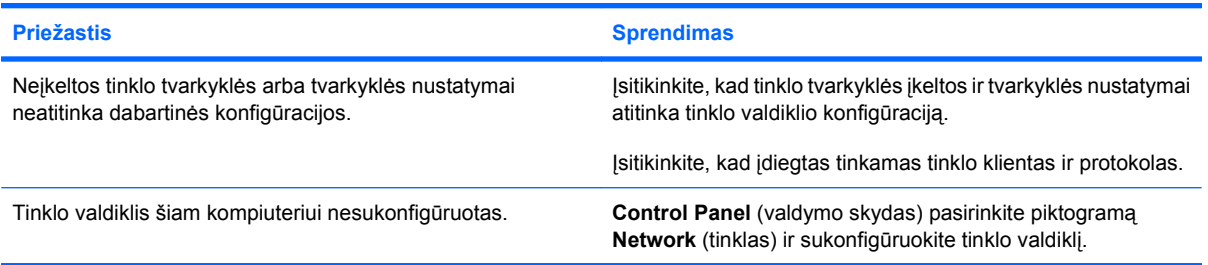

#### **Prijungus prie kompiuterio išplėtimo plokštę, tinklo valdiklis liovėsi veikti.**

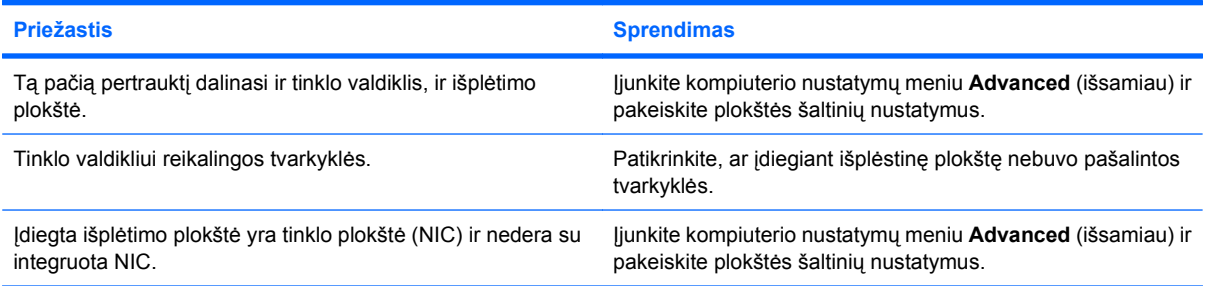

#### **Tinklo valdiklis nebeveikia be jokios aiškios priežasties.**

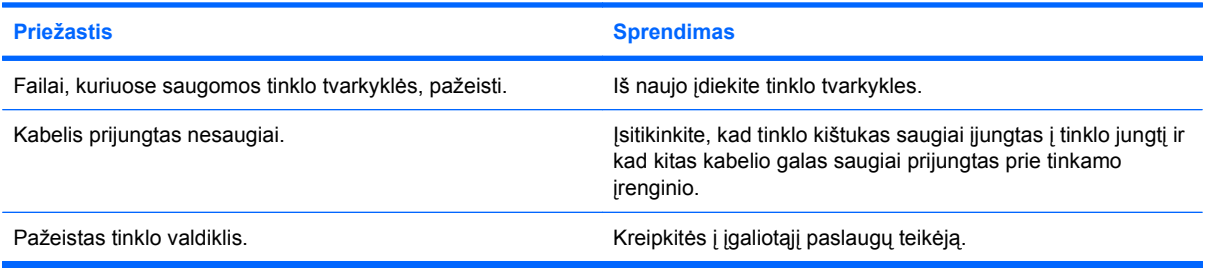

#### **Negalima įkrauti naujos tinklo plokštės.**

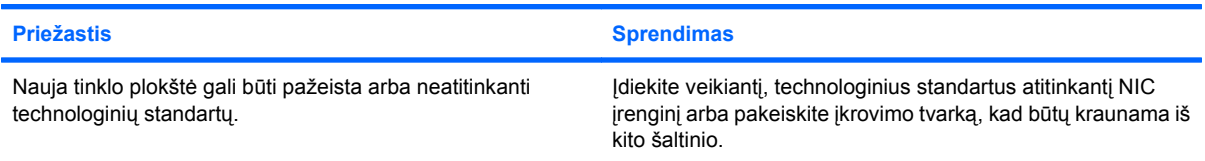

#### **Bandant atlikti nuotolinės sistemos įdiegimą nepavyko prisijungti prie tinklo serverio.**

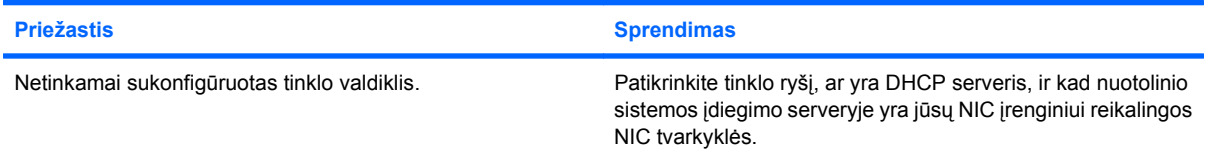

### **2-11 Lentelė Tinklo problemų sprendimas (tęsinys)**

**Sistemos nustatymų programa praneša neužprogramuotą EEPROM.**

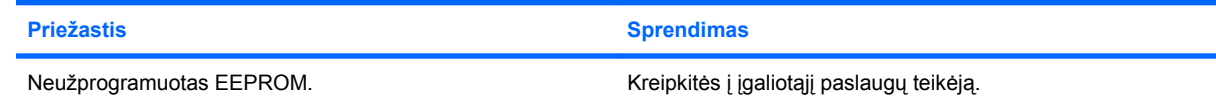

## **Atminties problemų sprendimas**

Jei susiduriate su atminties problemomis, apie kai kurias dažniausias jų priežastis ir sprendimus skaitykite toliau pateiktoje lentelėje.

**ĮSPĖJIMAS:** Išjungus kompiuterį, maitinimas gali būti vis dar tiekiamas DIMM moduliams (priklausomai nuo Management Engine (ME) nuostatų kai kuriuose modeliuose). Norėdami išvengti DIMM modulių arba sisteminės plokštės gedimo, prieš bandydami įdėti, įdėti iš naujo arba išimti DIMM modulį privalote ištraukti kompiuterio maitinimo kabelį.

Sistemose, kuriose palaikoma ECC atmintis, HP nepalaiko darbo ir su ECC, ir su ECC atmintimis. Priešingu atveju kompiuteris neįkraus operacinės sistemos.

**PASTABA:** Kai kuriuose modeliuose konfigūruojant, kai įgalintas Management Engine (ME), paveikiamas atminties skaičiavimas. ME naudoja 8 MB sistemos atminties vieno kanalo režimu arba 16 MB atminties dvigubo kanalo režimu atsiųsti, išskleisti ir vykdyti ME mikroprogramai, reikalingai Out-of-Band (OOB), trečiųjų šalių duomenų saugojimo ir kitoms valdymo funkcijoms.

#### **2-12 Lentelė Atminties problemų sprendimas**

**Sistema neįsikrauna arba tinkamai neveikia įdiegus papildomus atminties modulius.**

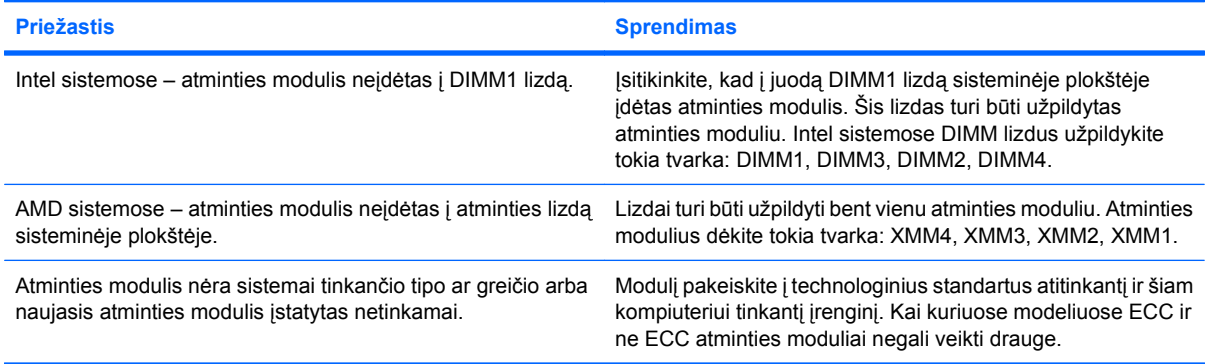

#### **Nepakankamos atminties klaida.**

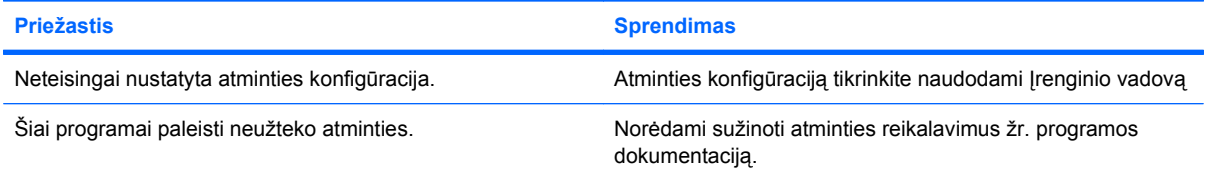

#### **POST metu klaidingai apskaičiuojamas atminties kiekis.**

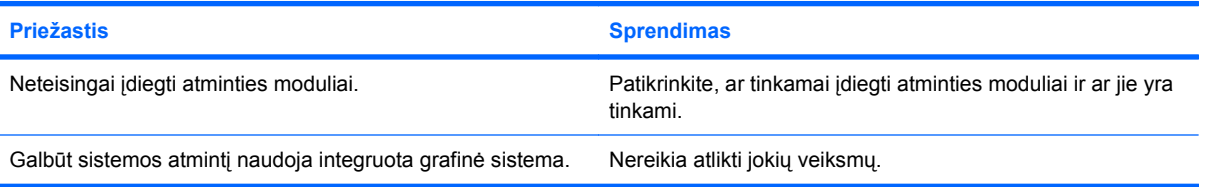

#### **2-12 Lentelė Atminties problemų sprendimas (tęsinys)**

**Operacijos metu rodoma nepakankamos atminties klaida.**

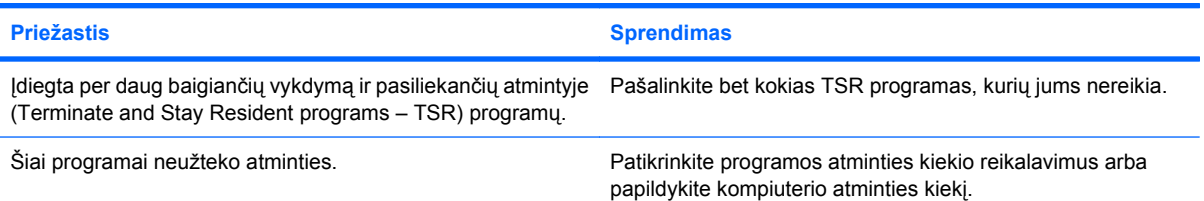

**Penkis kartus sumirksi raudonas maitinimo indikatorius (kartą per sekundę su dviejų sekundžių pauze) ir pasigirsta penki pyptelėjimai. (Garsinis signalas išsijungs po penkių pyptelėjimų, tačiau indikatorius švies toliau.)**

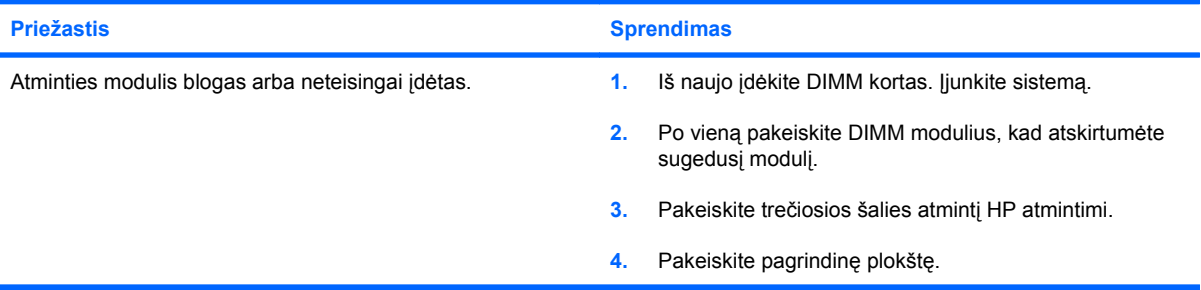

### **Procesoriaus problemų sprendimas**

Jei susiduriate su procesoriaus problemomis, apie kai kurias dažniausias jų priežastis ir sprendimus skaitykite toliau pateiktoje lentelėje.

#### **2-13 Lentelė Procesoriaus problemų sprendimas**

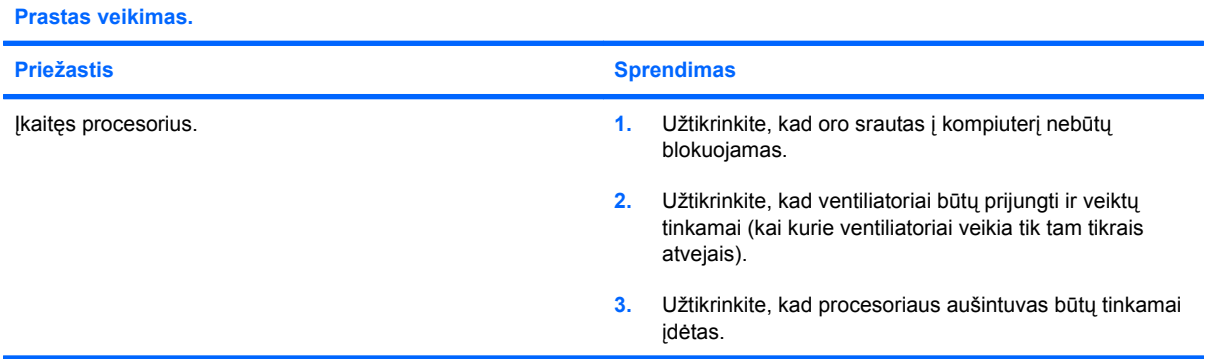

**Raudonas maitinimo indikatorius sumirksi tris kartus (kartą per sekundę su dviejų sekundžių pauze).**

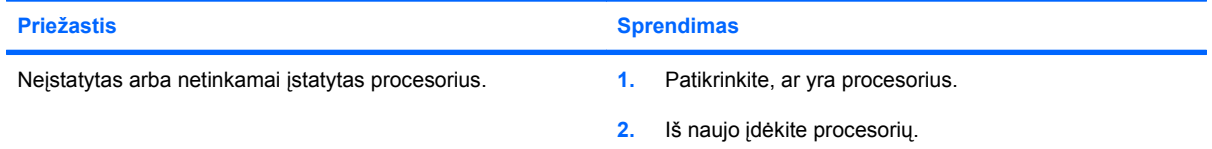

#### **Raudonas maitinimo indikatorius sumirksi vienuolika kartų (kartą per sekundę su dviejų sekundžių pauze).**

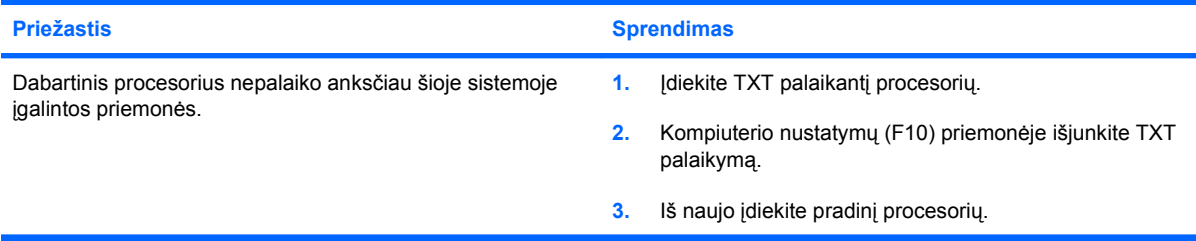

## **CD-ROM ir DVD problemų sprendimas**

Jei kils CD-ROM ar DVD problemų, skaitykite toliau lentelėje pateiktas problemų įprastines priežastis ir sprendimus arba su šia įranga gautą dokumentaciją.

#### **2-14 Lentelė CD-ROM ir DVD problemų sprendimas**

**Sistema neįsikrauna iš CD-ROM ar DVD įrenginio.**

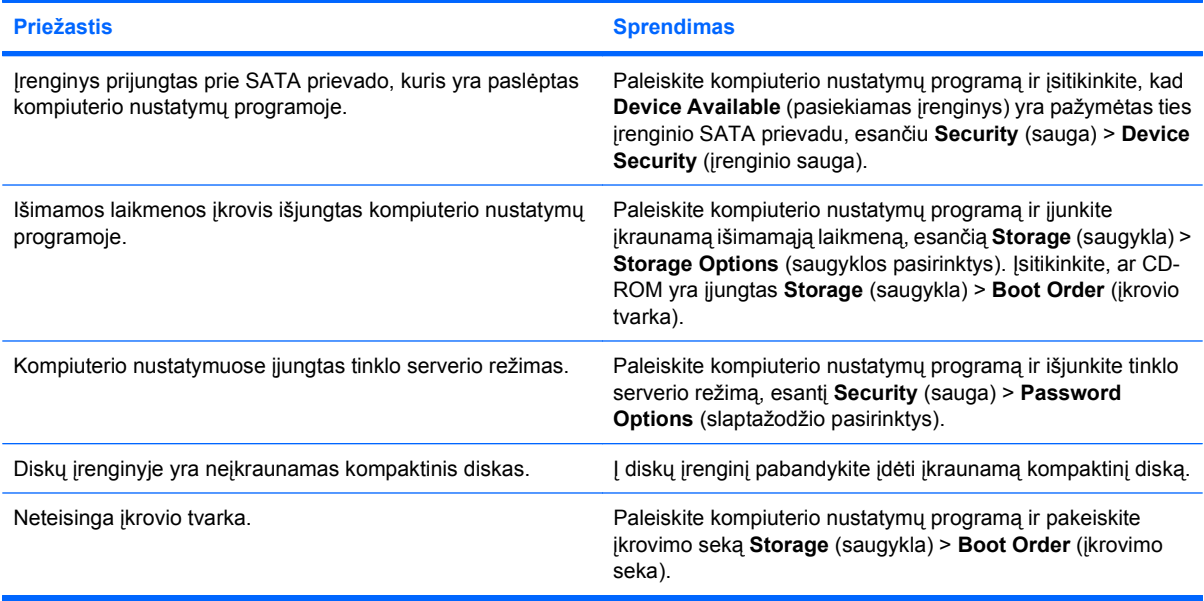

#### **Diskas nerastas (neidentifikuotas).**

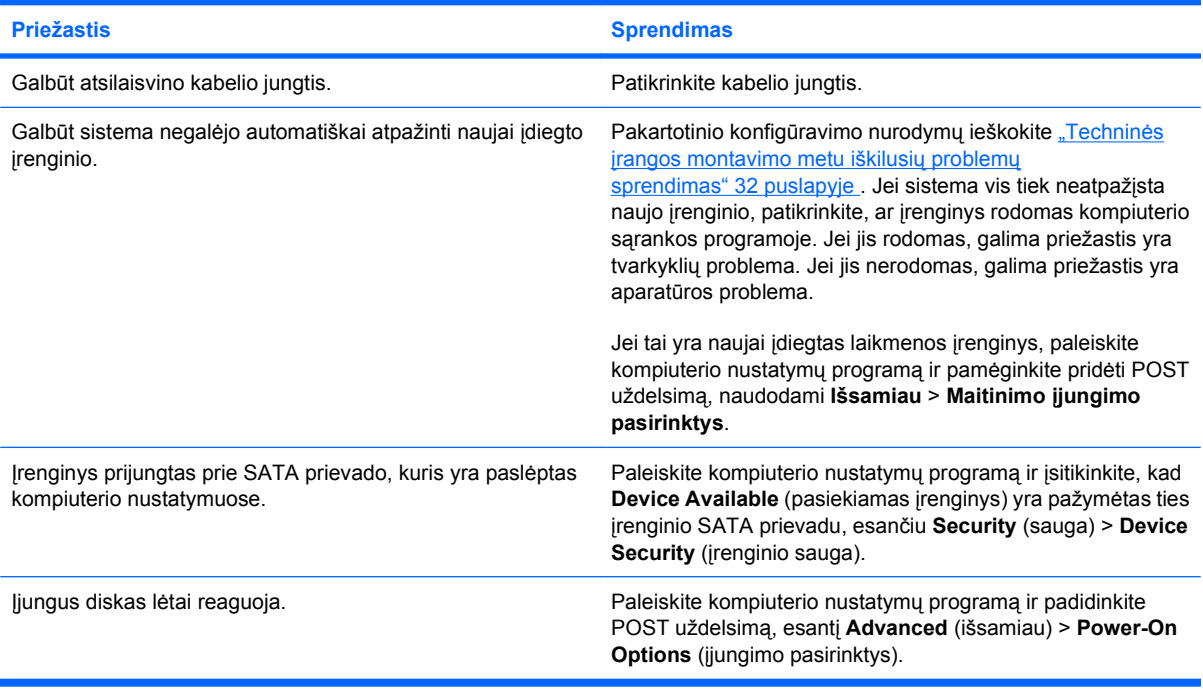

#### **2-14 Lentelė CD-ROM ir DVD problemų sprendimas (tęsinys)**

**CD-ROM ar DVD įrenginiai neaptikti arba neįkelta tvarkyklė.**

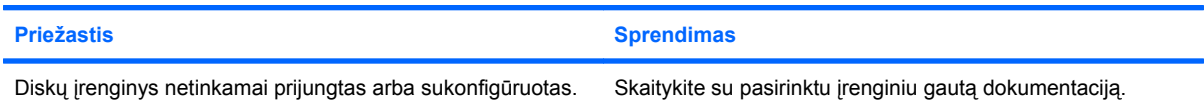

#### **DVD įrenginyje negalima paleisti filmo.**

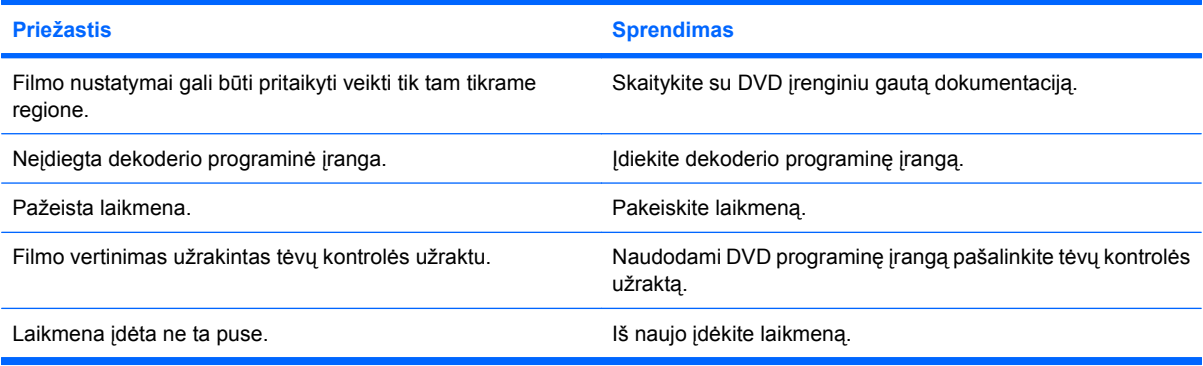

#### **Negalima išimti kompaktinio disko (dėklo–įdėjimo įrenginys).**

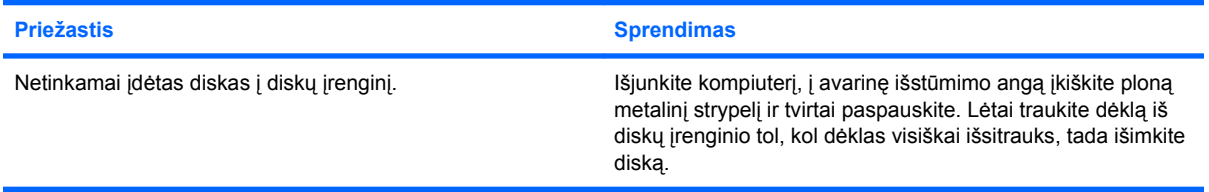

#### **CD-ROM, CD-RW, DVD-ROM arba DVD-R/RW įrenginiai neperskaito disko arba tai trunka labai ilgai.**

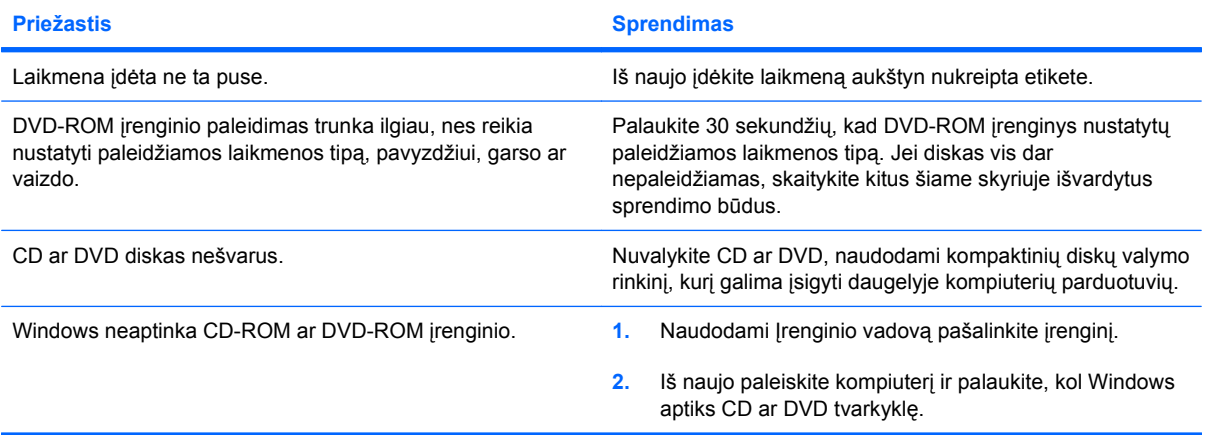

#### **2-14 Lentelė CD-ROM ir DVD problemų sprendimas (tęsinys)**

**Sudėtinga arba neįmanoma įrašyti ar kopijuoti kompaktinių diskų.**

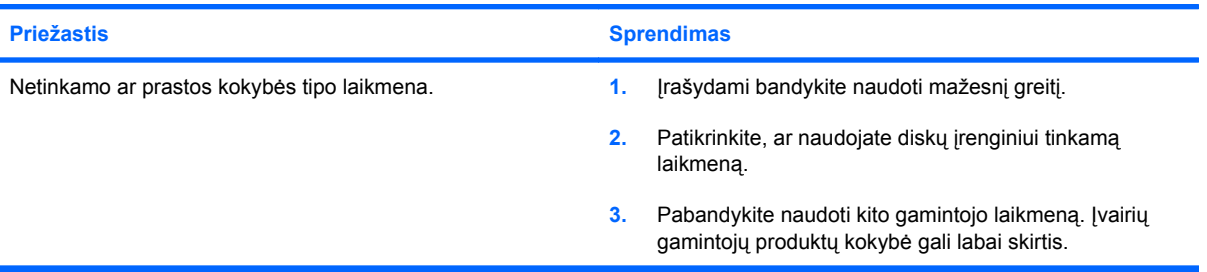

# **USB atmintinės įrenginio problemų sprendimas**

Jei susiduriate su atmintinės įrenginio problemomis, bendrosios problemų priežastys ir sprendimai pateikiami šioje lentelėje.

#### **2-15 Lentelė USB atmintinės įrenginio problemų sprendimas**

**Windows sistemoje USB atmintinės įrenginys nerodomas kaip įrenginio raidė.**

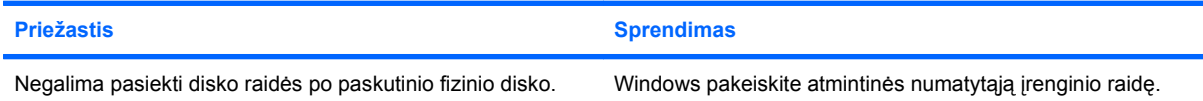

#### **USB atmintinės įrenginys nerastas (neidentifikuotas).**

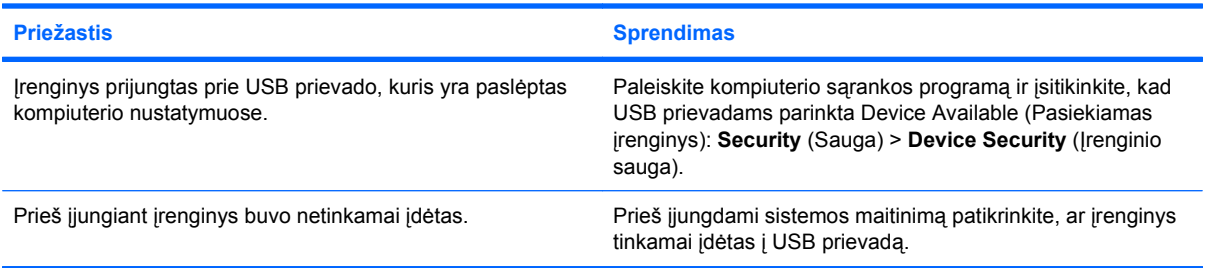

#### **Sistema neįsikrauna iš USB atmintinės.**

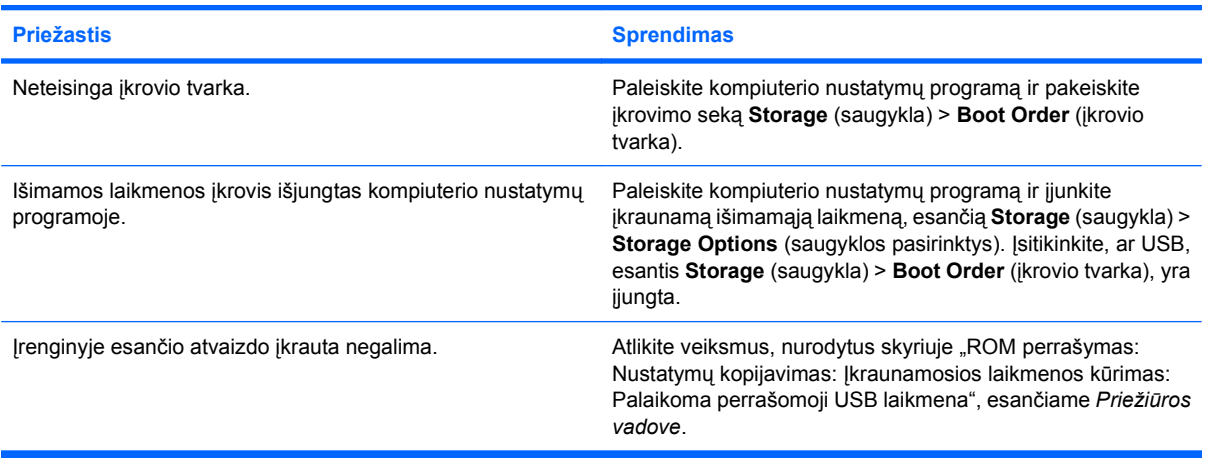

**Sukūrus įkraunamą atmintinės įrenginį kompiuteris įkrauna DOS sistemą.**

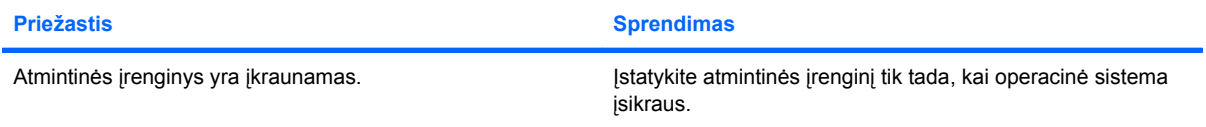

## **Priekinio skydelio komponentų problemų sprendimas**

Jei kils įrenginių, prijungtų prie priekinio skydelio, problemų, skaitykite toliau pateiktoje lentelėje nurodytas problemų įprastas priežastis ir sprendimus.

#### **2-16 Lentelė Priekinio skydelio komponentų problemų sprendimas**

**Kompiuteris neatpažįsta USB įrenginio, ausinių ar mikrofono.**

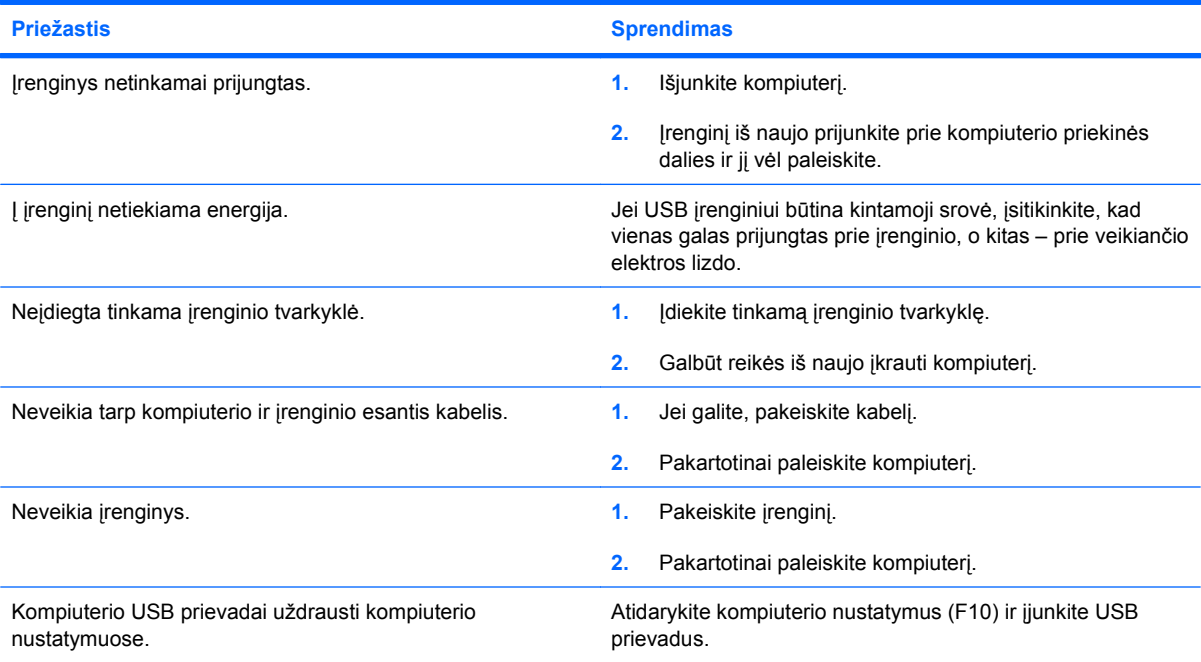

### **Interneto prieigos problemų sprendimas**

Jei kils interneto prieigos problemų, kreipkitės į interneto paslaugų teikėją (ISP) arba skaitykite toliau lentelėje pateiktas problemų įprastines priežastis ir sprendimus.

#### **2-17 Lentelė Interneto prieigos problemų sprendimas**

**Nepavyksta prisijungti prie interneto.**

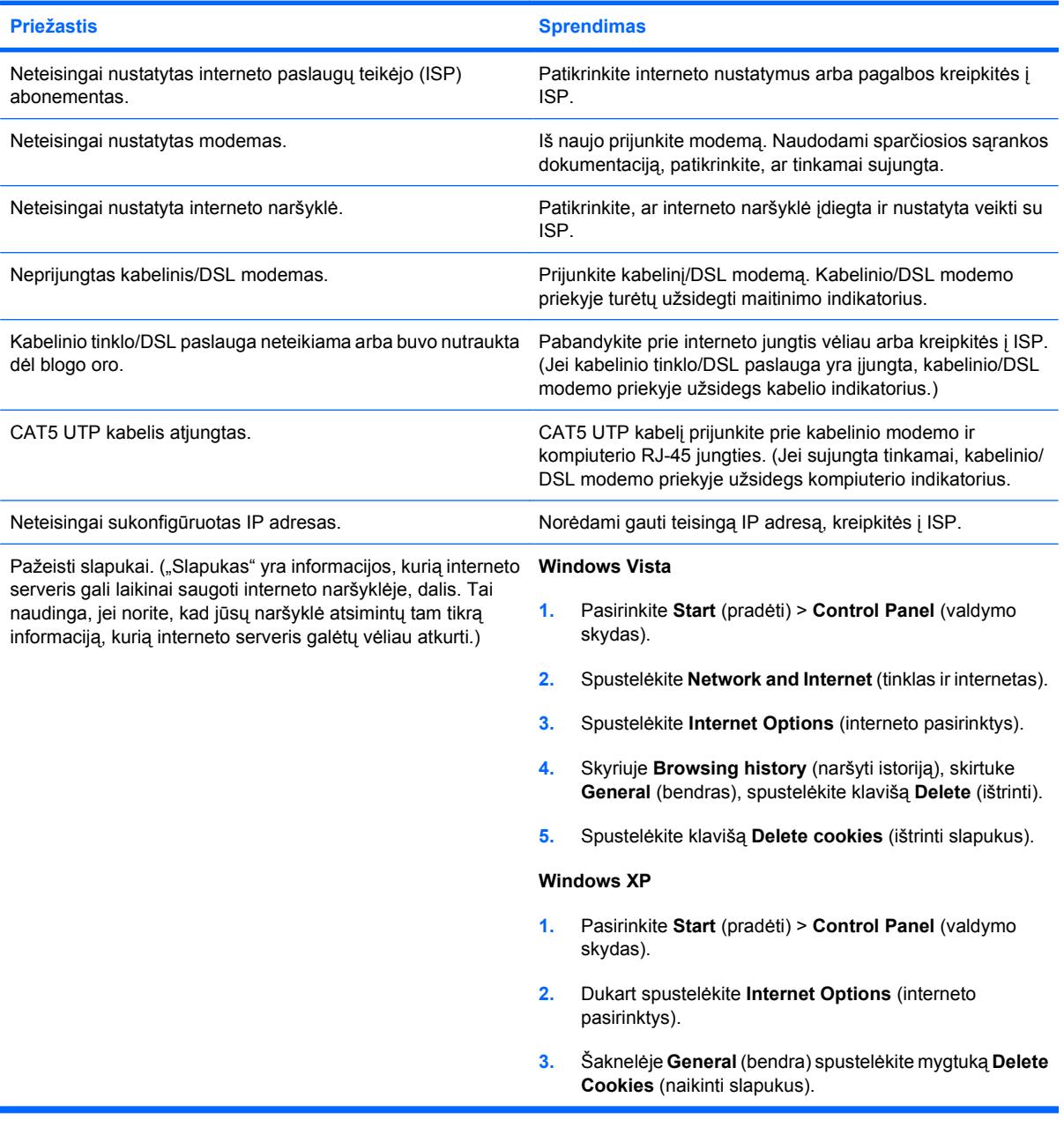

**Negalima automatiškai paleisti interneto programų.**

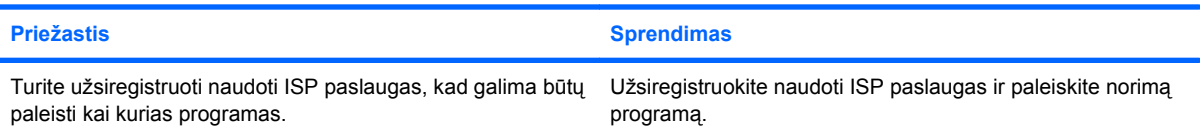

#### **2-17 Lentelė Interneto prieigos problemų sprendimas (tęsinys)**

**Svetainėms atsisiųsti internetu reikia labai daug laiko.**

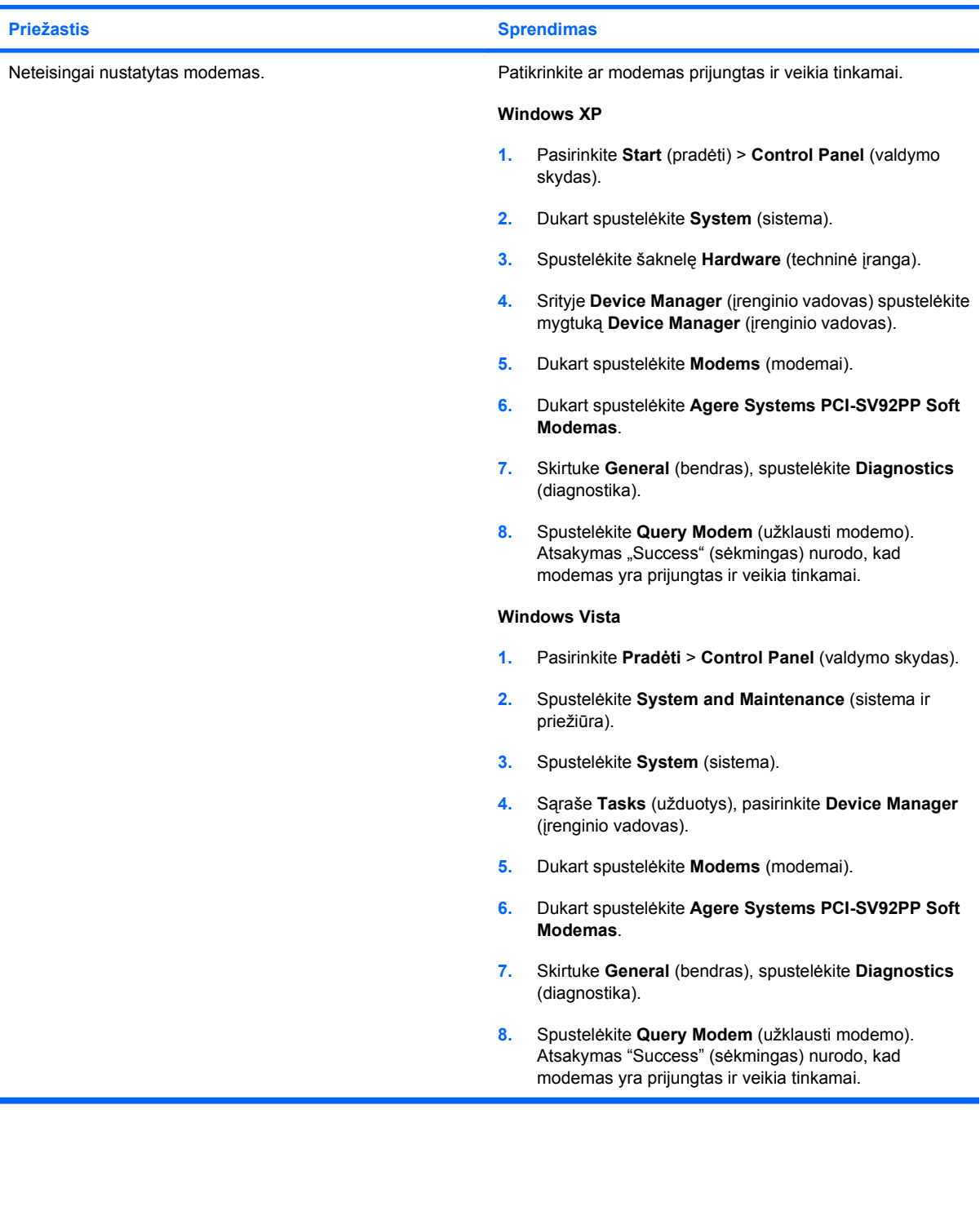

## **Programinės įrangos problemų sprendimas**

Daugelis programinės įrangos problemų kyla dėl šių priežasčių:

- Ši programinė įranga neteisingai įdiegta arba sukonfigūruota.
- **•** Programai paleisti neužtenka atminties.
- **Konfliktuoja programos.**
- Įsitikinkite, kad įdiegtos visos reikiamos įrenginių tvarkyklės.
- Jei jūsų įdiegta operacinė sistema skiriasi nuo gamyklos įdiegtosios operacinės sistemos, įsitikinkite, jog sistema ją palaiko.

Jei susiduriate su programinės įrangos problemomis, peržvelkite toliau esančioje lentelėje išvardintas programų problemas ir jų sprendimo būdus.

#### **2-18 Lentelė Programinės įrangos problemų sprendimas**

**Kompiuteris nebeveikia ir nerodomas HP kompiuterio logotipas.**

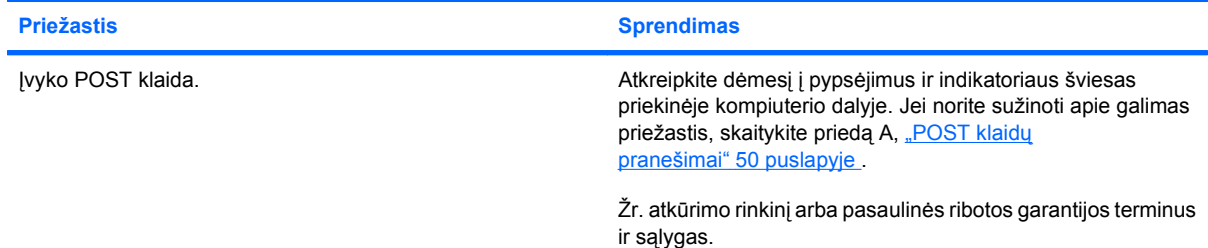

**Kompiuteris nebeveikia pasirodžius HP kompiuterio logotipui.**

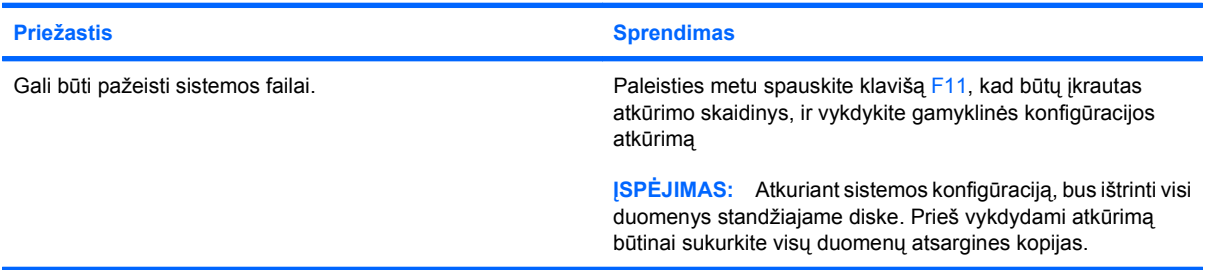

#### Rodomas klaidos pranešimas "Illegal Operation has Occurred" (atliktas neleistinas veiksmas).

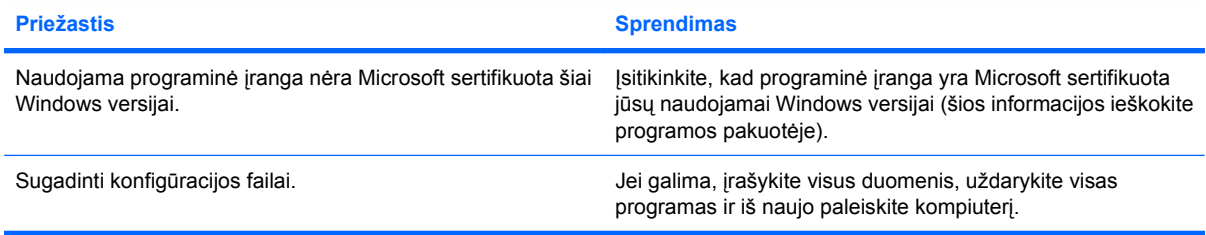

# **Kreipkitės į klientų palaikymo tarnybą**

Pagalbos ar palaikymo kreipkitės į įgaliotąjį platintoją arba paslaugų teikėją. Norėdami rasti artimiausią platintoją arba atstovą, aplankykite svetainę <http://www.hp.com>.

**PASTABA:** Jei norite kompiuterį nuvežti remontuoti įgaliotam teikėjui arba paslaugų teikėjui, neužmirškite kartu pateikti Computer Setup (kompiuterio nustatymų) ir kompiuterio įjungimo slaptažodžių (jei jie nustatyti).

Prireikus techninės pagalbos, paskambinkite atitinkamu garantijoje arba *Klientų palaikymo centro telefono numerių* vadove nurodytu numeriu.

# <span id="page-55-0"></span>**A POST klaidų pranešimai**

Šiame priede pateikiamas klaidų kodų, klaidų pranešimų, įvairių indikatorių ir garso signalų, kurie gali atsirasti automatinio tikrinimo (POST - Power-On Self-Test) arba kompiuterio perkrovimo metu, sąrašas, galimos problemos priežastys ir veiksmai klaidos priežasčiai pašalinti.

Parinktis "Post Messages Disabled" (išjungtas pranešimų siuntimas) POST metu sulaiko daugelį sistemos pranešimų, pavyzdžiui, atminties skaičiavimo ar kitus ne klaidų tekstų pranešimus. Jei įvyksta POST klaida, ekrane rodomas klaidos pranešimas. Norėdami neautomatiniu būdu perjungti POST pranešimų siuntimas režimą POST metu, paspauskite bet kurį klavišą (išskyrus F10 ir F12). Numatytasis režimas yra POST pranešimai išjungti.

Kompiuterio operacinės sistemos įkrovimo greitis ir tikrinimų apimtis priklauso nuo POST režimo pasirinkimo.

Quick Boot (spartusis įkrovis) yra greitas įjungimo procesas, kurio metu atliekami ne visi sistemos lygio testai, pavyzdžiui, atminties testas. Full Boot (visas įkrovis) vykdo visus ROM pagrįstus sistemos testus ir trunka ilgiau.

Full Boot (visas įkrovis) gali būti nustatytas, kad vyktų reguliariai kas 1 – 30 dienų. Norėdami nustatyti tokį grafiką, sukonfigūruokite kompiuterį viso įkrovio (Full Boot Every x Days) kas x dienų režimu naudodami kompiuterio nustatymus.

**PASTABA:** Daugiau informacijos apie kompiuterio nustatymus (F10) rasite *Kompiuterio nustatymų (F10) programos vadove*.

# **POST skaitiniai kodai ir tekstiniai pranešimai**

Ši dalis nagrinėja POST klaidas, turinčias su jomis susietus skaitinius kodus. Šioje dalyje taip pat yra keli tekstiniai pranešimai, kuriuos galite pamatyti POST metu.

#### **PASTABA:** Kompiuteris vieną kartą pyptelės POST tekstiniam pranešimui pasirodžius ekrane.

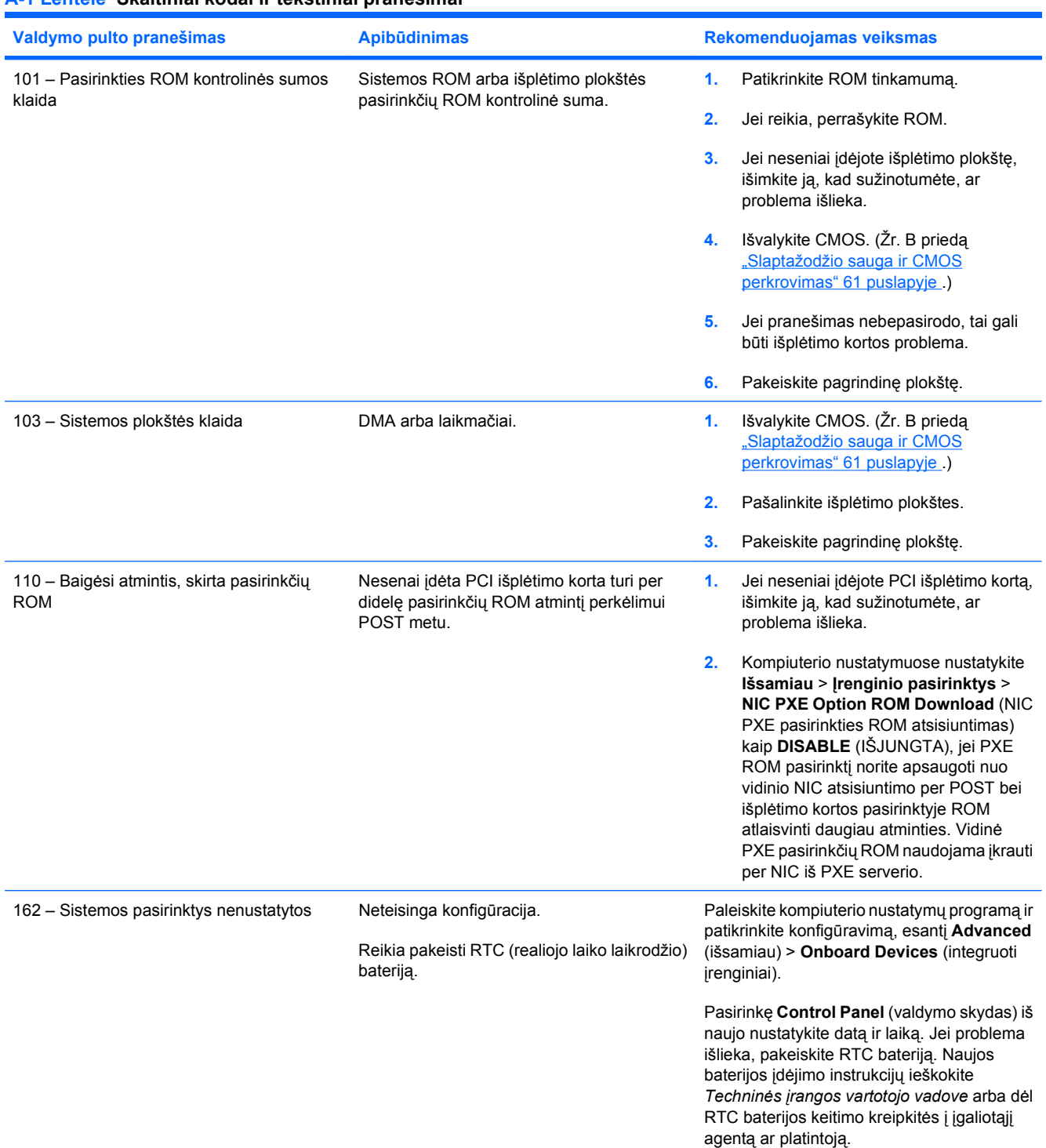

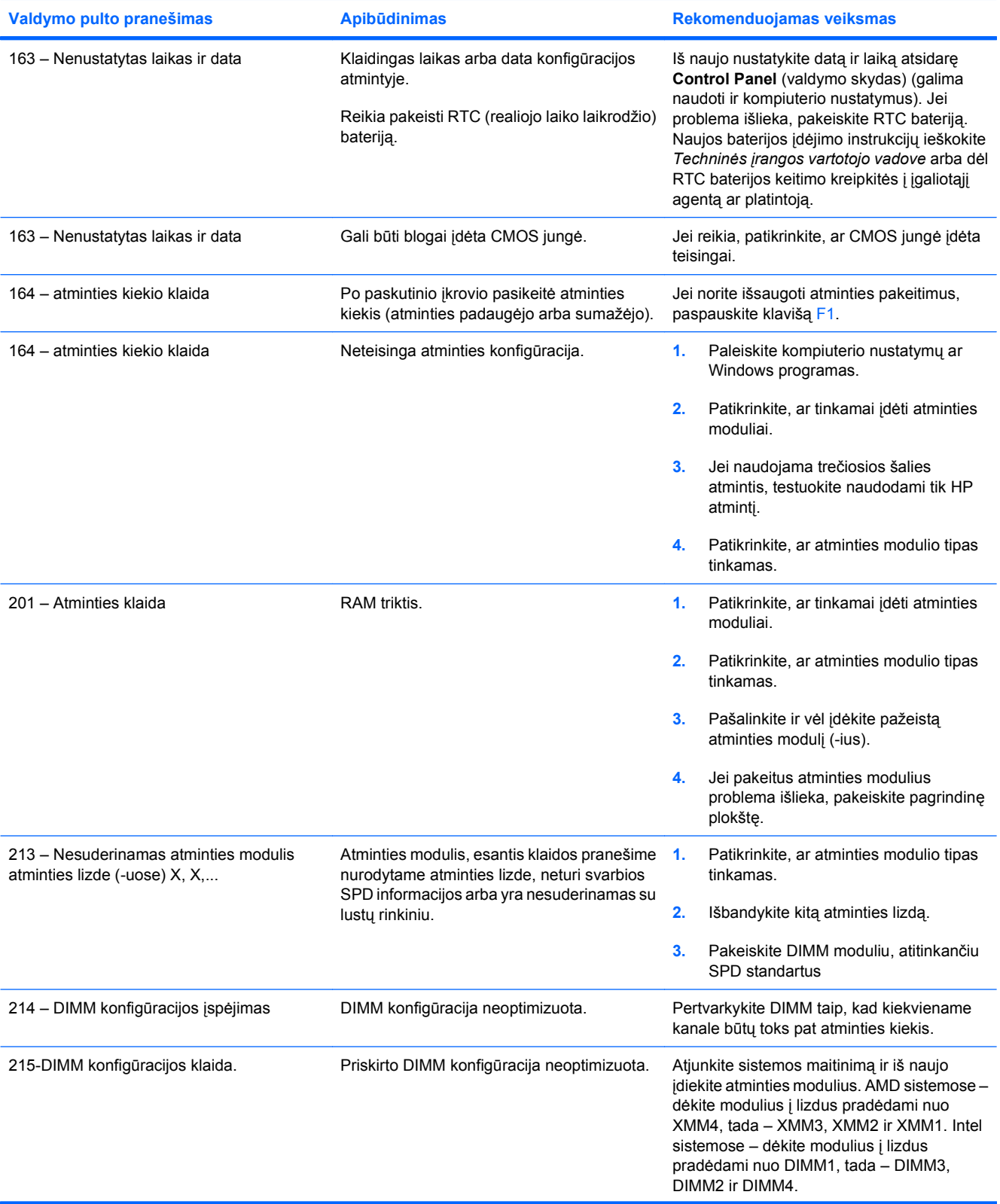

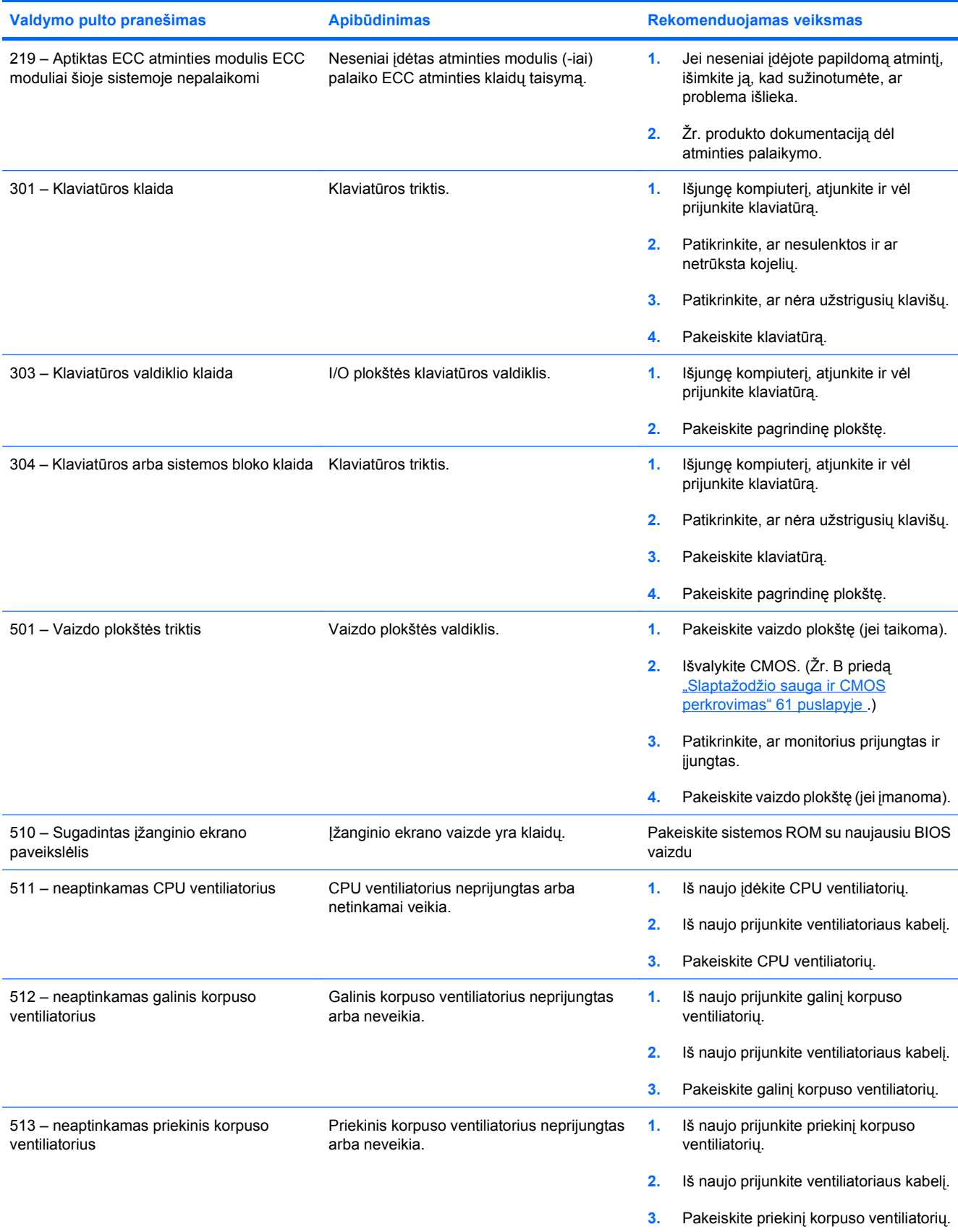

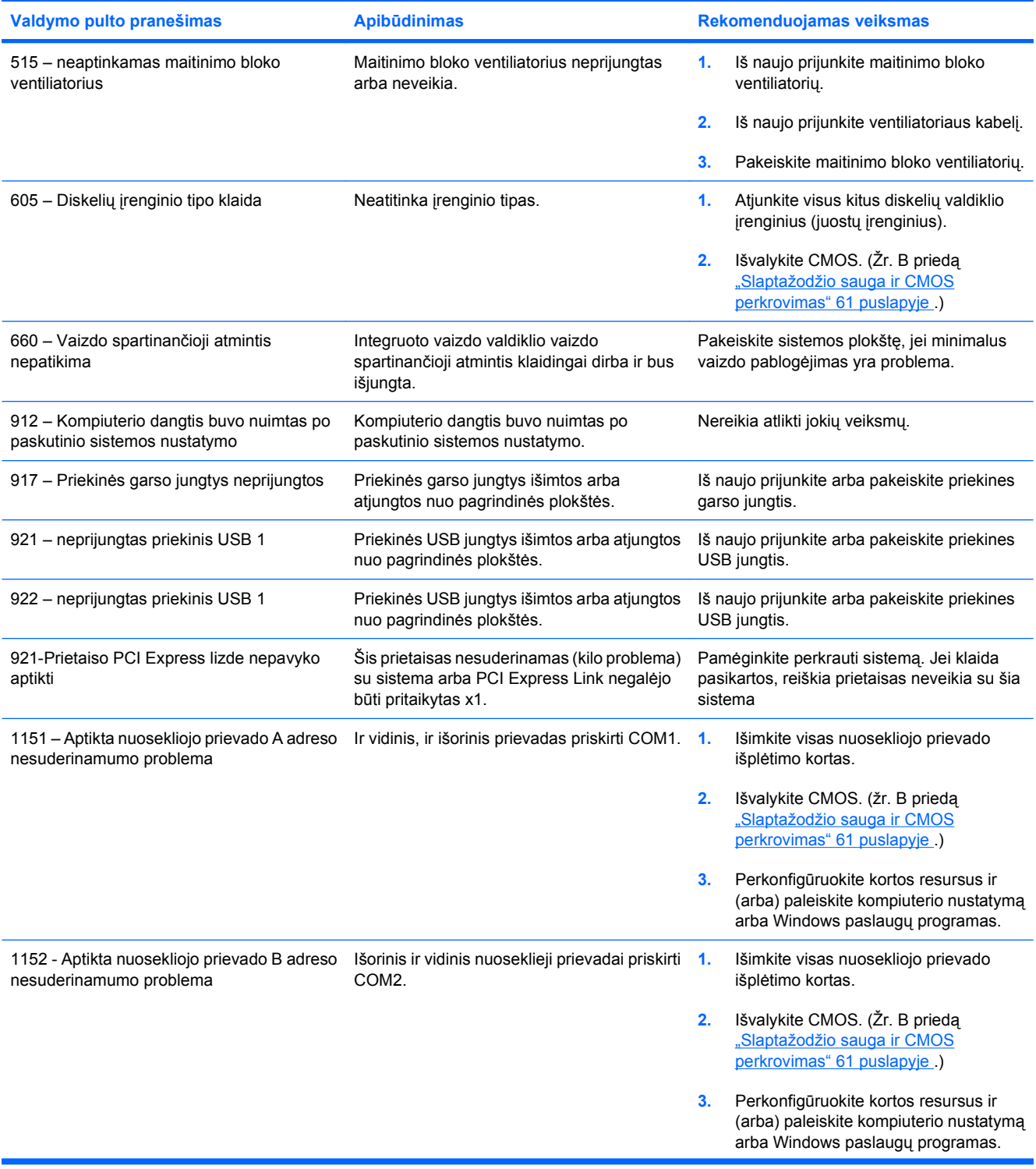

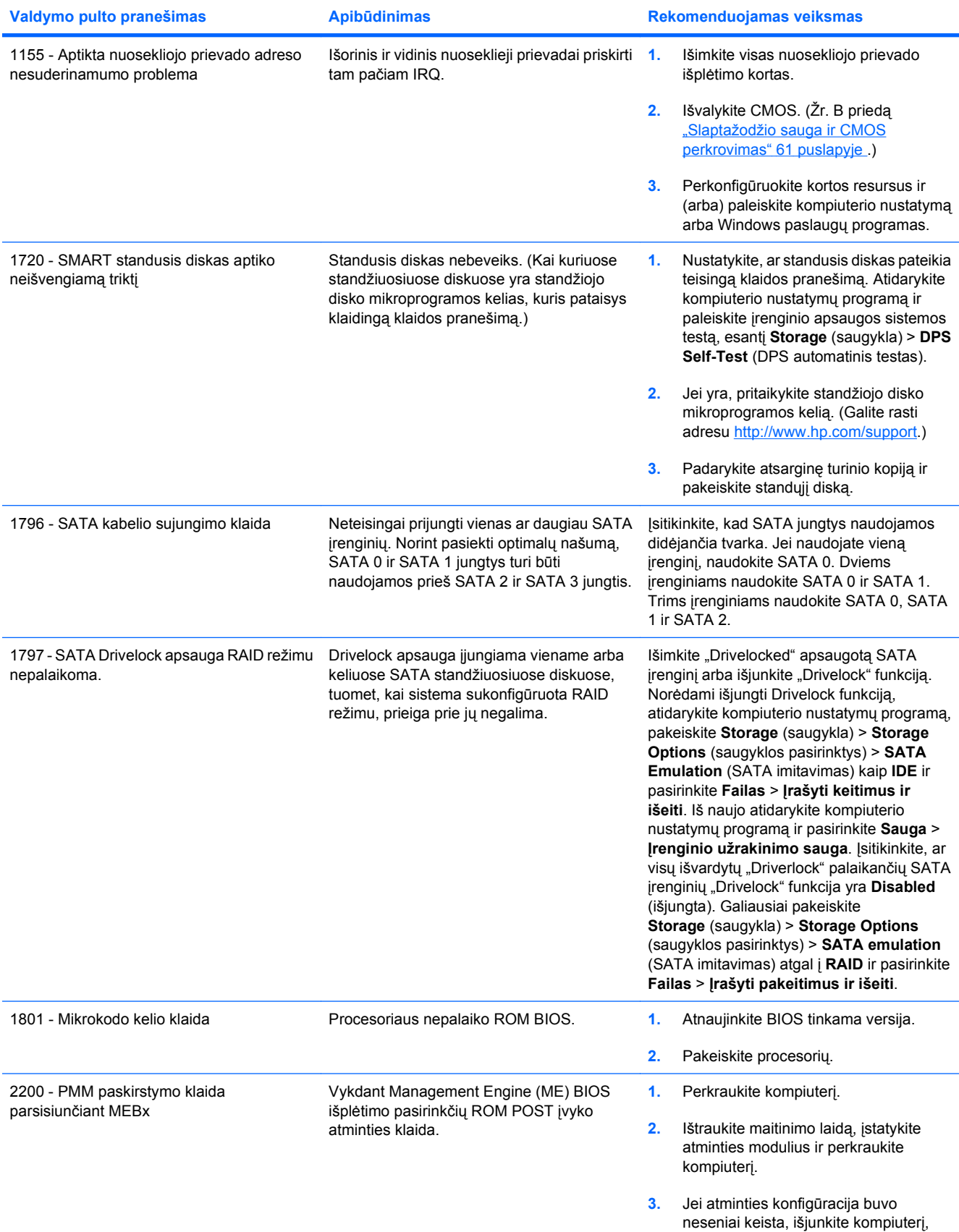

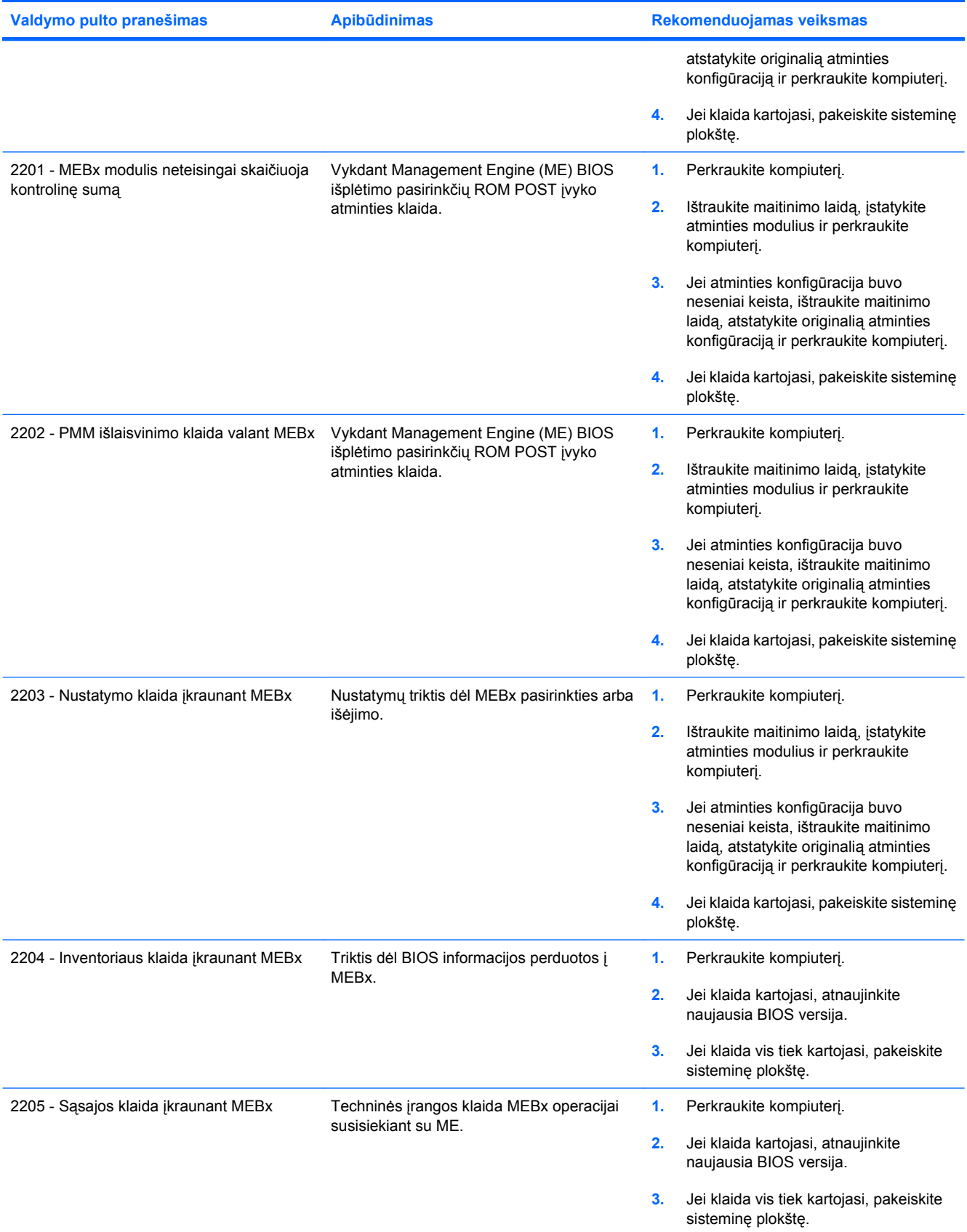

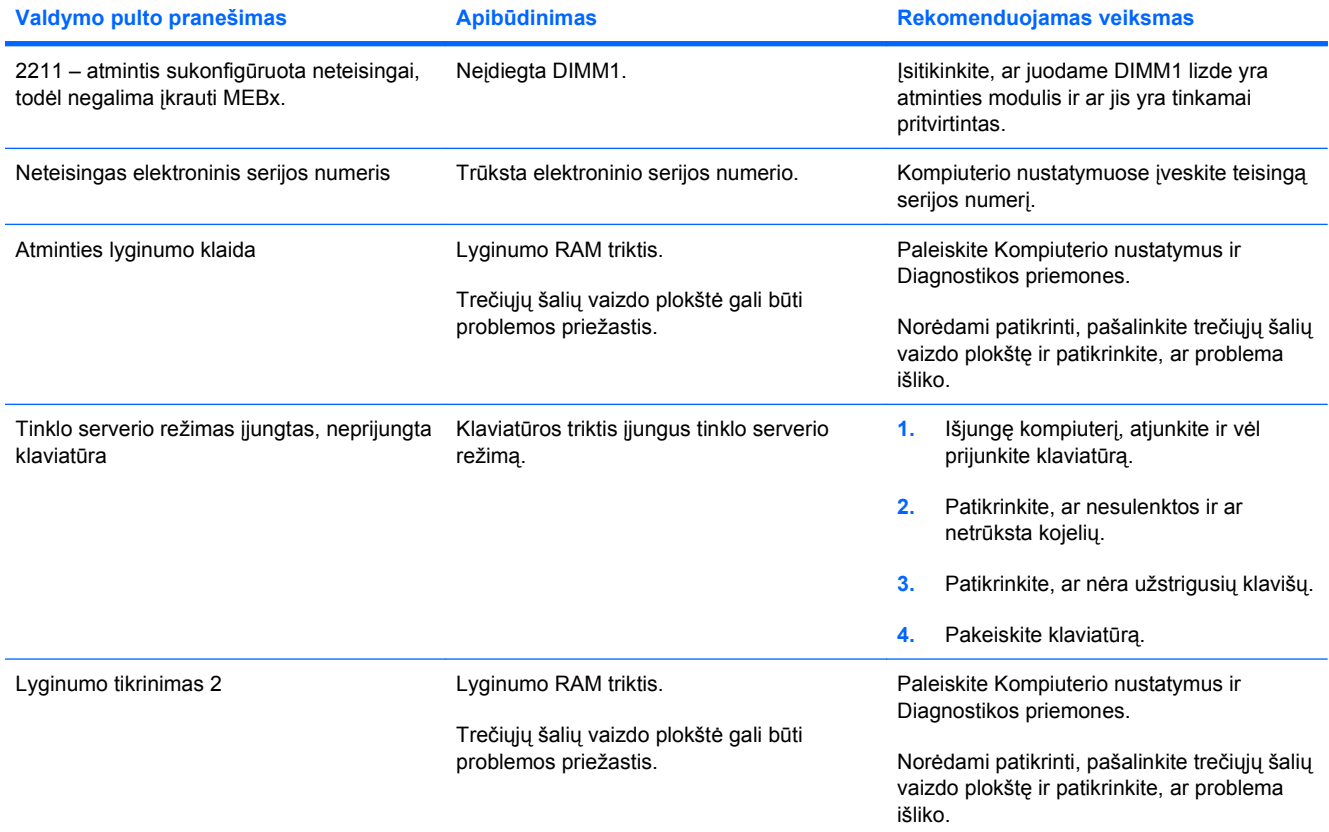

### **POST diagnostinių priekinio pulto indikatorių ir garsinių kodų interpretavimas**

Šiame skyriuje aptariami priekinio pulto indikatoriaus bei garsiniai kodai, kurie gali pasigirsti prieš POST ar jo metu ir kurie nebūtinai susiję su klaidos kodu ar tekstiniu pranešimu.

- **DĖMESIO!** Kai kompiuteris įjungtas į AC maitinimo šaltinį, įtampa visada tiekiama sistemos plokštei. Jei norite sumažinti susižeidimo nuo elektros smūgio ir/arba nuo karštų paviršių riziką, ištraukite maitinimo kabelį iš elektros lizdo ir prieš liesdami palaukite, kol vidiniai sistemos komponentai atauš.
- **PASTABA:** Jei matote mirksinčius indikatorius ant PS/2 klaviatūros, pažiūrėkite į mirksinčius indikatorius ant priekinio pulto ir ieškokite priekinio pulto indikatorių kodų šioje lentelėje.

Šioje lentelėje rekomenduojami veiksmai išvardyti tokia tvarka, kuria jie turėtų būti atliekami.

Ne visuose modeliuose yra visi diagnostiniai indikatoriai ir garsiniai kodai.

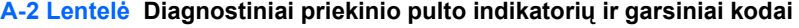

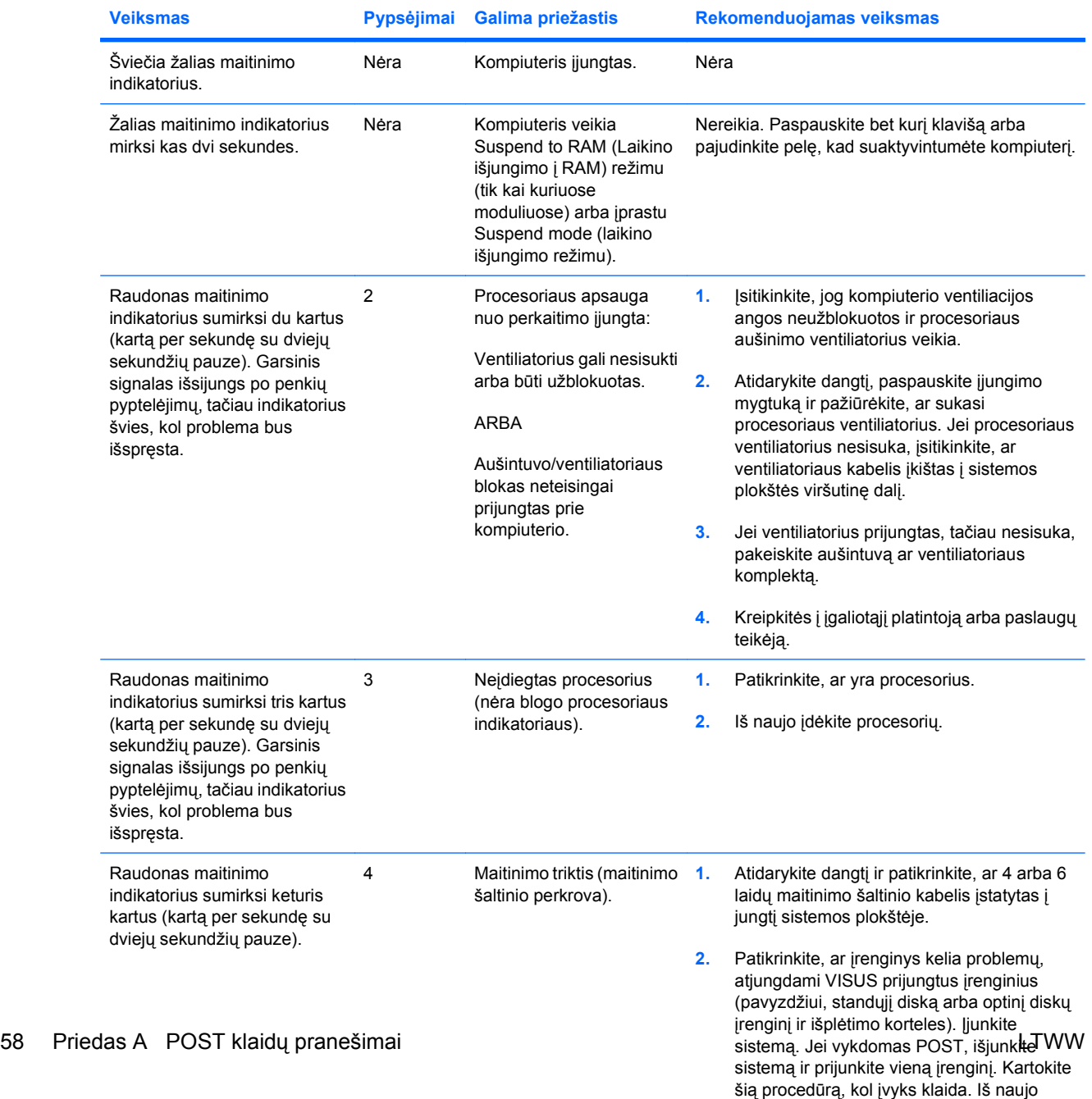

prijunkite įrenginį, keliantį problemą. Toliau

junkite įrenginius po vieną kad

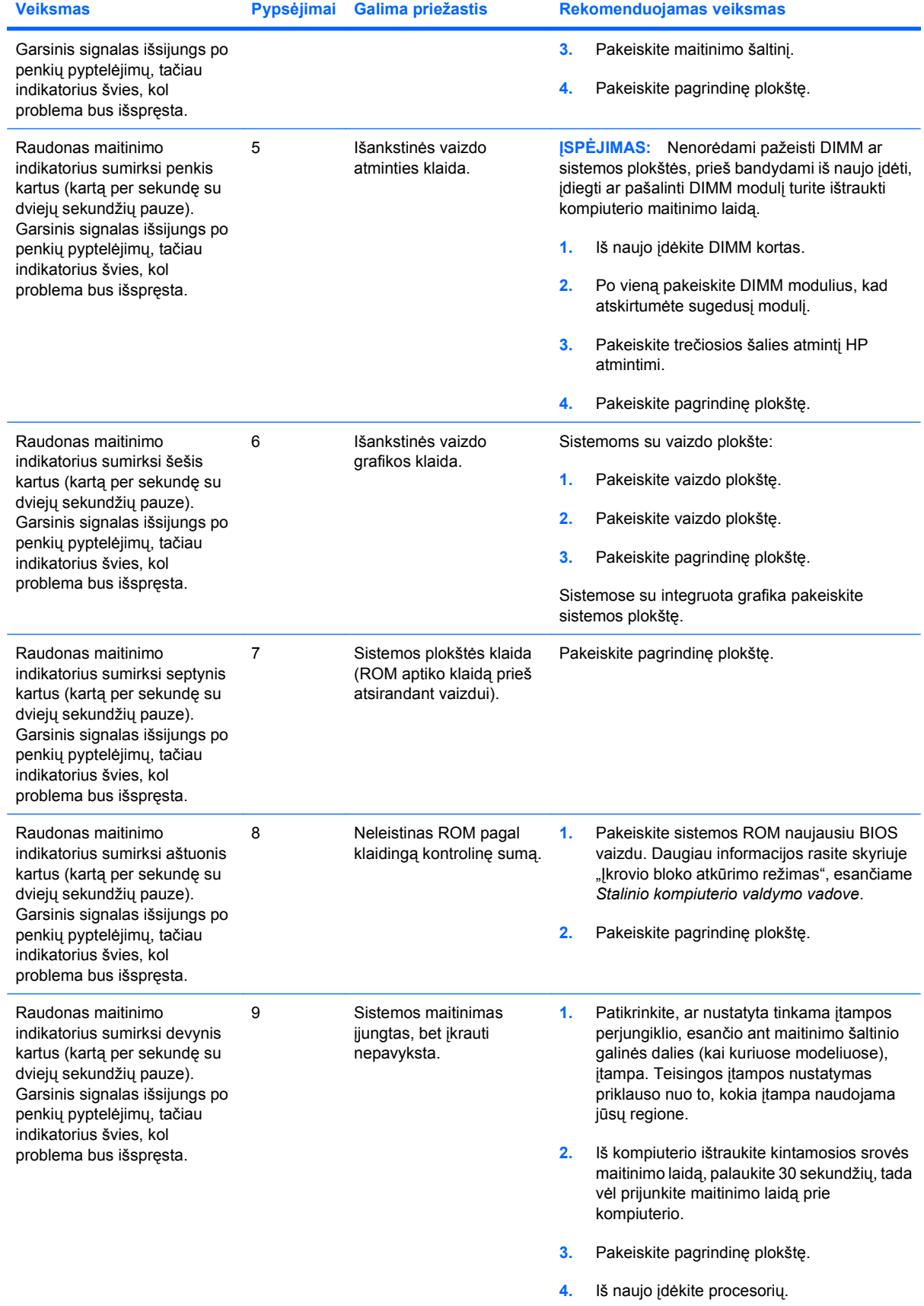

### **A-2 Lentelė Diagnostiniai priekinio pulto indikatorių ir garsiniai kodai (tęsinys)**

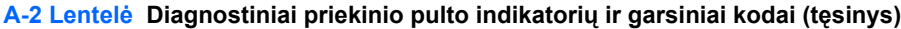

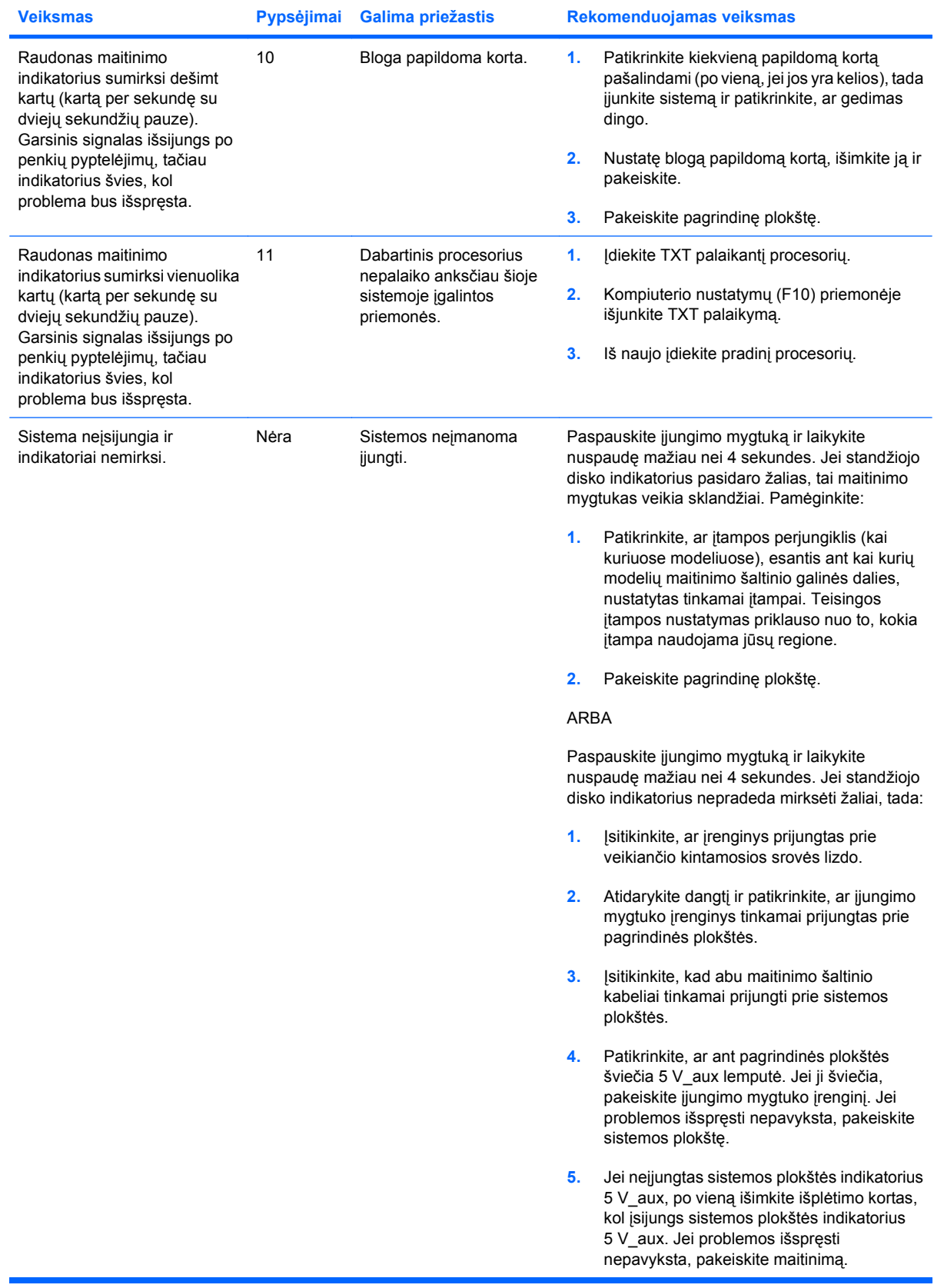

# <span id="page-66-0"></span>**B Slaptažodžio sauga ir CMOS perkrovimas**

Šis kompiuteris palaiko saugos slaptažodžio funkcijas, kurias galima nustatyti kompiuterio nustatymo paslaugų programos meniu.

Šis kompiuteris palaiko dvi saugos slaptažodžio funkcijas, kurias galima nustatyti kompiuterio nustatymo paslaugų programos meniu: nustatymų slaptažodžio ir maitinimo įjungimo slaptažodžio. Nustačius tik vieną slaptažodį, bet kuris vartotojas gali prieiti prie visos informacijos kompiuteryje išskyrus kompiuterio nustatymus. Nustačius tik maitinimo įjungimo slaptažodį, jis reikalaujamas norint prieiti prie kompiuterio nustatymų ir kitos informacijos kompiuteryje. Nustačius abu slaptažodžius, tik nustatymų slaptažodis suteiks prieigą prie kompiuterio nustatymų.

Nustačius abu slaptažodžius, nustatymų slaptažodį galima naudoti vietoj įjungimo slaptažodžio atšaukiant registravimąsi kompiuteryje. Ši funkcija naudinga tinklo administratoriui.

Jei pamiršote kompiuterio prieigos slaptažodį, jį galite ištrinti, o kompiuteryje esančią informaciją pasiekti iš naujo nustatę slaptažodžio jungę.

**ĮSPĖJIMAS:** Paspaudus CMOS mygtuką, CMOS nustatys gamintojo numatytąsias reikšmes. Prieš nustatant iš naujo, svarbu išsaugoti kompiuterio CMOS nustatymų atsarginę kopiją, tam atvejui, jei jų prireiktų vėliau. Atsarginė kopija nesunkiai sukuriama naudojant kompiuterio nustatymus. Informacijos, kaip sukurti atsarginę CMOS nustatymų kopiją, ieškokite *Kompiuterio nustatymų (F10) programos vadove*.

# **Slaptažodžio jungės perkrovimas**

Norint išjungti įjungimo arba nustatymų slaptažodžio funkciją, išvalyti įjungimo arba nustatymų slaptažodžius, atlikite šiuos veiksmus:

- **1.** Teisingai išjunkite operacinę sistemą, tada išjunkite kompiuterį ir išorinius įrenginius, ištraukite maitinimo laidą iš lizdo.
- **2.** Atjungę maitinimo laidą, dar kartą paspauskite įjungimo mygtuką, kad sistemoje neliktų liekamosios energijos.
- **DĖMESIO!** Siekdami sumažinti susižeidimo nuo elektros smūgio ir/arba karštų paviršių riziką, ištraukite maitinimo laidą iš elektros lizdo ir, kol vidiniai sistemos komponentai neatauš, nelieskite.
- **ĮSPĖJIMAS:** Kai kompiuteris įjungtas, maitinimas visuomet tiekia energiją į sisteminę plokštę, net kai kompiuteris išjungtas. Neištraukę maitinimo laido, galite pažeisti sistemą.

Statinis elektros krūvis gali sugadinti kompiuterio ar papildomos įrangos elektroninius komponentus. Prieš atlikdami šiuos veiksmus, iškraukite statinį elektros krūvį trumpai paliesdami įžemintą metalinį objektą. Daugiau informacijos ieškokite *Saugos & reglamentinės informacijos* vadove.

- **3.** Nuimkite viršutinį ar šoninį kompiuterio dangtį.
- **4.** Suraskite viršutinę dalį ir jungę.
- **PASTABA:** Slaptažodžio jungė yra žalios spalvos, kad būtų lengviau atpažinti. Informacijos, kaip rasti slaptažodžio jungę ir kitus pagrindinės plokštės komponentus, ieškokite Iliustruotame dalių ir aptarnavimo žemėlapyje (IPM), skirtame konkrečiai sistemai. IPSM galite atsisiųsti iš <http://www.hp.com/support>.
- **5.** Nuimkite jungę nuo 1 ir 2 kojelių. Užmaukite jungę ant 1 arba 2 kojelės, kad nepasimestų, bet ne ant abiejų.
- **6.** Uždėkite kompiuterio viršutinį ar šoninį dangtį.
- **7.** Prijunkite išorinius įrenginius.
- **8.** Įjunkite maitinimo laidą ir kompiuterį. Leiskite operacinei sistemai pasileisti. Esami slaptažodžiai bus išvalyti ir išjungtos slaptažodžių funkcijos.
- **9.** Norėdami nustatyti naujus slaptažodžius, pakartokite 1–4 veiksmus, užmaukite jungę ant abiejų, 1 ir 2, kojelių, tada pakartokite 6–8 veiksmus. Naujus slaptažodžius nustatykite kompiuterio nustatymuose. Daugiau informacijos apie kompiuterio nustatymų instrukcijas rasite *Kompiuterio nustatymų (F10) programos vadove*.

# **CMOS išvalymas ir perkrovimas**

Kompiuterio konfigūracijos atmintyje (CMOS) saugoma informacija apie kompiuterio konfigūraciją.

CMOS mygtuku iš naujo nustatoma CMOS, bet neišvalomi įjungimo ir nustatymų slaptažodžiai.

Išvalydami CMOS taip pat išvalysite ir aktyvaus valdymo technologijos (AMT) nustatymus (kartu ir slaptažodį), esančius Management Engine BIOS Extension (MEBx). Slaptažodis taps numatytuoju "admin" ir jį reikės nustatyti iš naujo. AMT nustatymus taip pat reikės nustatyti iš naujo. Norėdami pasiekti MEBx, POST metu paspauskite Ctrl+P.

- **1.** Išjunkite kompiuterį ir išorinius įrenginius, ištraukite maitinimo kabelį iš elektros tinklo lizdo.
- **2.** Atjunkite klaviatūrą, monitorių ir kitus išorinius įrenginius, kurie prijungti prie kompiuterio.
- **DĖMESIO!** Siekdami sumažinti susižeidimo nuo elektros smūgio ir/arba karštų paviršių riziką, ištraukite maitinimo laidą iš elektros lizdo ir, kol vidiniai sistemos komponentai neatauš, nelieskite.
- **ĮSPĖJIMAS:** Kai kompiuteris įjungtas, maitinimas visuomet tiekia energiją į sisteminę plokštę, net kai kompiuteris išjungtas. Neištraukę maitinimo laido, galite pažeisti sistemą.

Statinis elektros krūvis gali sugadinti kompiuterio ar papildomos įrangos elektroninius komponentus. Prieš atlikdami šiuos veiksmus, iškraukite statinį elektros krūvį trumpai paliesdami įžemintą metalinį objektą. Daugiau informacijos ieškokite *Saugos & reglamentinės informacijos* vadove.

- **3.** Nuimkite viršutinį ar šoninį kompiuterio dangtį.
- **ĮSPĖJIMAS:** Paspaudus CMOS mygtuką, CMOS nustatys gamintojo numatytąsias reikšmes. Prieš nustatant iš naujo, svarbu išsaugoti kompiuterio CMOS nustatymų atsarginę kopiją, tam atvejui, jei jų prireiktų vėliau. Atsarginė kopija nesunkiai sukuriama naudojant kompiuterio nustatymus. Informacijos, kaip sukurti atsarginę CMOS nustatymų kopiją, ieškokite *Kompiuterio nustatymų (F10) programos vadove*.
- **4.** Suraskite CMOS mygtuką, paspauskite ir laikykite paspaudę penkias sekundes.
- **PASTABA:** Patikrinkite, ar ištraukėte maitinimo laidą iš elektros lizdo. CMOS mygtuku neišvalysite CMOS, jei maitinimo kabelis bus prijungtas.

**B-1 Iliustracija** CMOS mygtukas

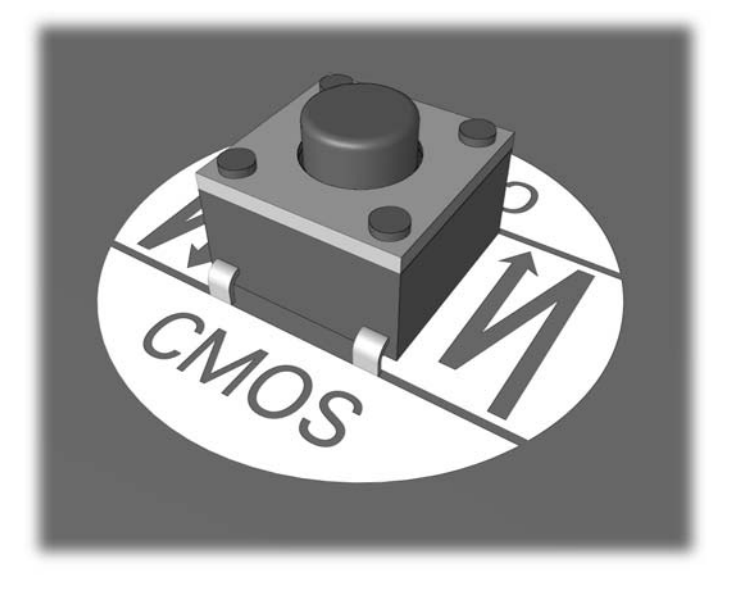

- **PASTABA:** Informacijos, kaip rasti CMOS mygtuką ir kitus pagrindinės plokštės komponentus, ieškokite Iliustruotame dalių ir aptarnavimo žemėlapyje (IPM), skirtame tam tikrai sistemai.
- **5.** Uždėkite kompiuterio viršutinį ar šoninį dangtį.
- **6.** Prijunkite išorinius įrenginius.
- **7.** Įjunkite maitinimo laidą ir kompiuterį.
- **PASTABA:** Išvalę CMOS ir iš naujo įkraudami, gausite POST klaidos pranešimą, kad yra konfigūracijos pakeitimų. Naudodamiesi kompiuterio nustatymais iš naujo nustatykite konkrečius sistemos nustatymus bei laiką ir datą.

Kompiuterio nustatymų (F10) instrukcijas rasite *Kompiuterio nustatymų (F10) programos vadove*.

# **C Disko apsaugos sistema (DPS)**

Disko apsaugos sistema (DPS) yra diagnostikos įrankis, įdiegtas į standžiuosius diskus tam tikruose kompiuteriuose. DPS sukurta siekiant padėti aptikti problemas, dėl kurių gali tekti keisti standžiuosius diskus dėl garantijoje nenumatytų priežasčių.

Surenkant kompiuterius, kiekvienas įdiegtas standusis diskas testuojamas DPS ir ilgalaikis pagrindinės informacijos įrašas įrašomas į diską. Kiekvieną kartą įvykdžius DPS testą, rezultatai įrašomi į standųjį diską. Paslaugų teikėjas gali panaudoti šią informaciją padėdamas nustatyti sąlygas, kurios privertė paleisti DPS programinę įrangą.

DPS paleidimas nepaveiks programų arba standžiajame diske saugomų duomenų. Testas, kurį galima paleisti net kai kompiuteris neįkrauna operacinės sistemos, yra standžiojo disko mikroprogramoje. Laikas reikalinga testui vykdyti priklauso nuo gamintojo ir standžiojo disko dydžio; dažniausiai vieno gigabaito testavimas užtrunka apie dvi minutes.

Naudokite DPS, jei įtariate standžiojo disko problemą. Jei kompiuteris pateikia SMART standžiojo disko neišvengiamos trikties pranešimą, paleisti DPS nereikia; vietoj to, sukurkite atsarginę standžiojo disko informacijos kopiją ir kreipkitės į paslaugų teikėją, kad pakeistų standųjį diską.

### **Prieiga prie DPS naudojant kompiuterio nustatymus**

Kai kompiuteris tinkamai neįsijungia, norėdami prieiti prie DPS programos, turite naudoti kompiuterio nustatymus. Norint prieiti prie DPS, atlikite šiuos veiksmus:

- **1.** Įjunkite arba iš naujo paleiskite kompiuterį.
- **2.** Kai apatiniame dešiniajame ekrano kampe pasirodo F10 Setup (F10 nustatymai) pranešimas, spauskite mygtuką F10.
	- **EX PASTABA:** Jei nepaspausite F10, kol rodomas pranešimas, kad pasiektumėte priemonę, turėsite išjungti ir vėl įjungti kompiuterį.

kompiuterio nustatymų paslaugų programos meniu atsiranda penkios antraštės: **File** (failas), **Storage** (saugykla), **Security** (sauga), **Power** (maitinimas) ir **Advanced** (išsamiau).

**3.** Pasirinkite **Storage** (saugykla) > **DPS Self-Test** (DPS automatinis testas).

Ekrane pasirodys DPS palaikančių standžiųjų diskų sąrašas, kurie įdiegti kompiuteryje.

- **PASTABA:** Jei DPS palaikančių standžiųjų diskų nėra įdiegta, **DPS Self-Test** (DPS automatinis testas) pasirinktis ekrane nepasirodys.
- **4.** Pasirinkite standųjį diską, kurį norite testuoti ir, sekdami nurodymus ekrane, užbaikite testavimo procesą.

Baigus testą, pasirodys vienas iš trijų pranešimų:

- **•** Testas pavyko. Užbaigimo kodas 0.
- Testas nutrauktas. Užbaigimo kodas 1 arba 2.
- Testas nepavyko. Rekomenduojama pakeisti diskų įrenginį. Užbaigimo kodai nuo 3 iki 14.

Jei testas nepavyko, užbaigimo kodą reikia užsirašyti ir pranešti paslaugos teikėjui, kad padėtumėte diagnozuoti kompiuterio problemą.
# **Rodyklė**

## **A**

atminties problemos [38](#page-43-0) atmintinės įrenginio problemos [44](#page-49-0)

#### **B**

bendrosios problemos [11](#page-16-0)

#### **C**

CD-ROM ar DVD problemos [41](#page-46-0) CMOS atsarginės kopijos kūrimas [61](#page-66-0) išvalymas ir perkrovimas [63](#page-68-0)

#### **D**

diagnostikos priemonė [1](#page-6-0) disko apsaugos sistema (DPS) [65](#page-70-0)

#### **G**

garsiniai kodai [58](#page-63-0) garso problemos [27](#page-32-0)

## **I**

indikatoriai mirksinti PS/2 klaviatūra [58](#page-63-0) mirksintis maitinimo indikatorius [58](#page-63-0) interneto prieigos problemos [46](#page-51-0) įjungimo kreipiantis iš LAN funkcija [34](#page-39-0) įjungimo slaptažodis [61](#page-66-0) įkrovio pasirinktys Spartusis įkrovis [50](#page-55-0) Visas įkrovis [50](#page-55-0)

## **K**

klaida kodai [50](#page-55-0), [58](#page-63-0) pranešimai [51](#page-56-0) klaviatūros problemos [30](#page-35-0) klientų palaikymas [8](#page-13-0), [49](#page-54-0)

#### **M**

maitinimo problemos [15](#page-20-0) mirksintys indikatoriai [58](#page-63-0) monitoriaus problemos [22](#page-27-0)

#### **N**

naudingi patarimai [9](#page-14-0) nustatymų slaptažodis [61](#page-66-0)

# **O**

optinio diskų įrenginio problemos [41](#page-46-0)

## **P**

pelės problemos [30](#page-35-0) perkrovimas CMOS [61](#page-66-0) slaptažodžio jungė [61](#page-66-0) pyptelėjimo kodai [58](#page-63-0) POST klaidų pranešimai [50](#page-55-0) priekinio skydelio problemos [45](#page-50-0) problemos atmintinės įrenginys [44](#page-49-0) atmintis [38](#page-43-0) bendra [11](#page-16-0) CD-ROM ar DVD [41](#page-46-0) garsas [27](#page-32-0) interneto prieiga [46](#page-51-0) klaviatūra [30](#page-35-0) maitinimas [15](#page-20-0) monitorius [22](#page-27-0) pelė [30](#page-35-0) priekinis skydelis [45](#page-50-0) procesorius [40](#page-45-0) programinė įranga [48](#page-53-0) spausdintuvas [29](#page-34-0) standusis diskas [16](#page-21-0)

techninės įrangos montavimas [32](#page-37-0) Terpės kortelės skaitytuvas [20](#page-25-0) tinklas [34](#page-39-0) procesoriaus problemos [40](#page-45-0) programinė įranga atsarginės kopijos kūrimas [7](#page-12-0) problemos [48](#page-53-0)

# **S**

sauga ir patogus darbas [8](#page-13-0) skaitiniai klaidų pranešimai [51](#page-56-0) slaptažodis maitinimo įjungimas [61](#page-66-0) nustatymai [61](#page-66-0) valymas [61](#page-66-0) spausdintuvo problemos [29](#page-34-0) standžiojo disko problemos [16](#page-21-0)

# **Š**

šoninis dangtis, užrakinta [12](#page-17-0)

# **T**

techninės įrangos montavimo problemos [32](#page-37-0) terpės kortelės skaitytuvo problemos [20](#page-25-0) tinklo problemos [34](#page-39-0)

## **V**

Vision Field Diagnostics [1](#page-6-0)